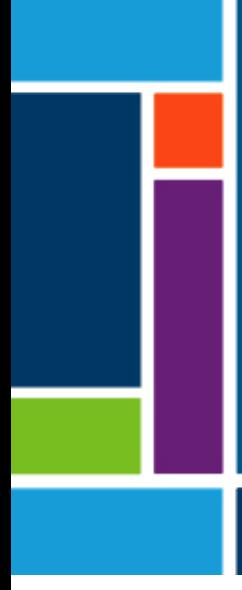

# KrosFlo® TFDF® Lab System

Benutzerhandbuch

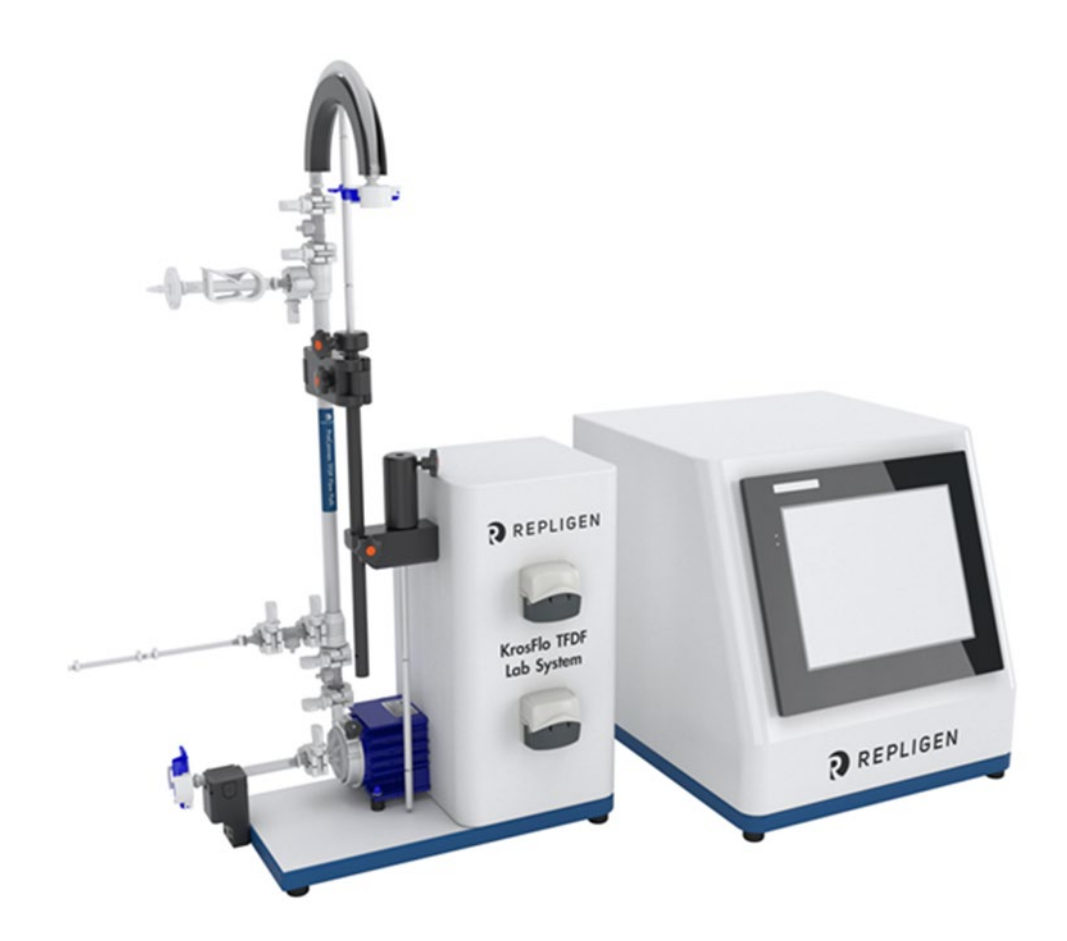

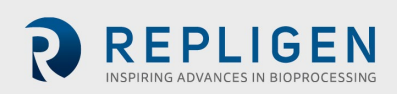

Die in diesem Dokument enthaltenen Informationen können ohne Vorankündigung geändert werden.

Repligen Corporation übernimmt keinerlei Garantie in Bezug auf dieses Material, einschließlich, aber nicht beschränkt auf die stillschweigende Garantie der Marktgängigkeit und der Eignung für einen bestimmten Zweck.

Die Repligen Corporation haftet nicht für Fehler, die in dem vorliegenden Dokument enthalten sind, oder für zufällige oder Folgeschäden im Zusammenhang mit der Bereitstellung, Leistung oder Verwendung dieses Materials.

Kein Teil dieses Dokuments darf ohne die vorherige schriftliche Zustimmung der Repligen Corporation fotokopiert, reproduziert oder in eine andere Sprache übersetzt werden.

Weitere Informationen erhalten Sie von der Repligen Corporation unter [www.repligen.com.](https://www.repligen.com/)

©2022 Repligen Corporation. Alle Rechte vorbehalten. Die hier erwähnten Marken sind Eigentum der Repligen Corporation und/oder ihrer Tochtergesellschaft(en) oder ihrer jeweiligen Eigentümer.

**Kundenbetreuung** 508-845-6400 **[customerserviceUS@repligen.com](mailto:customerserviceUS@repligen.com?subject=Web%20inquiry)**

**Repligen Corporation** 111 Locke Drive Marlborough, MA 01752 **[www.repligen.com](http://www.repligen.com/)**

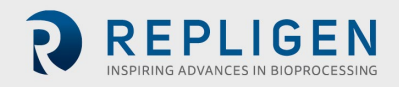

## **Inhalt**

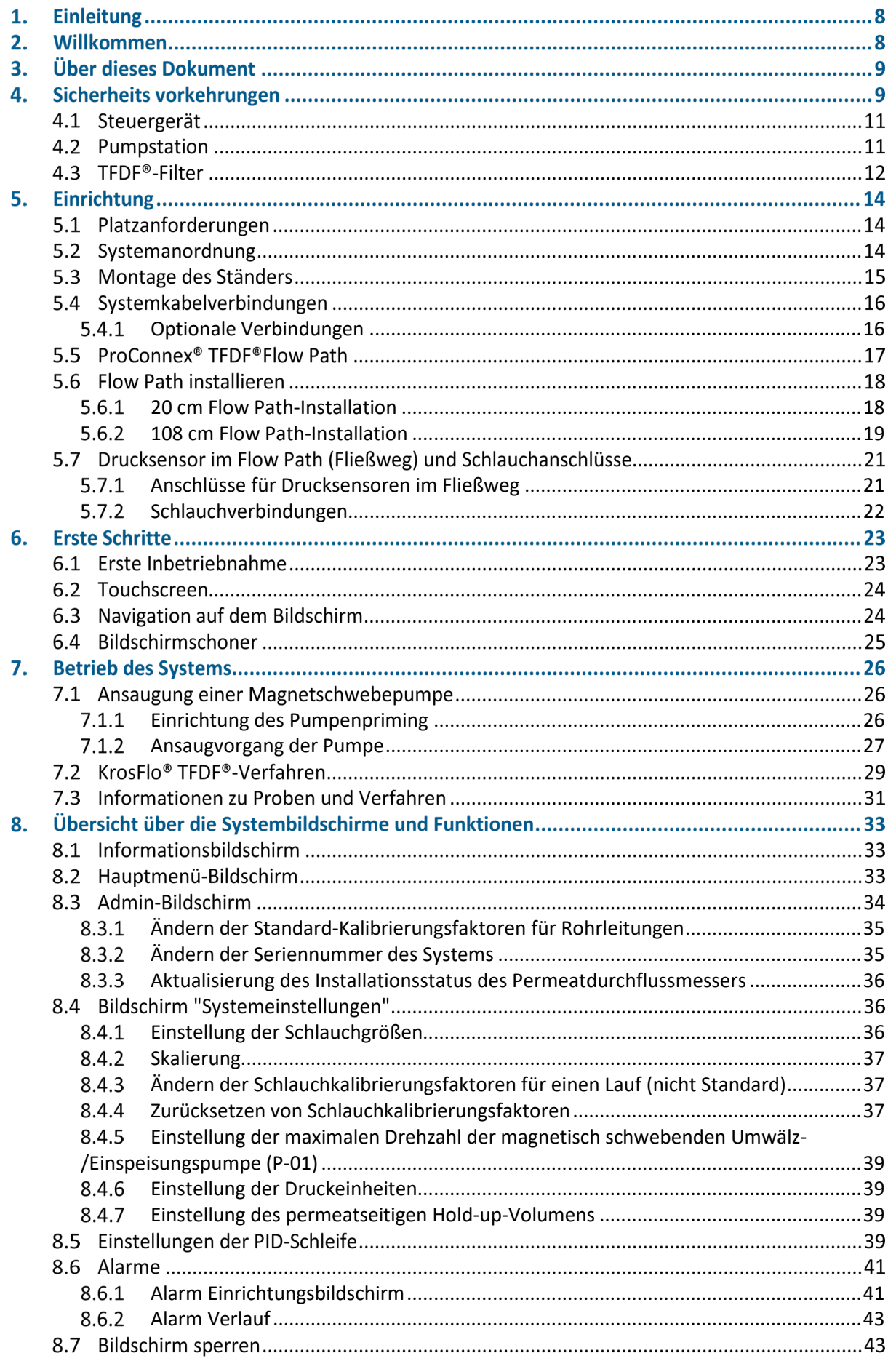

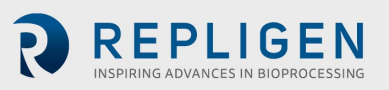

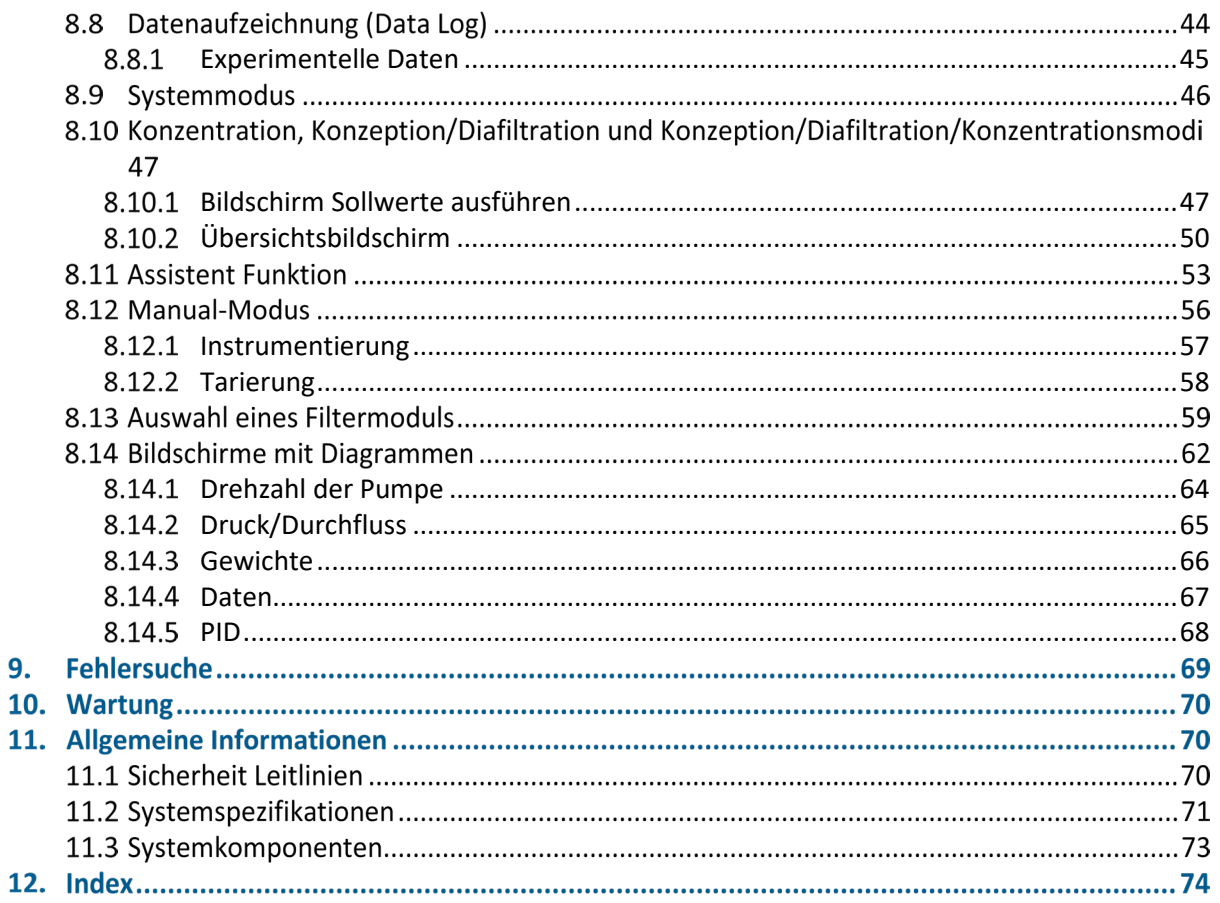

#### **Liste der Tabellen**

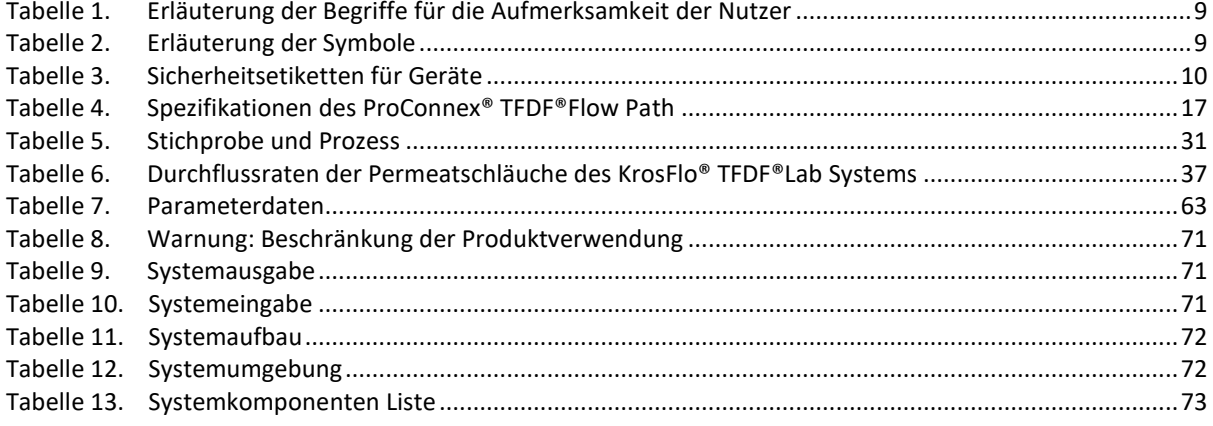

# Liste der Abbildungen

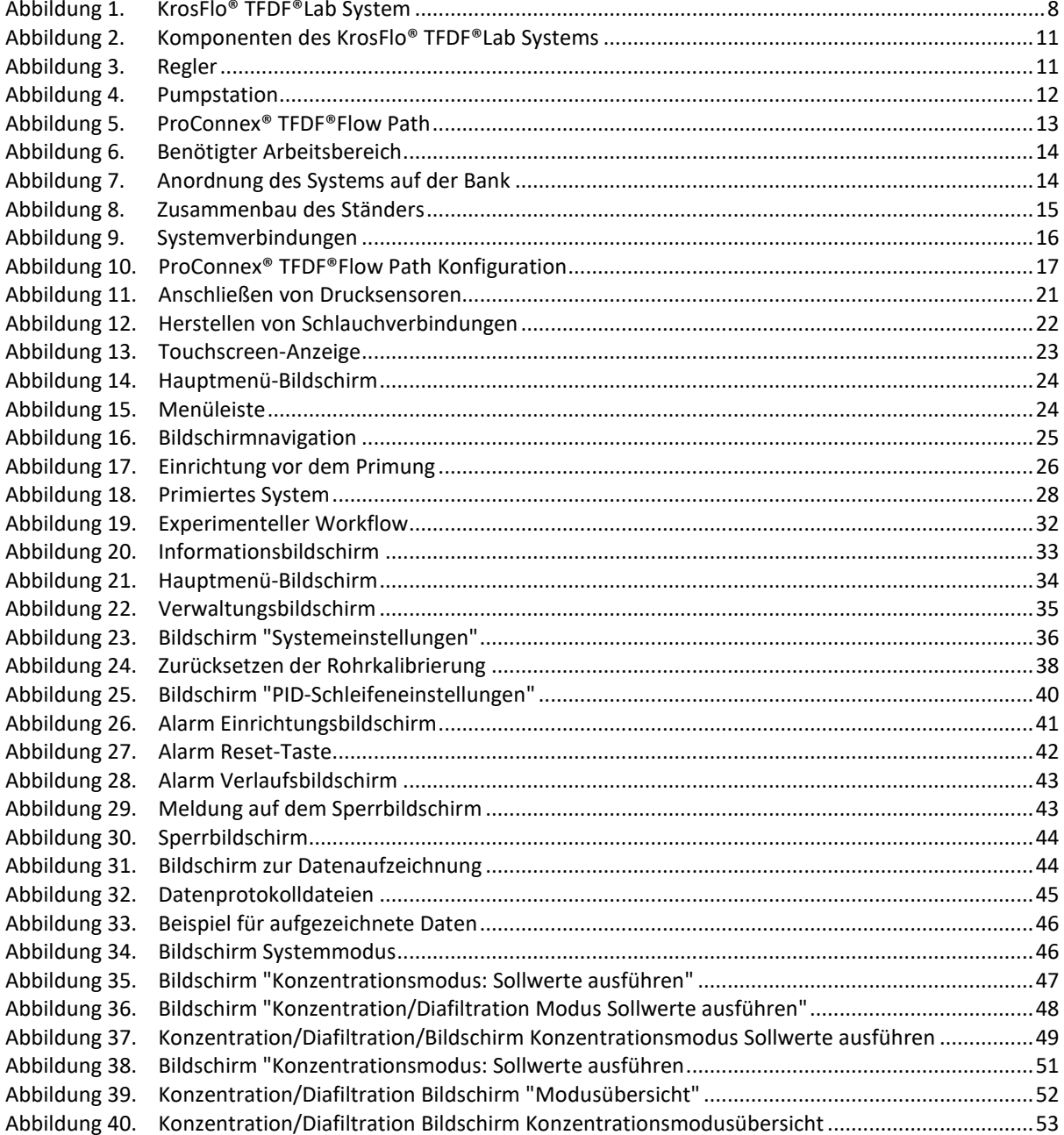

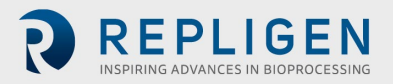

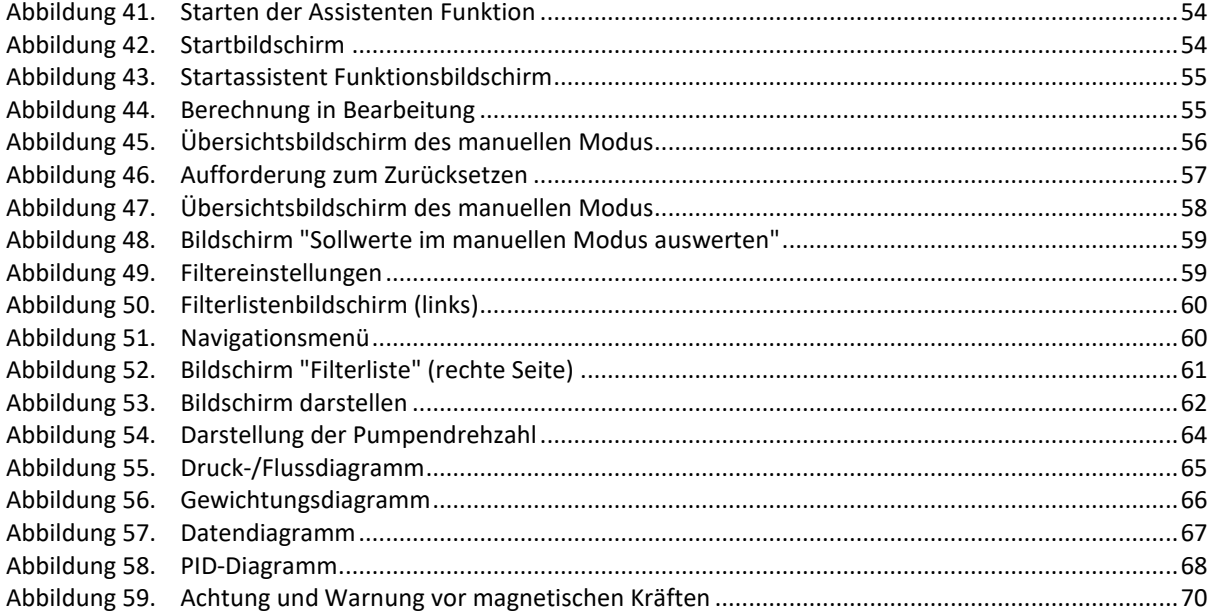

## **Abkürzungen**

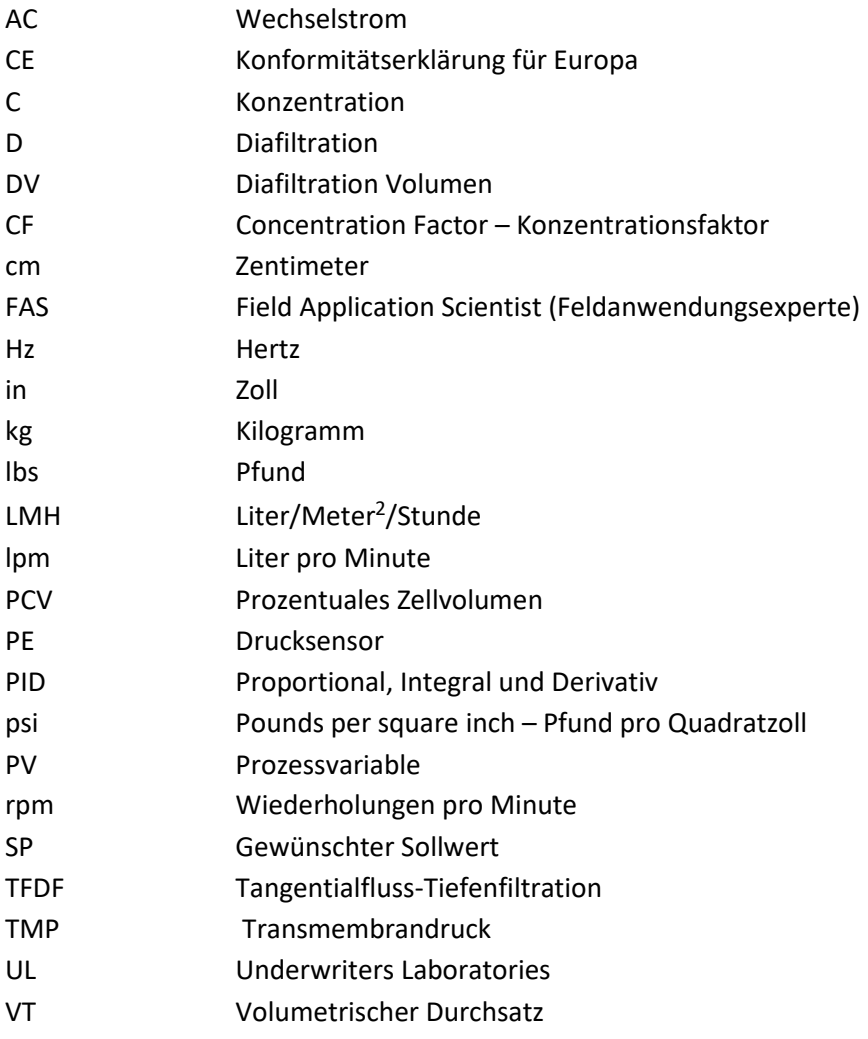

## **Einleitung**

Das KrosFlo® TFDF®Lab System bietet eine Komplettlösung für die Separation von Zellen aus Medien während Zellkulturprozessen. Die Technologie kombiniert Hardware, Software und einen einheitlichen Filter, um das Filterergebnis zu erzielen. Fragen zu spezifischen Anwendungen der Technologie richten Sie bitte an Ihren regionalen Vertriebsmitarbeiter oder Anwendungswissenschaftler vor Ort.

Dieses Benutzerhandbuch ist ein Referenzdokument für Ihr KrosFlo® TFDF®Lab System und wird regelmäßig aktualisiert. Die neueste Version des Dokuments finden Sie unter [www.repligen.com/resources.](http://www.repligen.com/resources) Es wird dringend empfohlen, dass der Installationsprozess von einem geschulten Repligen-Techniker durchgeführt wird. Für weitere Unterstützung bei der Fehlersuche oder Prozessoptimierung wenden Sie sich bitte an Ihren lokalen Repligen Field Application Scientist.

## **Willkommen**

Vielen Dank, dass Sie sich für das KrosFlo® TFDF®Lab System für Ihr Labor entschieden haben. Dieses innovative KrosFlo® TFDF®-Laborsystem bietet eine umfassende Lösung für die Trennung von Zellen von Medien während der Zellenkultur mit überragender Flussleistung, Skalierbarkeit und Benutzerfreundlichkeit.

<span id="page-7-0"></span>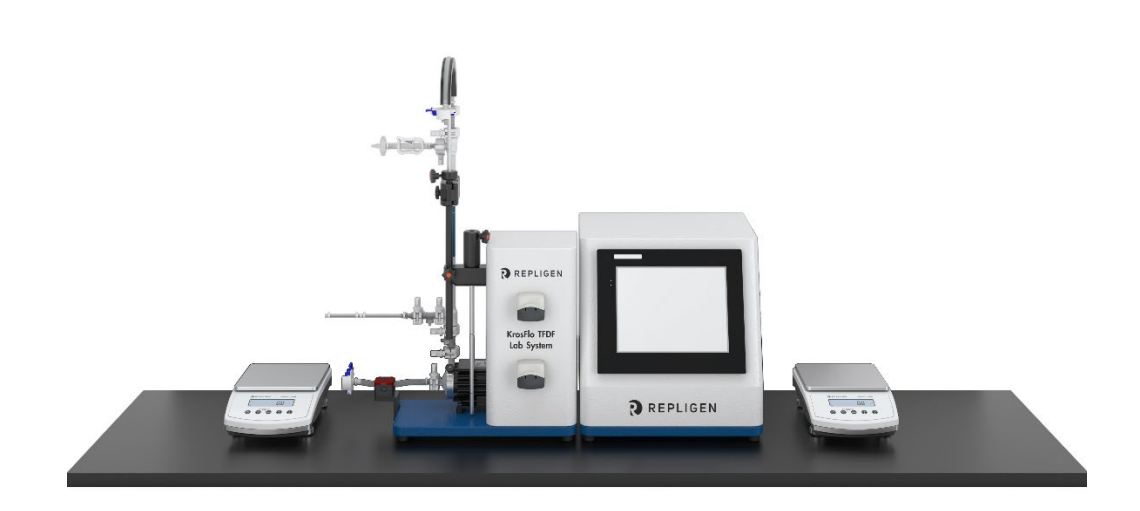

**Abbildung 1. KrosFlo® TFDF®Lab System** 

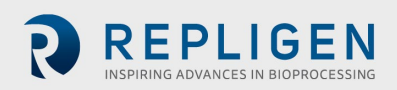

# **Über dieses Dokument**

In diesem Handbuch werden mehrere Hinweise für den Benutzer gegeben. Jeder Satz sollte die folgende Aufmerksamkeit auf sich ziehen:

<span id="page-8-0"></span>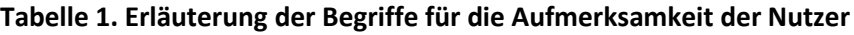

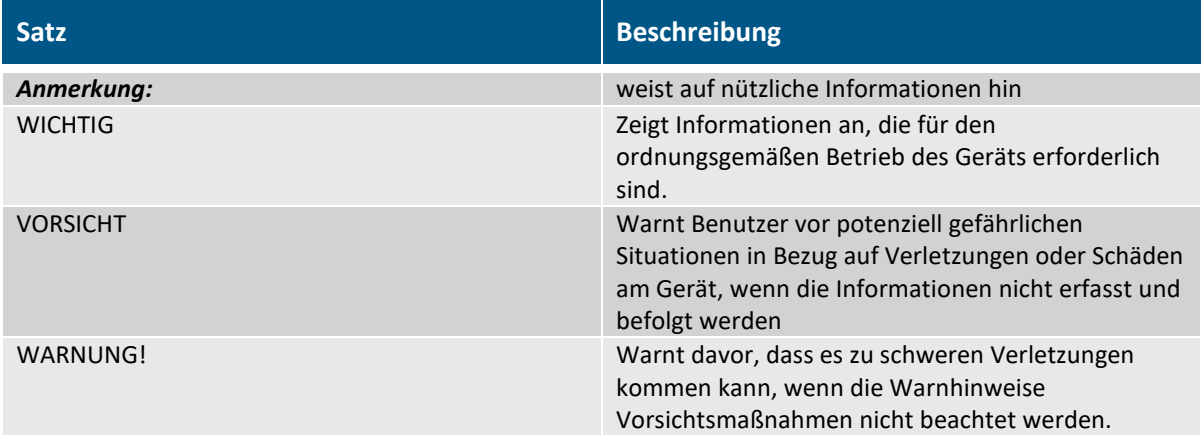

# **Sicherheits vorkehrungen**

<span id="page-8-1"></span>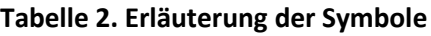

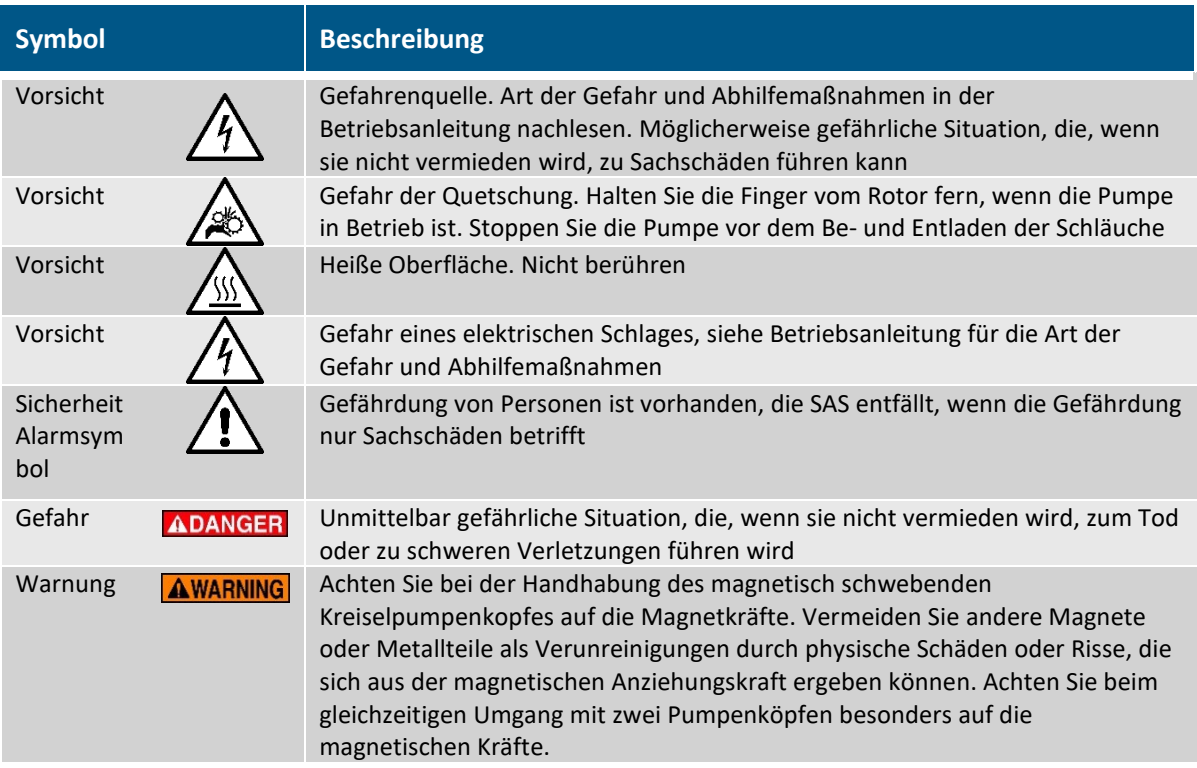

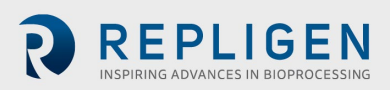

#### <span id="page-9-0"></span>**Tabelle 3. Sicherheitsetiketten für Geräte**

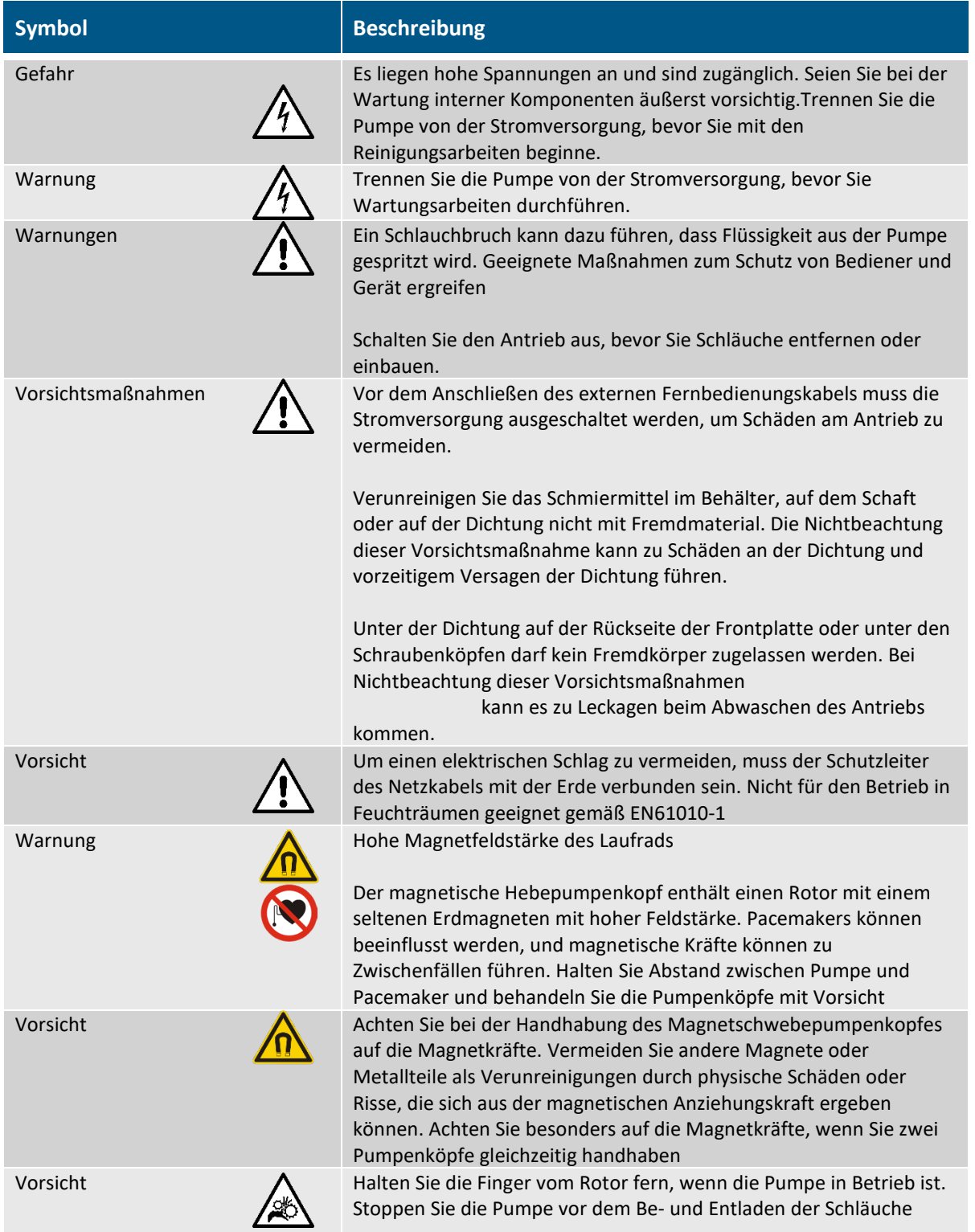

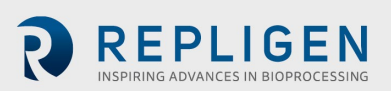

<span id="page-10-0"></span>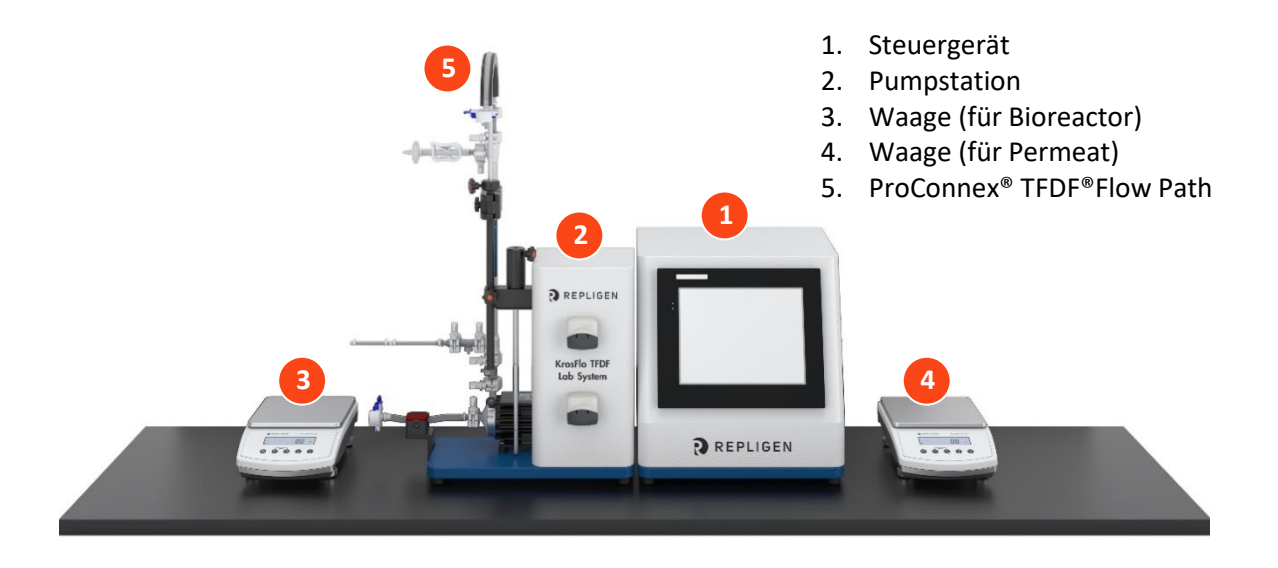

#### **Abbildung 2. Komponenten des KrosFlo® TFDF®Lab Systems**

#### **Steuergerät**

Benutzer ändern Parameter und überwachen Prozesse über die Schnittstelle des Controllers. Ein 12- Zoll-Touchscreen ermöglicht Benutzereingaben, wie z. B. eine Änderung der Pumpendrehzahl, und zeigt ein Diagramm des Systems zur visuellen Analyse an. Der Wizard in der KrosFlo® TFDF®Software unterstützt die Durchführung eines optimalen Prozesses. Auf der Grundlage einiger weniger Benutzereingaben generiert die KrosFlo® Wizard-Funktion Laufparameter für einen einfachen und genauen Betrieb.

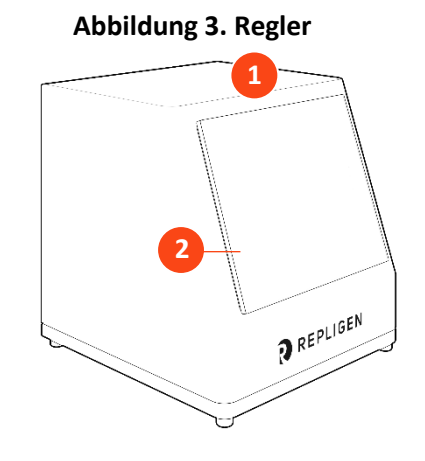

<span id="page-10-1"></span>1. 12"-Touchscreen-Schnittstelle

2. Systemsteuerung

#### **4.2 Pumpstation**

Die Pumpenstation überträgt alle Flüssigkeiten während des TFDF®-Prozesses. Eine geringe Schere und eine digital regulierende magnetische Pumpe im Zentrifugalstil liefern den Fiedbestand vom Bioreaktor vertikal durch das Lumen des TFDF®-Filters und dann wieder in den Bioreaktor. Die peristaltische Permeat-Pumpe (oben) überträgt das Material vom Filtergehäuse zum permeatem Reservoir. Die Diafiltration/Aux-Pumpe (unten) überträgt den Puffer während der Diafiltrationsphase von einem Diafilterreservoir an den Bioreaktor. Der Gesamtprozess wird mit mehreren Sensoren überwacht:

- Drei Inline-Einweg-Drucksensoren für Zulauf, Permeat und Retentat
- Ein nicht-invasives, klemmbares Ultraschallmessgerät mit retentärem Durchfluss

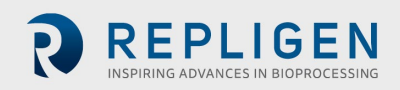

Zu den optionalen Sensoren (separat vom System zu erwerben) gehören:

- Ein Inline-Drucksensor für den einmaligen Gebrauch für einen Sekundärfilter
- Ein einzeiliger Einzelnutzungsdrucksensor für einen Schutzfilter/Sterilienfilter
- <span id="page-11-0"></span>• Ein Inline-Trübungsmessgerät

## **Abbildung 4. Pumpstation**

- 1. Pumpstation
- 2. Peristaltische Permeatpumpe
- 3. Diafiltration/Aux-Peristaltikpumpe
- 4. Magnetschwebepumpe
- 5. Stativhalterung
- 6. Durchflussmesser
- 7. Bedienfeld

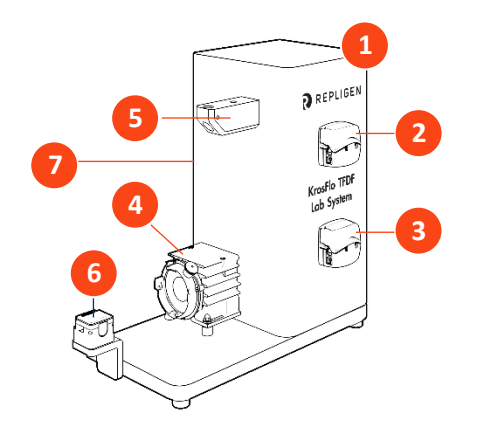

- 8. Schlauchführungsstange
- 9. Verlängerungsstange
- 10. Hülse
- 11. Filterklammer

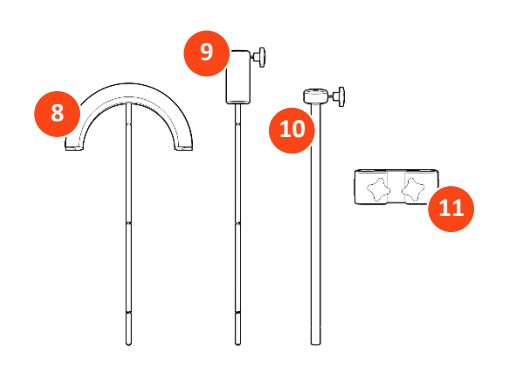

#### 4.3 TFDF<sup>®</sup>-Filter

Der TFDF®Filter ist ein Rohrtiefenfilter, der in der Prozessentwicklung für Pilot- und Produktionsskalen erhältlich ist. Der Filter funktioniert in einem Gehäuse mit Anschlüssen, die Feed-Bestände liefern und rückstandsfrei und durchsichtig entfernen. Alle Filtergrößen, die größer als die Testgröße sind, sind nur als ProConnex® TFDF®Flow Path erhältlich, die aus einer Bibliothek von Komponenten konfiguriert werden können. Jeder ProConnex® TFDF®Flow Path wird als vollständig geschlossenes, gereiztes Gerät geliefert, das sofort einsatzbereit ist. Es ist kein Abspülen des Filters erforderlich.

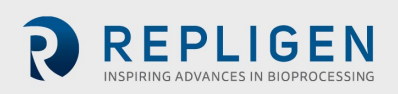

#### **Abbildung 5. ProConnex**® **TFDF®Flow Path**

- <span id="page-12-0"></span>1. CPC AseptiQuik® geschlechtsneutraler aseptischer Stecker
- 2. Retentat-Schlauch
- 3. Retentat-Drucksensor (PE02)
- 4. Anschluss der Entlüftung
- 5. Klemme zum Einklemmen
- 6. TFDF®-Filter-Gehäuse
- 7. Permeat-Drucksensor (PE03)
- 8. Einspeisungsdrucksensor (PE01)
- 9. MCPC AseptiQuik® aseptischer Schleifverbinder
- 10. Magnetischer Pumpenkopf
- 11. Ferromagnetische Fixierscheibe

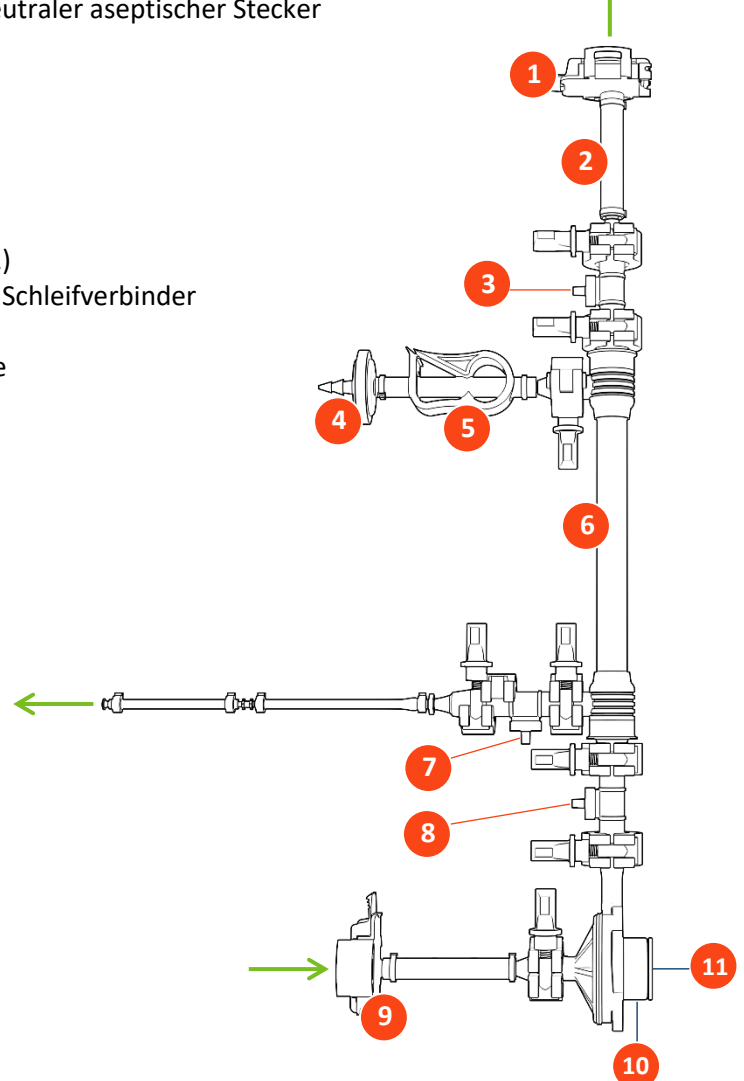

# **Einrichtung**

## <span id="page-13-0"></span>**Platzanforderungen**

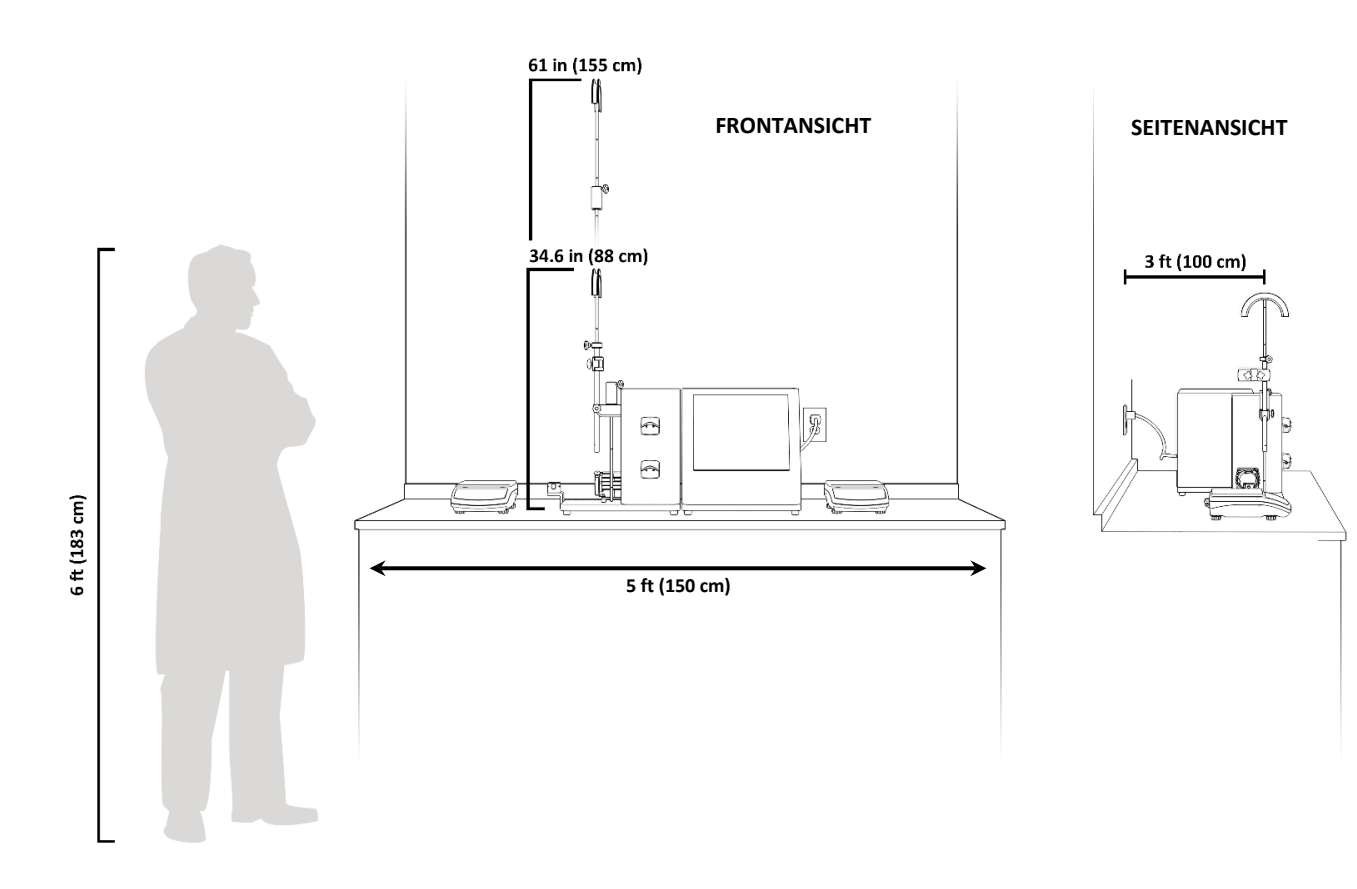

#### **Abbildung 6. Benötigter Arbeitsbereich**

#### <span id="page-13-1"></span>**Systemanordnung**

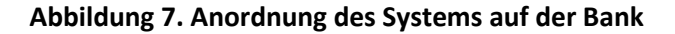

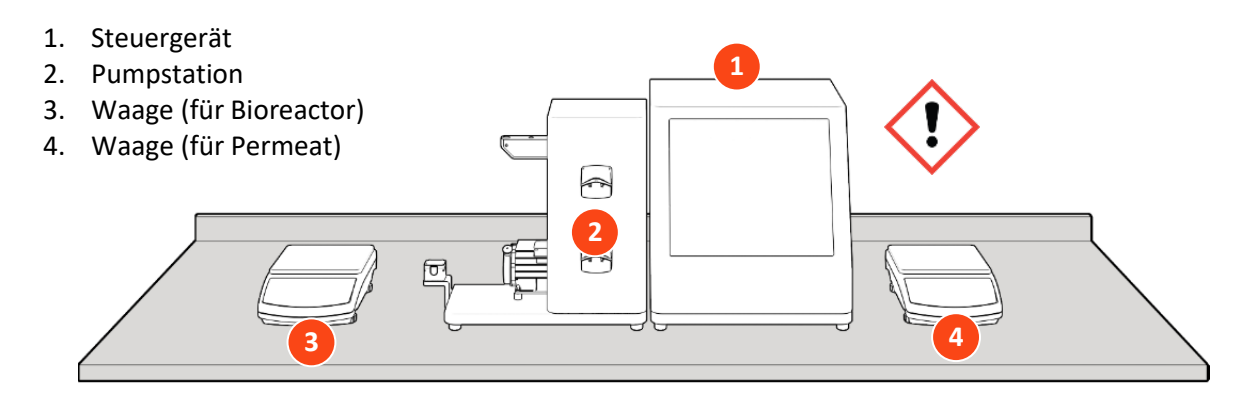

**ACHTUNG!** Das Gewicht des Steuergeräts beträgt 36 lbs. Es wird empfohlen, das Steuergerät mit zwei Personen aus dem Karton zu heben und es auf die Oberseite

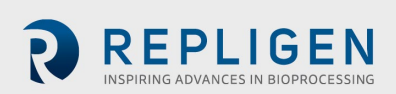

## <span id="page-14-0"></span>**Montage des Ständers**

#### **Abbildung 8. Zusammenbau des Ständers**

- 5. Schlauchführungsstange
- 6. Erweiterungsstange (nur erforderlich für 108 cm Strömungsweg)
- 7. Filterklammer
- 8. Hülse

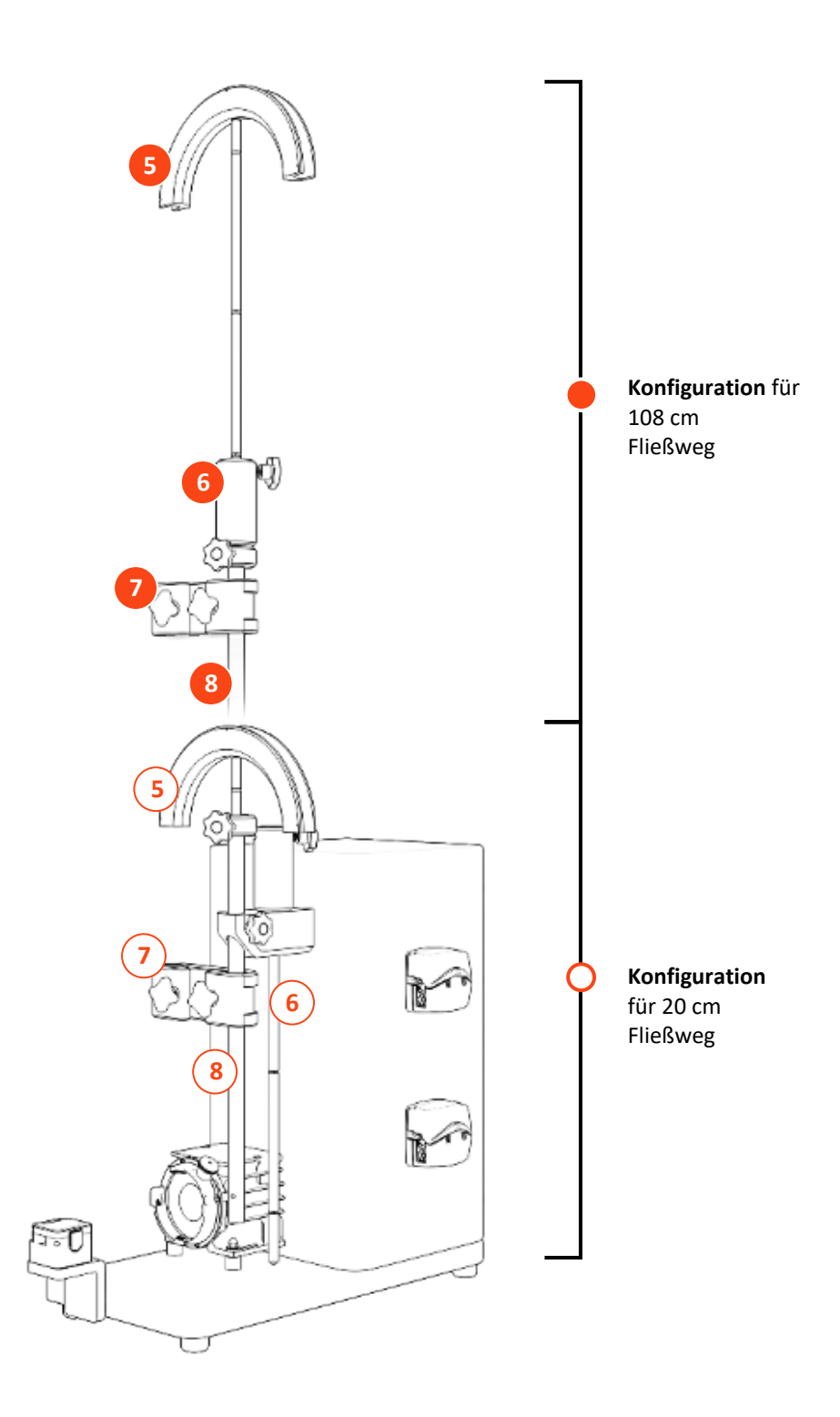

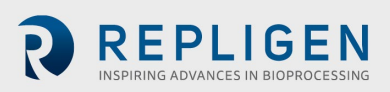

#### <span id="page-15-1"></span>**Systemkabelverbindungen**

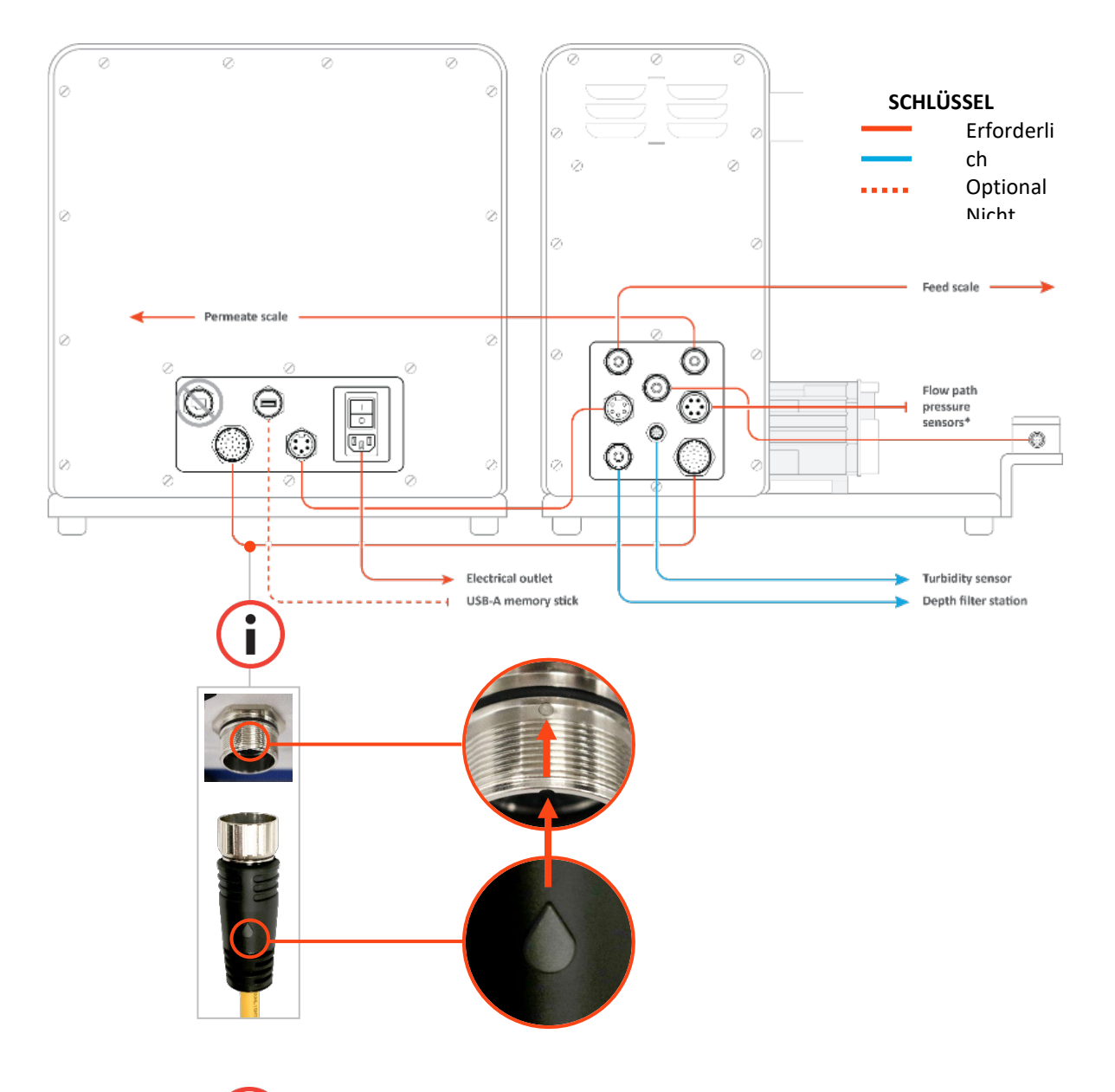

#### **Abbildung 9. Systemverbindungen**

*HINWEIS: Achten Sie besonders auf die korrekte Ausrichtung der Steckkontakte an der Buchse. Die Steckkontakte des Kommunikationskabels sind empfindlich.*

## <span id="page-15-0"></span>**5.4.1 Optionale Verbindungen**

f

- 1. Schließen Sie das **718 Minifast Trübungssensorkabel** von der Pumpstation an Ihren Trübungssensor an.
- 2. Verbinden Sie das längere **M12 Eurofast Tiefenstations-Durchflussmesserkabel** von der Pumpstation mit Ihrer Tiefenstation.

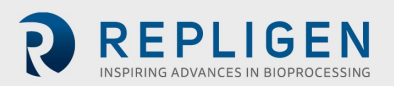

**1**

**3**

**4 5**

**7**

**8**

**2**

**6**

**9**

#### **ProConnex® TFDF®Flow Path**

#### <span id="page-16-0"></span>**Tabelle 4. Spezifikationen des ProConnex® TFDF®Flow Path**

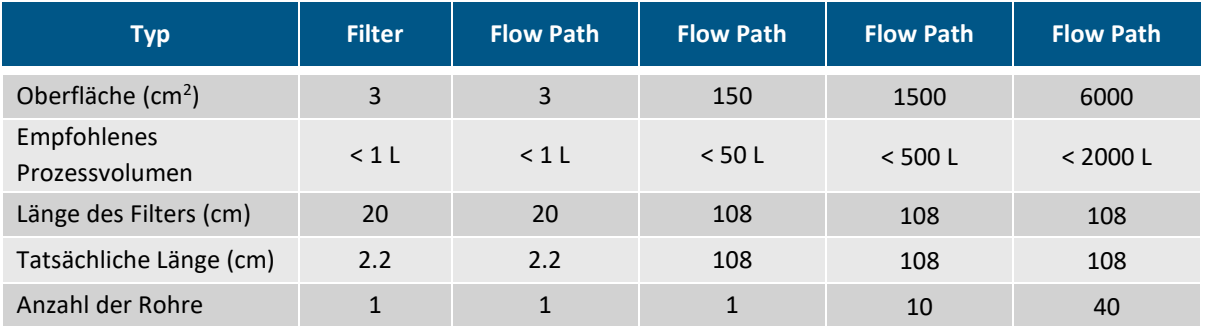

#### **Abbildung 10. ProConnex® TFDF®Flow Path Konfiguration**

— ¤Œ

ſԽα

<span id="page-16-1"></span>Beispiel für den ProConnex® TFDF®flow path mit Filter, Filtergehäuse, Schlauch, Klemmen, Drucksensoren, Magnetpumpenkopf, Entlüftungsfilter und genderlosen AseptiQuik®-Anschlüssen. Die Konfigurationen können je nach Ihren Anforderungen variieren.

- 1. CPC AseptiQuik® geschlechtsneutraler aseptischer Stecker
- 2. Retentat-Schlauch
- 3. Retentat-Drucksensor (PE02)
- 4. Anschluss der Entlüftung
- 5. Klemme zum Einklemmen
- 6. TFDF®Filtergehäuse
- 7. Permeat-Drucksensor (PE03)
- 8. Einspeisungs-Drucksensor (PE01)
- 9. CPC AseptiQuik® geschlechtsneutraler aseptischer Stecker
- 10. Magnetischer Pumpenkopf
- 11. Ferromagnetische Fixierscheibe

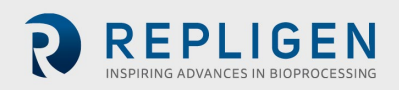

**11**

**10**

## **Flow Path installieren**

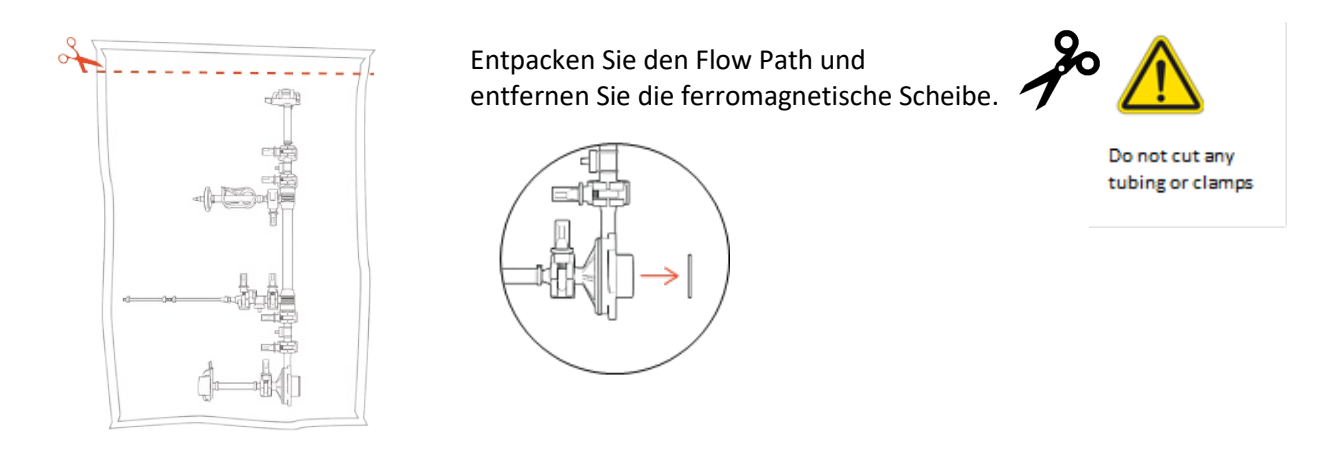

*Hinweis: Entfernen Sie die ferromagnetische Scheibe, bevor Sie mit dem nächsten Schritt fortfahren.*

#### <span id="page-17-0"></span>**20 cm Flow Path-Installation**

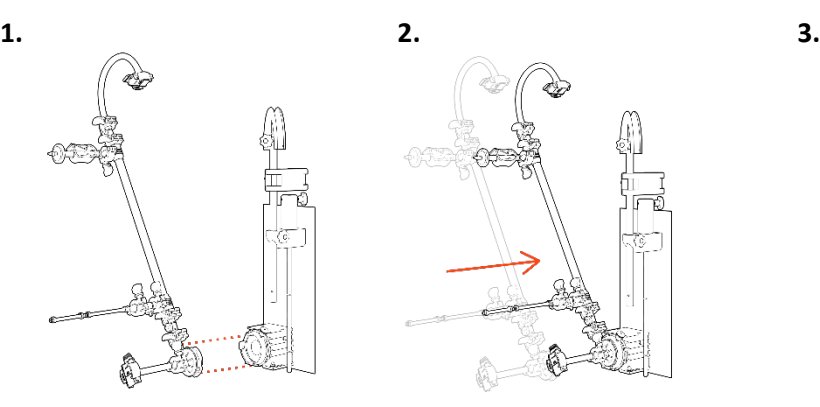

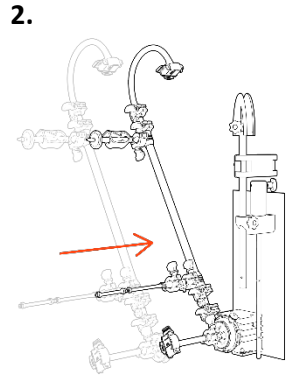

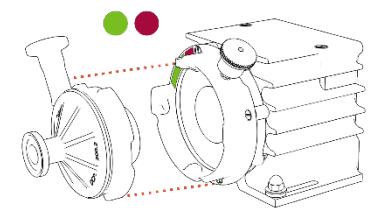

**Ausrichten** Pumpenkopf. **Ziehen Sie** den

Verriegelungsstift und **legen** Sie den Pumpenkopf ein.

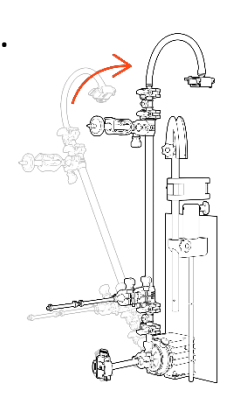

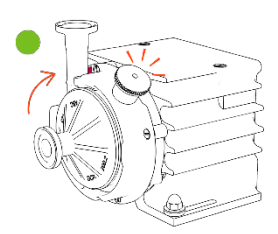

**Filter** nach oben drehen (Sicherungsstift klickt).

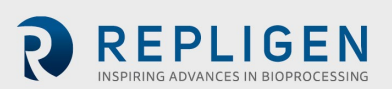

## <span id="page-18-0"></span>**108 cm Flow Path-Installation**

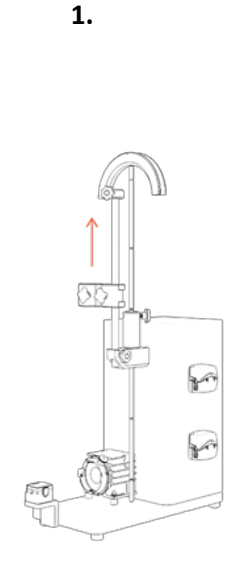

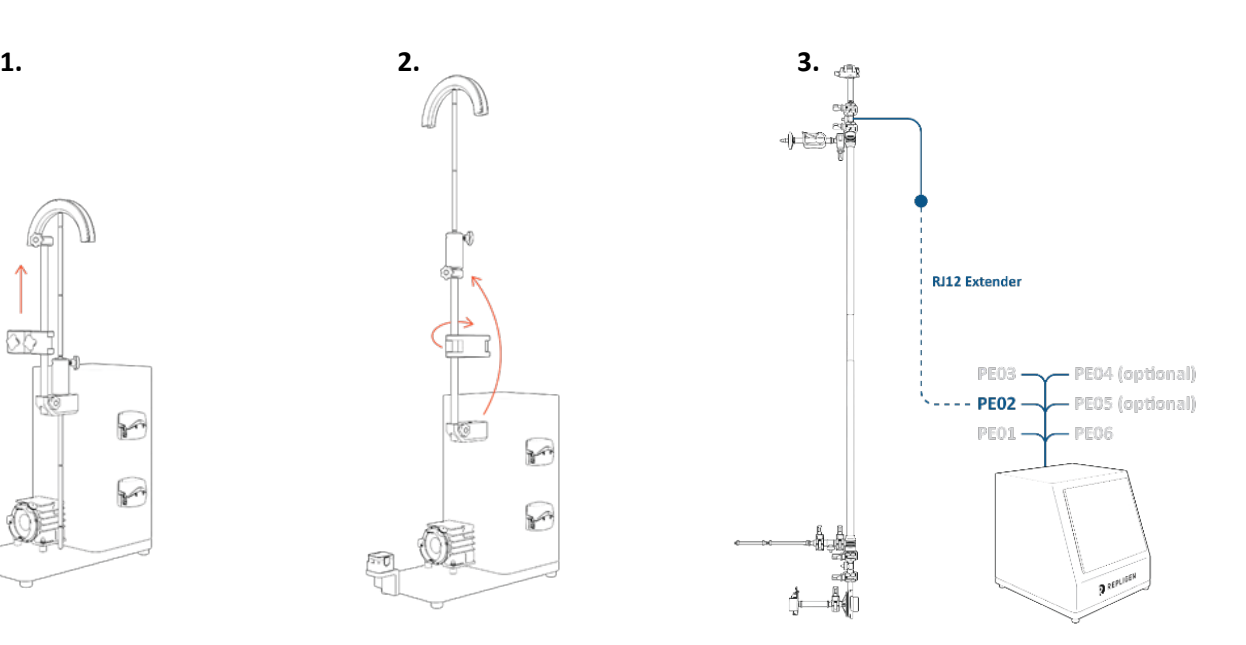

**Übertragen Sie die Rohrführungsstange** auf die Verlängerungsstange und heben Sie die Hülse auf die maximale Höhe an.

**Übertragen Sie die Verlängerungsstange** (mit Rohrführungsstange) auf die Muffe und drehen Sie die Klemme so, dass sie bei der Installation nicht im Weg ist.

#### **Retentat-Drucksensor**

mit RJ12-Verlängerung an PE02 anschließen *Dieser lässt sich aufgrund seiner Höhe viel einfacher anschließen, bevor der Flow Path installiert ist.*

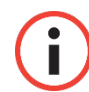

*Hinweis: RJ45-Kabel sind nicht im Lieferumfang der ProConnex® Baugruppen enthalten und müssen separat erworben werden.*

*Hinweis: Verlängerung steht über Repligen Support zur Verfügung.*

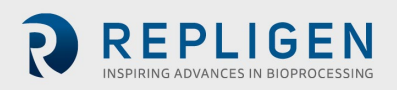

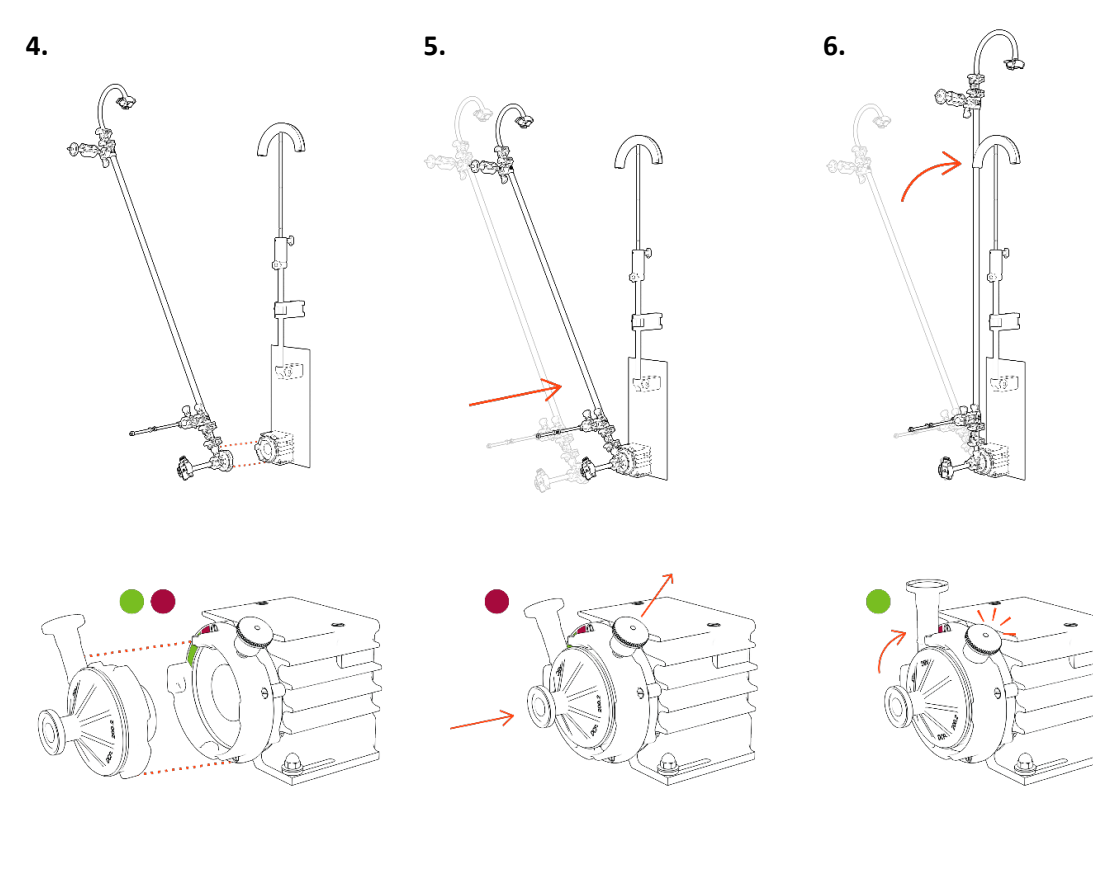

**Ausrichten** des Pumpenkopfes

**Ziehen** Sie am Sicherungsstift und **setzen Sie den** Pumpenkopf ein

**Drehen Sie** den Filter nach oben bis der Sicherungsstift klickt.

**7. Sichern Sie den Flow Path (Fließweg)** mit einer Klemme und heben Sie die Verlängerungsstange so an, dass sich die Führungsstange auf Höhe des Retentatschlauches befindet. Nehmen Sie gegebenenfalls letzte Anpassungen vor.

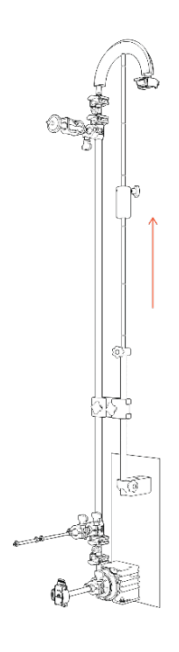

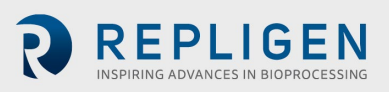

#### **Drucksensor im Flow Path (Fließweg) und Schlauchanschlüsse**

#### <span id="page-20-1"></span><span id="page-20-0"></span>**Anschlüsse für Drucksensoren im Fließweg**

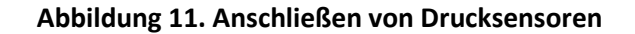

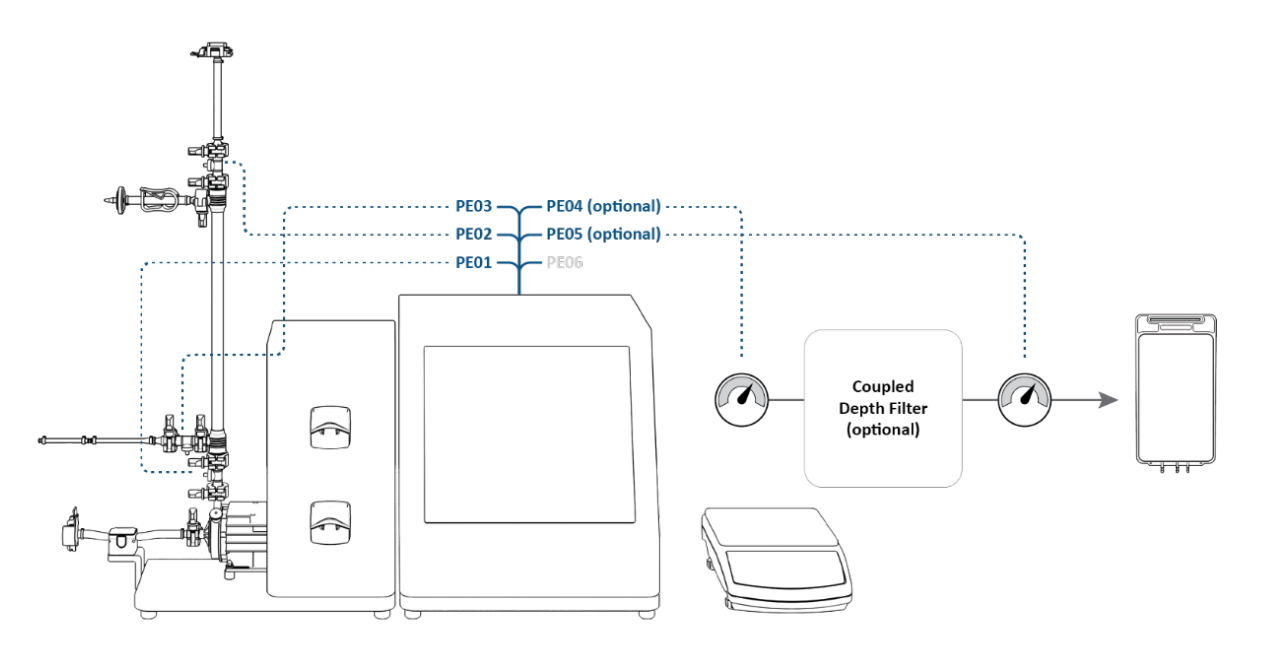

Drucksensoren anschließen:

- **PE01** bis **Einspeisung**
- **PE02** bis **Retentat** (für **108 cm Flow Path**: bereits in Installationsschritt 3 angeschlossen)
- **PE03** bis **Permeat**
- **PE04** bis **Sekundärfilter** (OPTIONAL)
- **PE05** bis **Schutz-/Sterilfilter** (OPTIONAL)
- **PE06 NICHT VERWENDET**

Schließen Sie den Inline-Trübungssensor an die Permeatleitung an (OPTIONAL).

*Hinweis: Inline-Turbidity-Sensorkabel sind nicht im Lieferumfang des Systems enthalten und müssen separat erworben werden.*

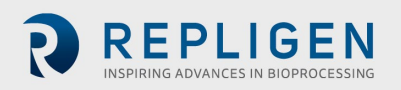

#### <span id="page-21-0"></span>**Schlauchverbindungen**

<span id="page-21-1"></span>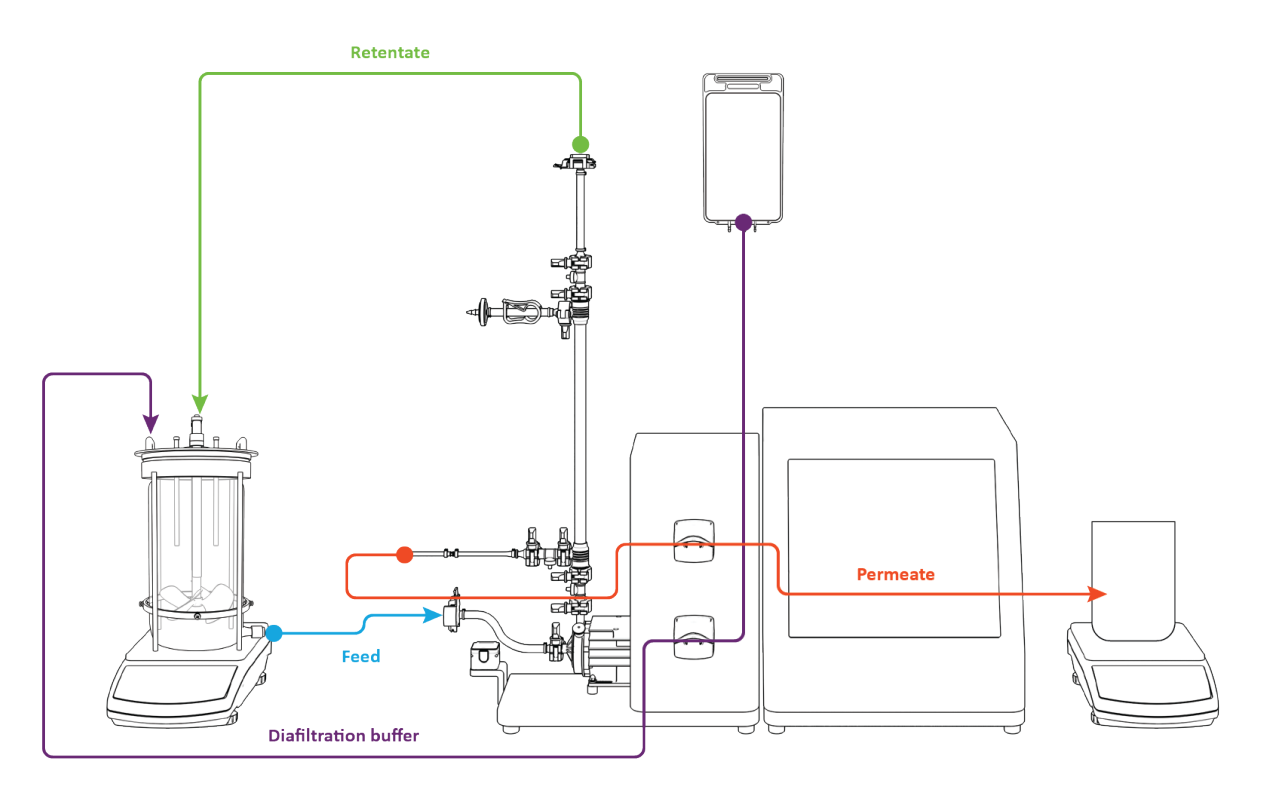

**Abbildung 12. Herstellen von Schlauchverbindungen**

Herstellen von Schlauchverbindungen:

- 1. Strecke **Retentat-Schläuche** über **Schlauchführung** (Ständeranpassungen können erforderlich sein).
- 2. Permeat **-schlauch** durch **obere peristaltische Pumpe verlegen.**
- 3. Diafiltrations- **pufferschlauch** durch **untere peristaltische Pumpe führen.**
- 4. **Einspeisungsleitung** *nicht installiert*im Durchflussmesser (ermöglicht leichteres Priming).

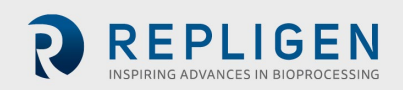

## **Erste Schritte**

#### **Erste Inbetriebnahme**

Schalten Sie das KrosFlo® TFDF®Lab System über den Netzschalter auf der linken Rückwand des Hauptgehäuses ein. Sobald das System hochgefahren ist, wird der unten abgebildete Informationsbildschirm angezeigt. Berühren Sie den Bildschirm, um fortzufahren.

#### **Abbildung 13. Touchscreen-Anzeige**

<span id="page-22-0"></span>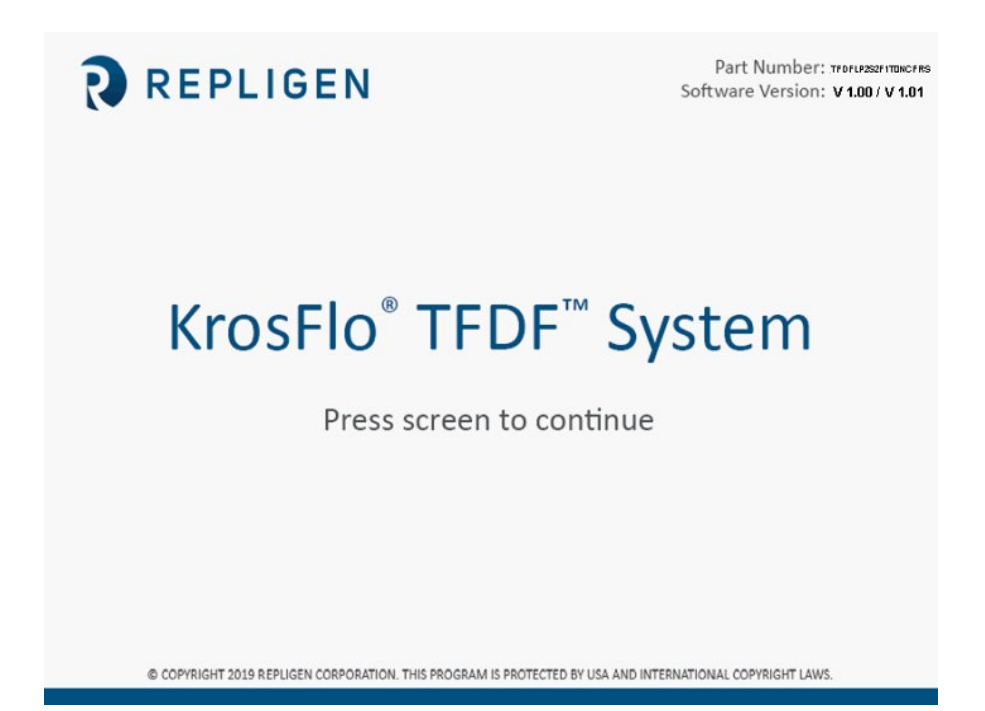

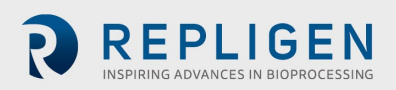

## **6.2 Touchscreen**

Die Steuerung und Bedienung des KrosFlo® TFDF®Lab Systems erfolgt über den Touchscreen. Nach dem ersten Systemstart wird der Bildschirm mit dem Hauptmenü angezeigt:

<span id="page-23-0"></span>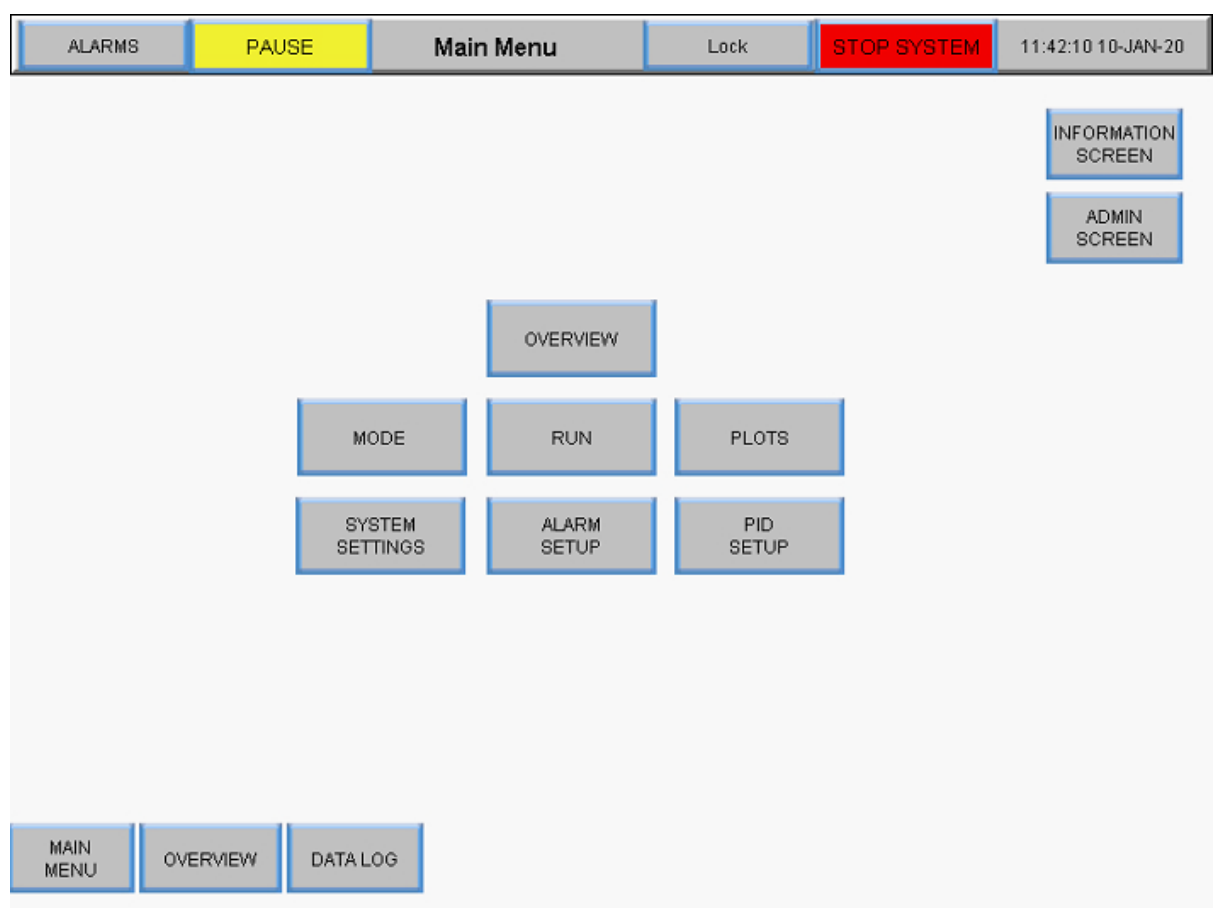

#### **Abbildung 14. Hauptmenü-Bildschirm**

Die Tasten auf dem Hauptmenü-Bildschirm bieten Zugriff auf verschiedene Betriebs- und Einrichtungsbildschirme. Um zu einem anderen Bildschirm zu navigieren, berühren Sie einfach die Taste.

#### **Navigation auf dem Bildschirm**

<span id="page-23-1"></span>Die Menüleiste wird am oberen Rand aller Systembildschirme angezeigt.

#### **Abbildung 15. Menüleiste**

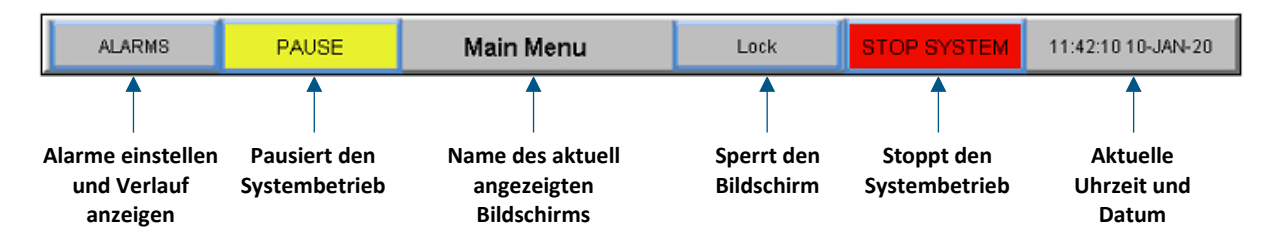

Die Optionen zur Bildschirmnavigation werden am unteren Rand aller Systembildschirme angezeigt. Die angezeigten Optionen variieren von Bildschirm zu Bildschirm.

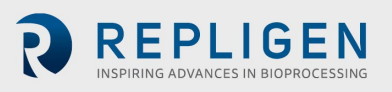

#### **Abbildung 16. Bildschirmnavigation**

<span id="page-24-0"></span>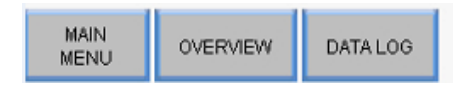

#### **Bildschirmschoner**

Das System ist mit einem Bildschirmschoner programmiert, der sich nach 30 Minuten Inaktivität einschaltet. Der Betrieb wird dadurch in keiner Weise beeinträchtigt. Wenn der Bildschirmschoner aktiv ist, ist das Display schwarz. Berühren Sie einfach den Bildschirm, um den aktiven Systembildschirm anzuzeigen.

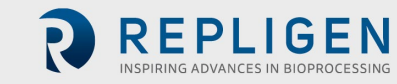

## **Betrieb des Systems**

#### **Ansaugung einer Magnetschwebepumpe**

Das Entlüften der Magnetschwebepumpe ist **bei von oben beschickten Bioreaktoren** notwendig, weil eine externe Kraft erforderlich ist, um die Flüssigkeit nach oben und aus dem Bioreaktor durch die Schläuche in die Magnetschwebepumpe zu ziehen. Bei Bioreaktoren, die von unten beschickt werden, ist in der Regel keine Entlüftung erforderlich.

#### <span id="page-25-1"></span><span id="page-25-0"></span>**Einrichtung des Pumpenpriming**

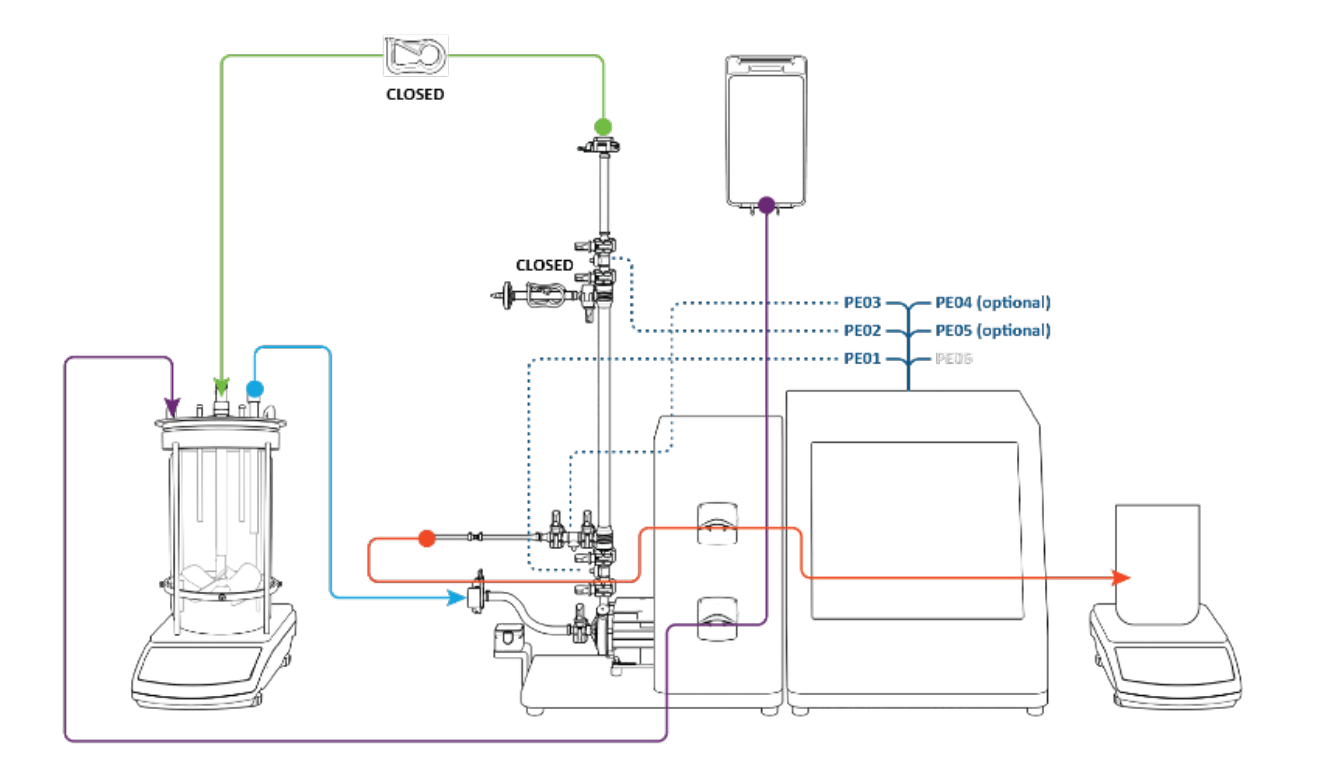

#### **Abbildung 17. Einrichtung vor dem Primung**

Überprüfen Sie vor dem Pumpenprimung, dass die folgenden Schritte ausgeführt wurden:

- **Einspeisungsdrucksensor** verbunden mit **PE01**
- **Retentatdrucksensor** verbunden mit **PE02**
- **Permeatdrucksensor** verbunden mit **PE03**
- **Entlüftungsleitung** geklemmt **geschlossen**
- **Retentatleitung** geklemmt **geschlossen**
- **Einspeisungsleitung** *nicht installiert* im Durchflussmesser
- **Permeatleitung** geführt durch **obere Peristaltikpumpe**

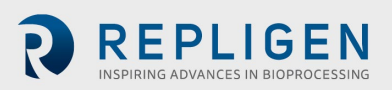

## <span id="page-26-0"></span>**7.1.2 Ansaugvorgang der Pumpe**

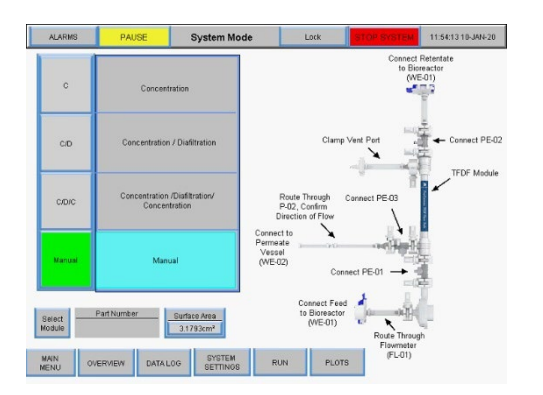

- 1. Drücken Sie **Handbuch** drücken Sie **Übersicht**
- 2. Umschalten der Permeatpumpe P-02 auf **FWD**

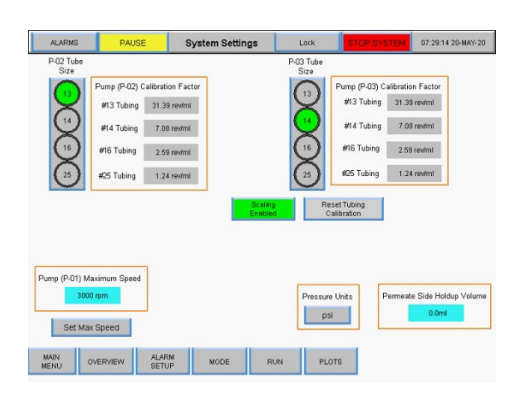

3. Wählen Sie **peristaltische Schlauchgröße** *Beispiel mit der Nummer 13* Drücken Sie **auf Übersicht**

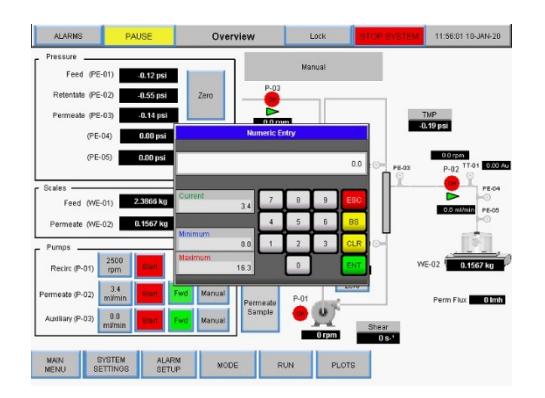

5. Eingabe **Durchflusswert** in mL/min Drücken Sie auf **ENT**

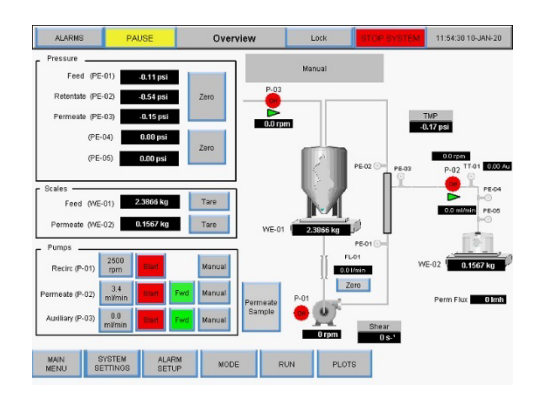

*Taste zeigt grün* Drücken Sie auf **Systemeinstellungen**

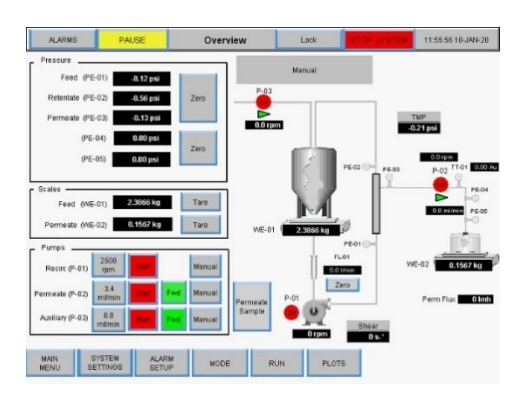

4. Auf Permeatpumpe drücken **P-02 Durchflussmenge**

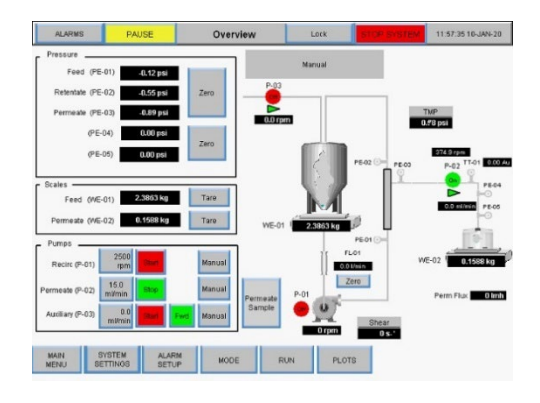

6. Drücken Sie P-02 **Start** *Prozessgrafik blinkt grün*

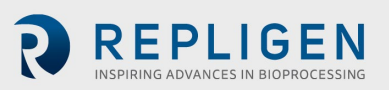

7. Die Permeat-Peristaltikpumpe P-02 schaltet sich ein. Flüssigkeit fließt aus dem Bioreaktor in die Einspeisungsleitung und die Pumpenkammer. **Stoppen Sie die peristaltische Permeatpumpe P-02, wenn im Einspeisungsdrucksensor über der Pumpenkammer Flüssigkeit zu sehen ist.**

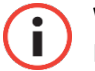

**WICHTIG** Es ist wichtig, dass während des Ansaugens keine Flüssigkeit in das TFDF® Filterelement gelangt.

- 8. Öffnen Sie die Klemme an der Retentatleitung.
- 9. Legen Sie **die Einspeisungsleitung** durch **den Durchflussmesser**.

Das Priming ist abgeschlossen.

<span id="page-27-0"></span>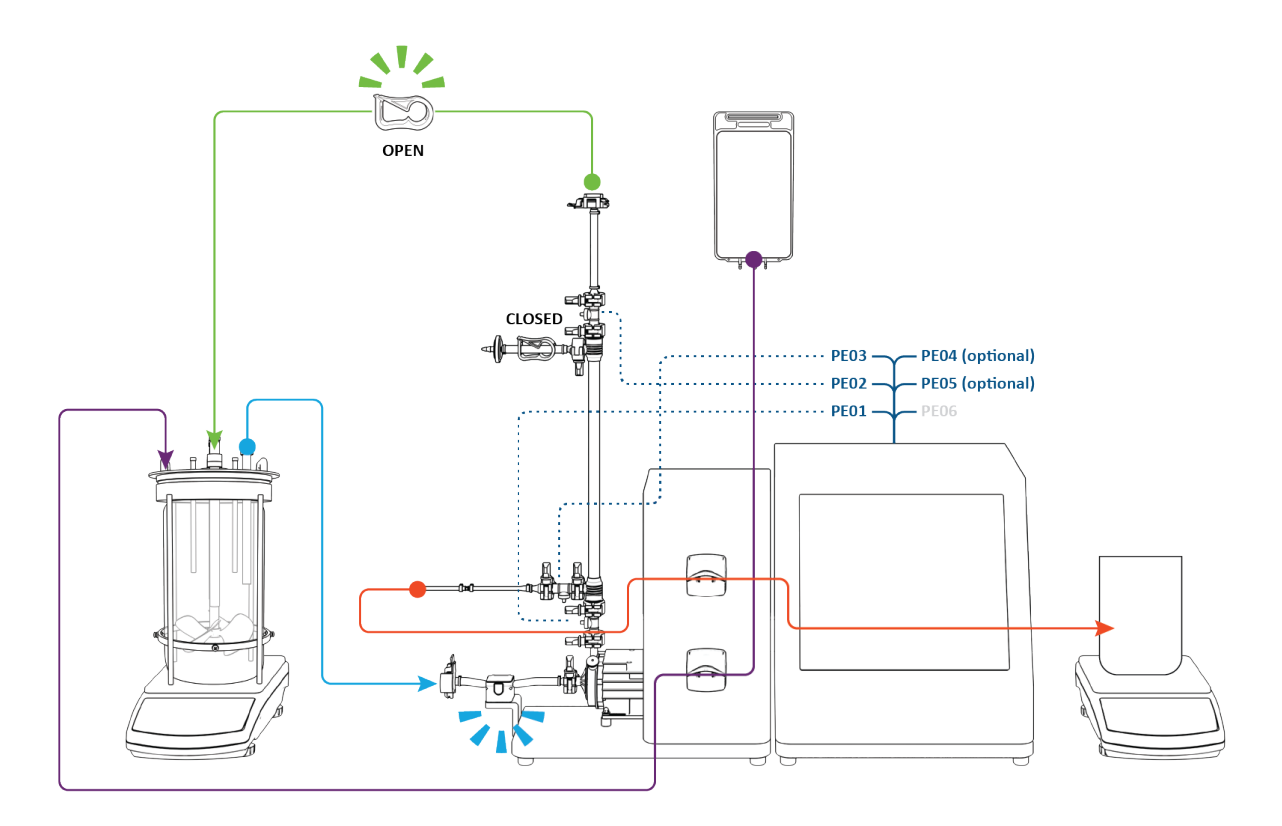

#### **Abbildung 18. Primiertes System**

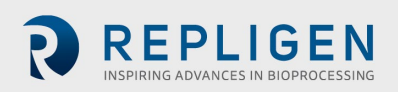

#### $7.2$ **KrosFlo® TFDF®-Verfahren**

Das typische KrosFlo® TFDF®-Experiment ist ein dreistufiger Prozess, der aus einem Absaugschritt, einem Waschschritt und einem abschließenden zweiten Absaugschritt besteht.

**Einrichtung**: Bei der Einrichtung beginnt die Zellkultur-Einspeisung im Bioreaktor (blau). Der permeate Reservoir ist leer und der Pufferspeicher (lila) enthält ein Volumen von ca. **50 %** des Zellkultur-Einspeisungsvolumens.

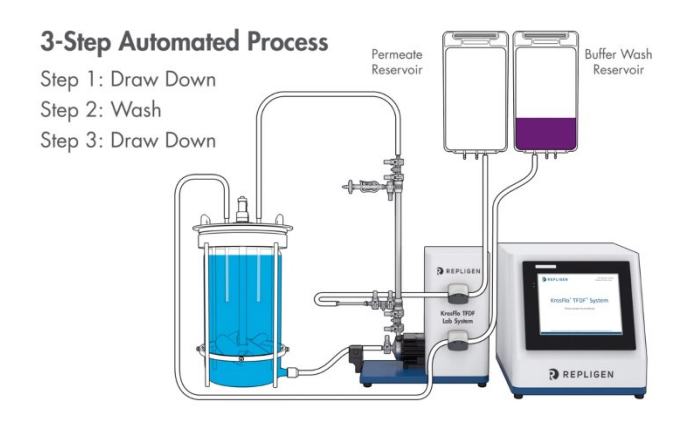

**Schritt 1, nach unten ziehen**: Der Zellkultureinspeisungsbestand wird vom Bioreactor durch das Lumen des TFDF®- Filters gepumpt. Der Retentat aus dem Filter (blau) zirkuliert zurück zum Bioreaktor, während er vom Filter (rot) zum permeierten Reservoir (rot) geleitet wird, wobei die permeate peristaltische Pumpe im Uhrzeigersinn betätigt wird. Ende Schritt 1 wurde etwa **50 %** des ursprünglichen Zellkulturvolumens in den permeierten Reservoir übertragen und die Zellkultureinspeisung wurde effektiv konzentriert.

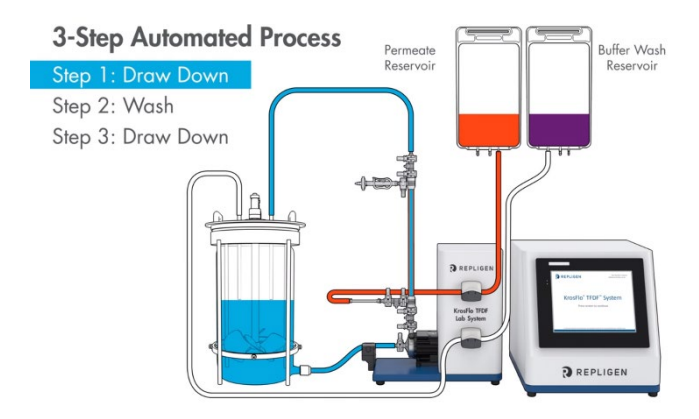

#### **Schritt 2, Waschen**:

Diafiltration/Waschpuffer (lila) wird in den Bioreaktor gepumpt, während die Durchblutung des Zellkultur-Einspeisungsbestands fortgesetzt wird. Permeat sammelt sich weiterhin im permeaten Reservoir. Ende Schritt 2 erreicht das permeate Reservoir Volumen etwa **100 %** des anfänglichen Zellkulturvolumens. TMP dürfte leicht

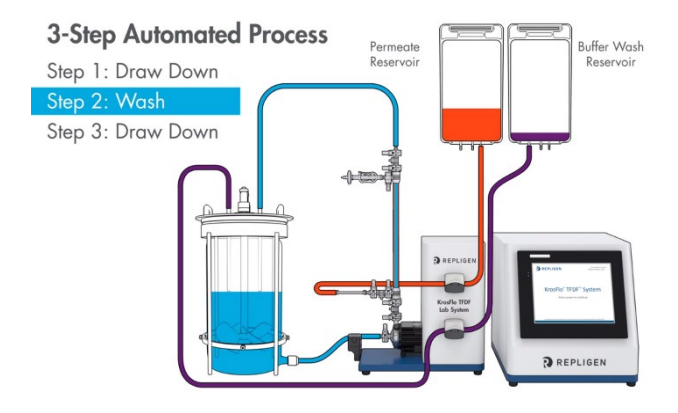

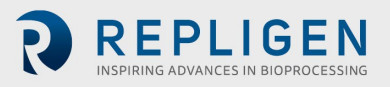

**Schritt 3, nach unten ziehen**: Die Einführung des Waschbeckens wird eingestellt und das Zellkulturfutter zirkuliert weiter durch den Filter mit rückläufiger Rückkehr zum Bioreaktor und permeiert den Stausee. Zum Ende von Schritt 3 wurde die Erläuterung des anfänglichen Bioreaktor-Einspeisungsbestands abgeschlossen und das permeate Reservoir erreichte ca. 110 - 120 % des anfänglichen Zellkultur-Einspeisungsvolumens.

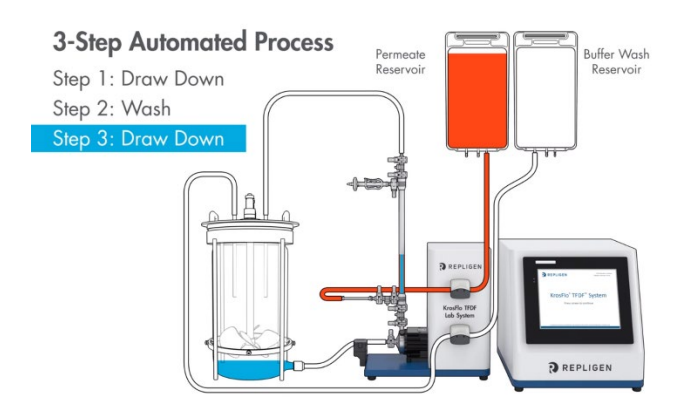

**Fertigstellung**: Messen Sie die Trübung und die Produktkonzentration im Permeatbehälter, um die Trübungsreduktion und den Ertrag zu berechnen. Trennen Sie den Permeatbehälter ab und lagern Sie ihn für den nächsten Einsatz. Entsorgen Sie den Filter und den Durchflussweg entsprechend Ihren internen Anforderungen.

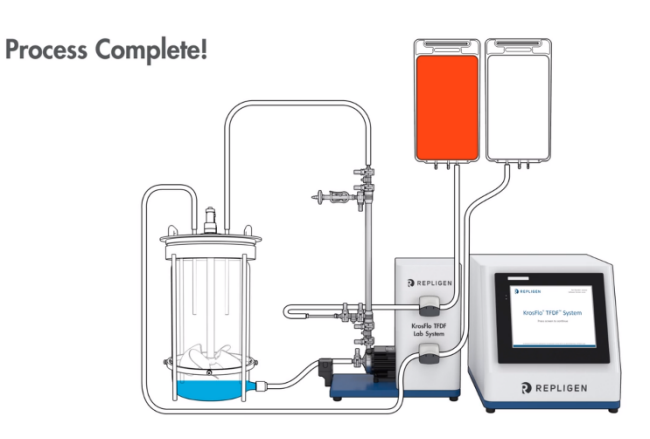

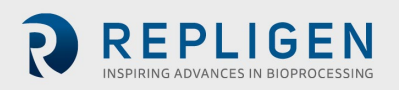

## **Informationen zu Proben und Verfahren**

## <span id="page-30-0"></span>**Tabelle 5. Stichprobe und Prozess**

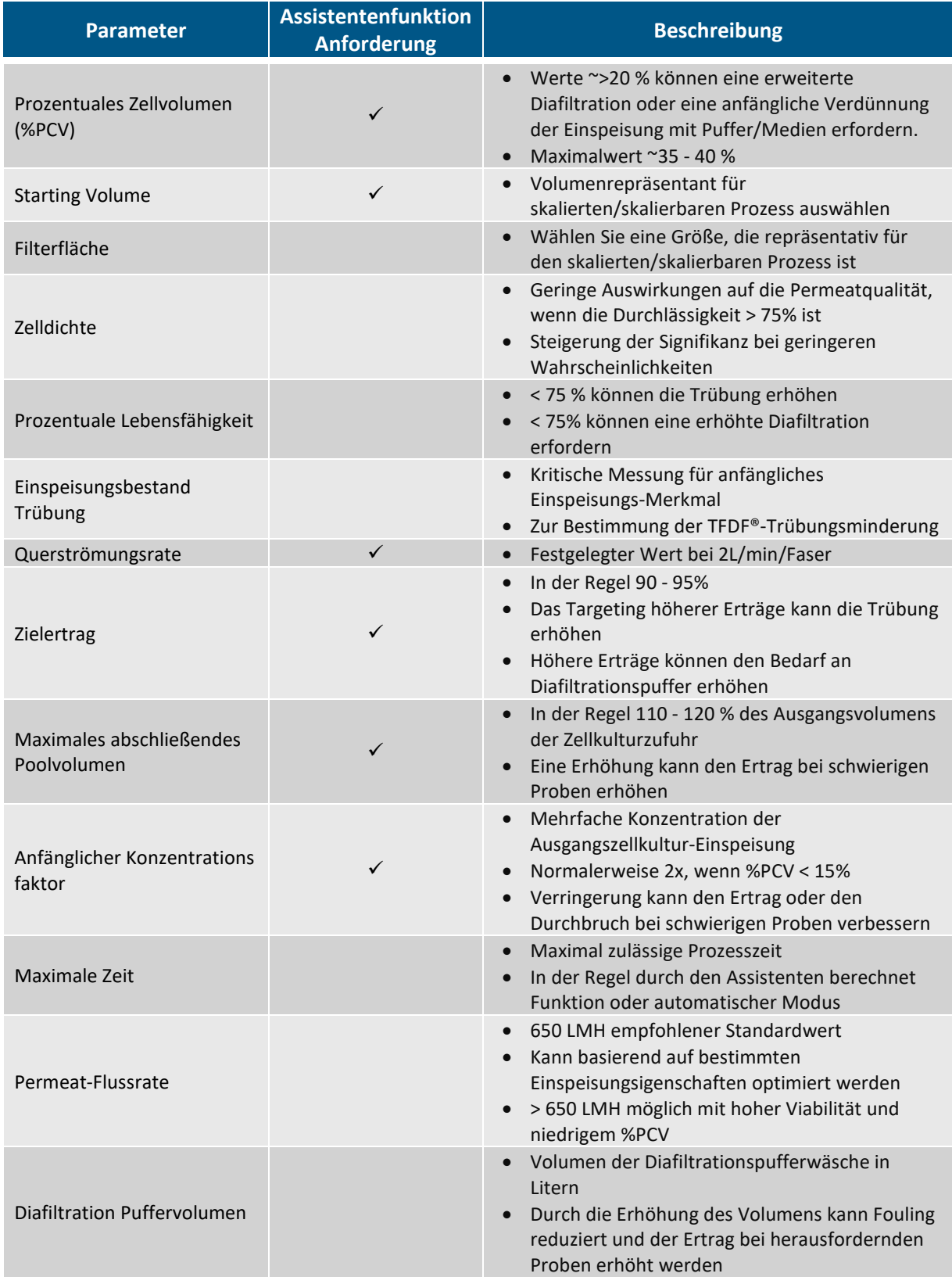

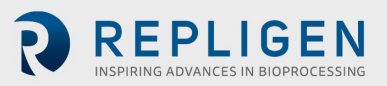

#### **Abbildung 19. Experimenteller Workflow**

<span id="page-31-0"></span>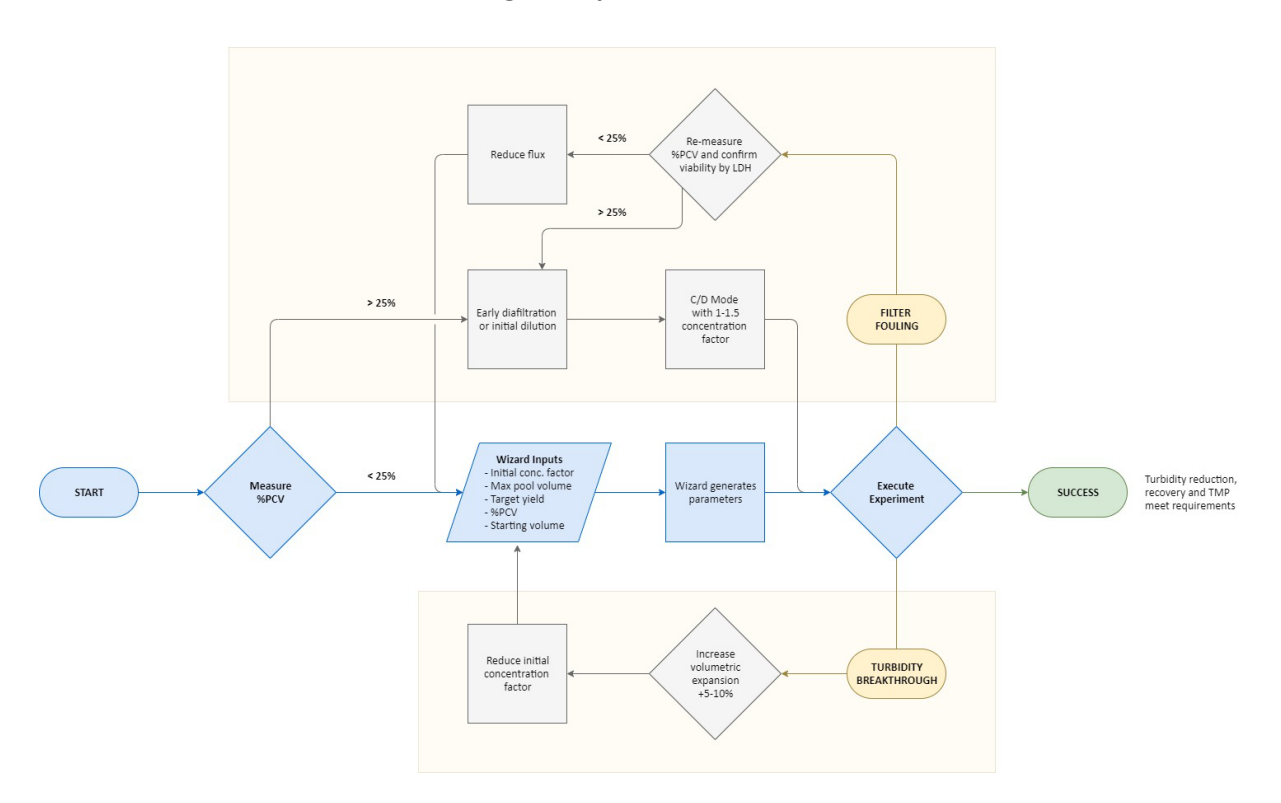

Das Ausführen eines KrosFlo® TFDF®-Experiments wird vom Assistenten einfach gemacht. Geben Sie nur 5 Eingaben ein, um automatisch Ausführungsparameter zu generieren:

- %PCV
- Max. Poolvolumen
- Zielertrag
- Starting Volume
- Anfangskonzentrations faktor

Der wichtigste Versuchsparameter ist in der Regel der %PCV. Zwar haben alle Proben ihre eigenen Eigenschaften, doch im Allgemeinen können Proben mit einem %PCV-Wert unter 25 % direkt getestet werden. Proben mit einem %PCV > 25 erfordern entweder eine frühzeitige Diafiltration oder eine anfängliche Verdünnung des Ausgangsmaterials in Puffer oder Medien. Die meisten Proben erfüllen die Erwartungen hinsichtlich Wiederfindung und Trübungsreduzierung mit den vom Assistenten-Feature abgeleiteten Parametern und ohne Optimierung. Wird ein Trübungsdurchbruch beobachtet, wird empfohlen, die volumetrische Expansion um 5 - 10 % zu erhöhen und den Faktor der Anfangskonzentration zu verringern. Wenn Filterverschmutzung vorliegt, wird empfohlen, die %PCV-Messung zu überprüfen. Bestätigt sich, dass der %PCV-Wert < 25 % ist, sollte eine Reduzierung der Durchflussrate in Betracht gezogen werden. Liegt der %PCV-Wert über 25 %, sind Versuche mit einer frühen Diafiltration oder einer ersten Verdünnung mögliche Schritte zur Verbesserung. Wird eine frühe Diafiltration durchgeführt, sind die empfohlenen Ausgangsparameter der Betrieb im C/D-Modus mit einem Konzentrationsfaktor zwischen 1 und 1,5.

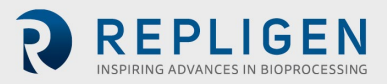

## **Übersicht über die Systembildschirme und Funktionen**

#### **Informationsbildschirm**

<span id="page-32-0"></span>Nach dem Einschalten des KrosFlo® TFDF® Lab Systems erscheint der Informationsbildschirm. Er enthält Informationen wie die System-Teilenummer und die Softwareversion.

#### **Abbildung 20. Informationsbildschirm**

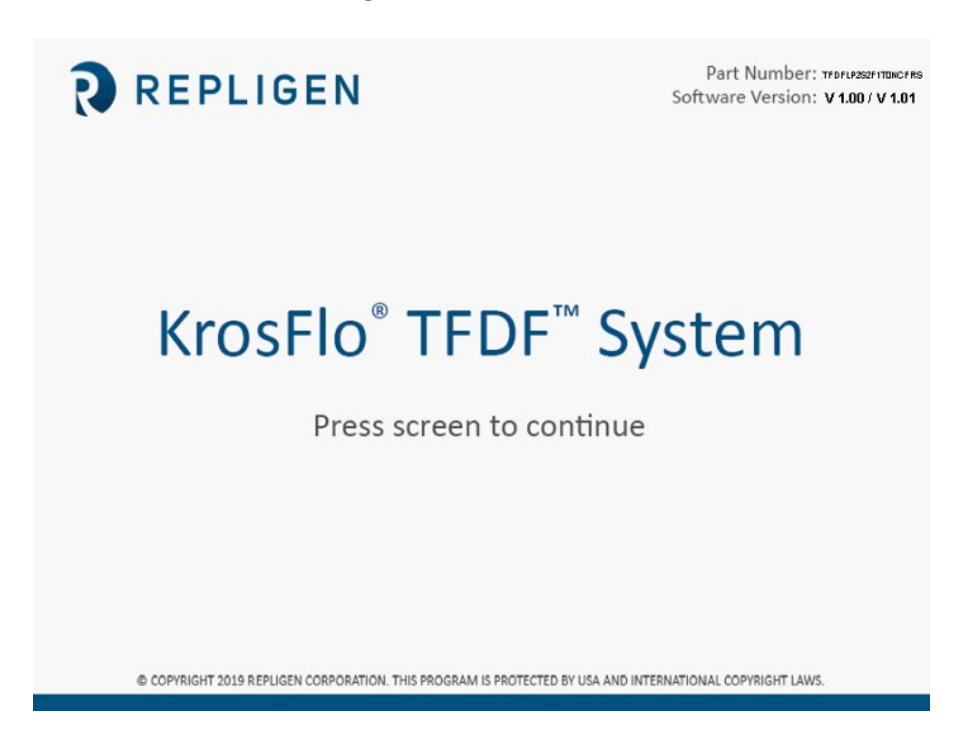

#### **Hauptmenü-Bildschirm**

Die Schaltflächen im Hauptmenü-Bildschirm bieten Zugriff auf alle Betriebs- und Einrichtungsbildschirme des Systems Um zu einem bestimmten Bildschirm zu navigieren, berühren Sie einfach die entsprechende Schaltfläche.

- **Übersicht:** Zeigt alle verfügbaren Hilfseingänge (Hilfspumpen, Drucksensoren, Waagen, Durchflussmesser, Trübungsmesser) und ihre aktuellen Werte an; die verfügbaren Optionen auf dem Bildschirm ändern sich je nach gewähltem Automatisierungsmodus
- **Modus:** Ermöglicht dem Benutzer die Auswahl eines Automatisierungsmodus und die Auswahl einer Filterteilnummer
- **Betrieb:** Ermöglicht dem Benutzer die Eingabe von Betriebssollwerten, Parametern und die Verwendung der Assistentenfunktion
- **Darstellungen:** Zeigt Live-Diagramme und Darstellungen des Experiments
- **Systemeinstellungen:** Ermöglicht dem Benutzer die Einstellung von Druckeinheiten, Kalibrierungsfaktoren und der maximalen Drehzahl der Hauptpumpe
- **Alarm-Einrichtung:** Ermöglicht es dem Benutzer, hörbare Alarme einzustellen und die Alarmeinstellungen zu stoppen.
- **PID-Einrichtung:** Ermöglicht dem Benutzer das Ändern von PID-Werten für Hauptpumpen und Aux-Pumpen

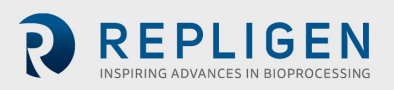

<span id="page-33-0"></span>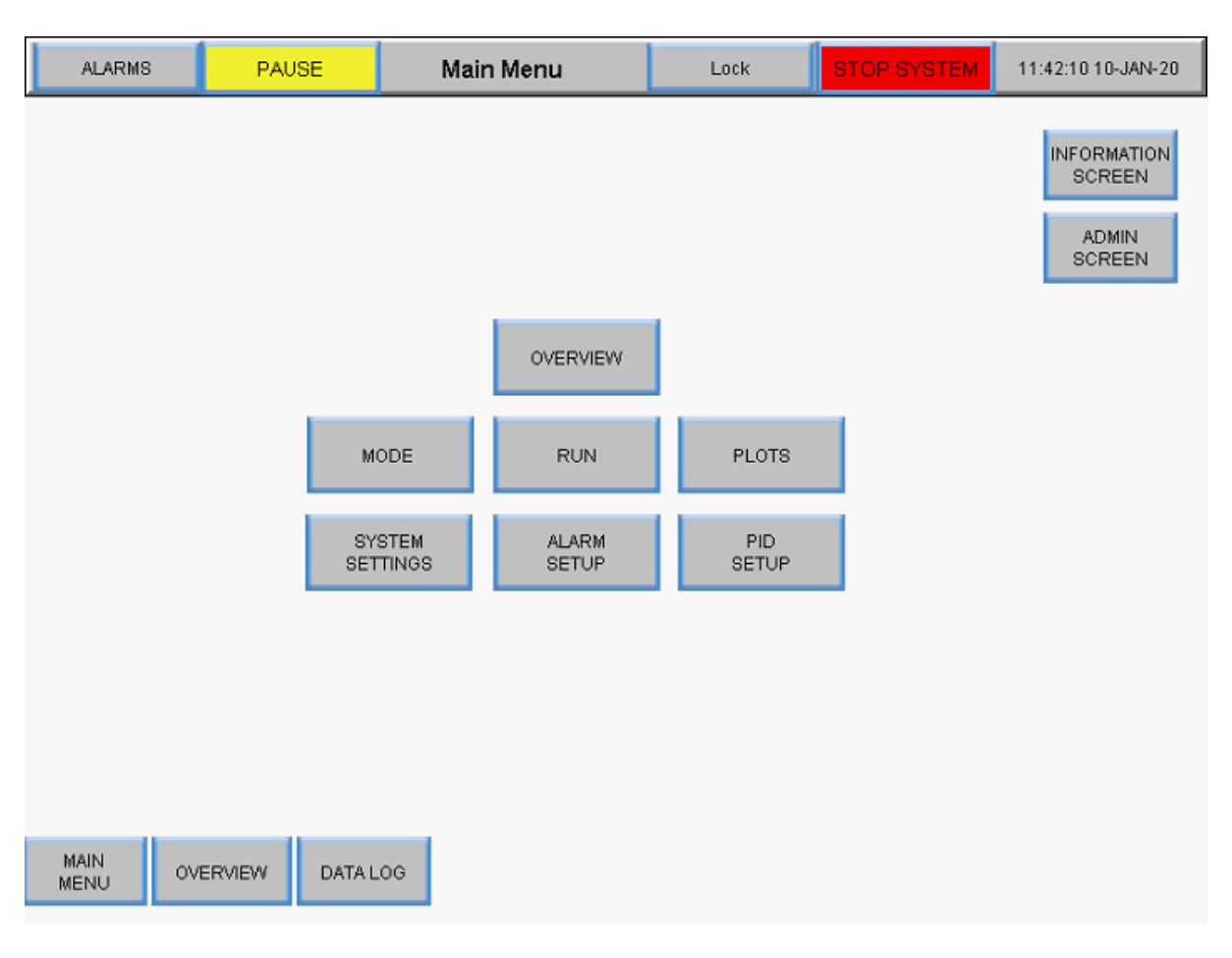

#### **Abbildung 21. Hauptmenü-Bildschirm**

#### **Admin-Bildschirm**

Auf dem Bildschirm "Verwaltung" können Benutzer die Standardfaktoren für die Schlauchkalibrierung anpassen, die Seriennummer des Systems ändern und den Status der Installation des Permeatdurchflussmessers aktualisieren. Um auf diesen Bildschirm zuzugreifen, wählen Sie die Schaltfläche **Admin Screen** im Hauptmenü.

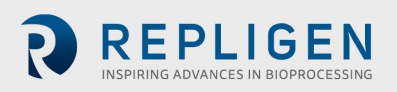

MENU

<span id="page-34-2"></span>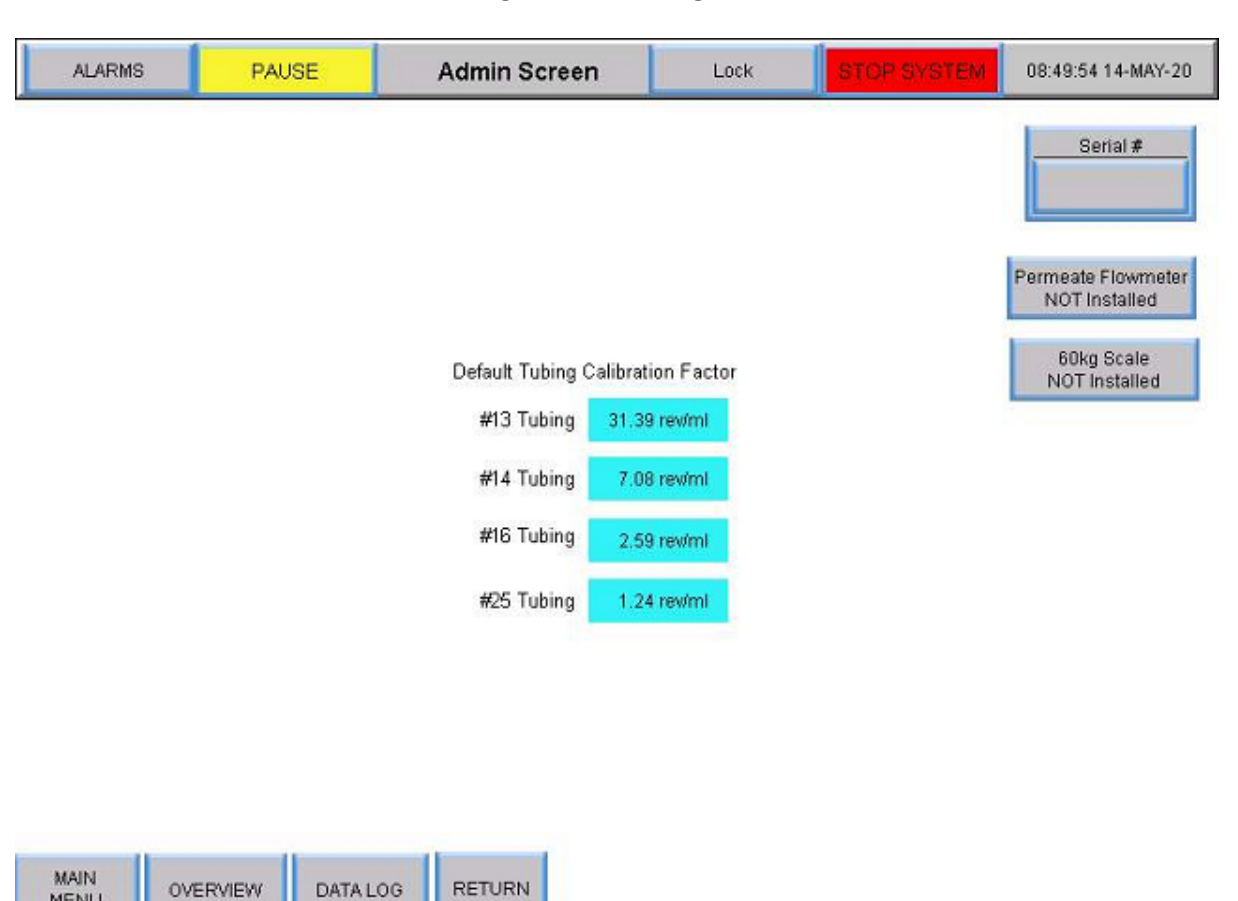

#### **Abbildung 22. Verwaltungsbildschirm**

#### <span id="page-34-0"></span>**Ändern der Standard-Kalibrierungsfaktoren für Rohrleitungen**

Der Kalibrierungsfaktor wandelt Pumpendrehungen in eine volumetrische Durchflussrate um. Standardwerte sind im System enthalten. Werte, die für Ihre Einheit und Ihre Schläuche spezifisch sind, erfordern eine Messvolumenübertragung über einen bestimmten Zeitraum mit einer festgelegten Pumpen-Rpm. Standardwerte können nur auf Administratorebene geändert werden. Um eine Einstellung für einen Rohrkalibrierungsfaktor zu ändern, wählen Sie eines der blauen Felder aus und geben Sie einen neuen Standardwert ein. Wenn Sie den Kalibrierungsfaktor hier festlegen, wird die Standardeinstellung für den Betrieb festgelegt.

Benutzer können die Kalibrierungsfaktoren für Rohre mithilfe der Schaltfläche **Schlauchkalibrierung zurücksetzen** im Bildschirm Systemeinstellungen auf Standardwerte zurücksetzen. Weitere Informationen finden Sie im Abschnit[t](#page-35-3)  [Bildschirm "Systemeinstellungen".](#page-35-3)

#### <span id="page-34-1"></span>**Ändern der Seriennummer des Systems**

Wählen Sie **Seriennummer** und geben Sie die neue System-Seriennummer ein. Sobald die Nummer aktualisiert wurde, wird der neue Wert unter Seriennummer angezeigt.

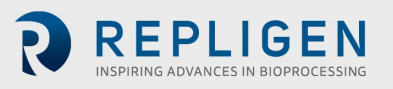

#### <span id="page-35-0"></span>**Aktualisierung des Installationsstatus des Permeatdurchflussmessers**

Um den Installationsstatus des Durchflussmessers zu ändern, schalten Sie die Schaltfläche **Permeatdurchflussmesser** zwischen Installiert und NICHT Installiert um.

#### <span id="page-35-3"></span>**Bildschirm "Systemeinstellungen"**

Auf dem Bildschirm "Systemeinstellungen" können die Benutzer Druckeinheiten, Schlauchgrößen und Kalibrierungsfaktoren sowie die Kapazität des Produktbehälters und die Pumpengeschwindigkeit einstellen. Um diesen Bildschirm aufzurufen, wählen Sie die Schaltfläche **Systemeinstellungen** im Hauptmenü.

<span id="page-35-2"></span>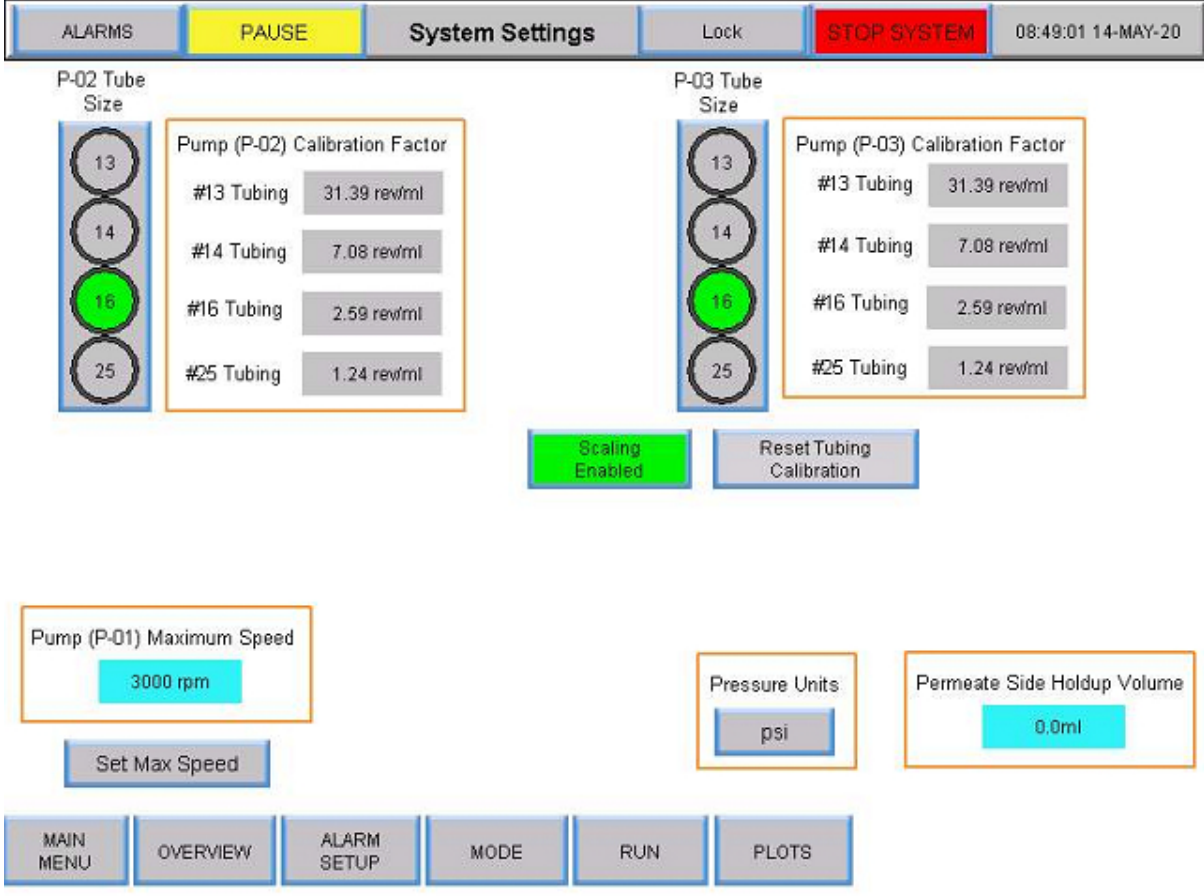

#### **Abbildung 23. Bildschirm "Systemeinstellungen"**

## <span id="page-35-1"></span>**Einstellung der Schlauchgrößen**

- 1. Vergewissern Sie sich über die Größe des zu verwendenden Schlauchs, indem Sie die direkt auf dem Schlauch aufgedruckte Größe beachten.
- 2. Wählen Sie eine kreisförmige Schaltfläche unter der Spalte Rohrgröße P-02 oder P-03, um die Größenoptionen anzuzeigen. Die Taste wird grün.
- 3. Die Auswahl der Optionen beginnt automatisch mit Nr. 13 Schläuchen. Wählen Sie die gewünschte Schlauchgröße.

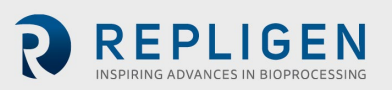
### **Skalierung**

Wählen Sie die Schaltfläche **Skalierung**, um zwischen Skalierung aktiviert und Skalierung deaktiviert umzuschalten.

- Wenn die Skalierung aktiviert ist (grün), werden Kalibrierungsfaktoren angewendet, und der Benutzer kann eine Durchflussrate eingeben
- Wenn die Skalierung deaktiviert ist (rot), kontrolliert das System die Pumpengeschwindigkeit. Der Benutzer kann anstelle einer Durchflussmenge eine Drehzahl eingeben. Benutzer können auch Rohrkalibrierungsfaktoren im Bildschirm "Systemeinstellungen" auswählen und Werte eingeben, die anstelle der Standardwerte verwendet werden sollen

### **Ändern der Schlauchkalibrierungsfaktoren für einen Lauf (nicht Standard)**

- 1. Wählen Sie ein graues Kästchen neben einer Schlauchgröße unter der Pumpe (P-02) oder Pumpe (P-03).
- 2. Wählen Sie eine Durchflussrate/rpm und messen Sie die Leistung auf einer Skala.
- 3. Fügen Sie die rpm/ml-Zahl in das entsprechende Feld für die Kalibrierung ein.

Die folgende Tabelle zeigt die verfügbaren Flussraten für das KrosFlo® TFDF®Lab System.

#### **Tabelle 6. Durchflussraten der Permeatschläuche des KrosFlo® TFDF®Lab Systems**

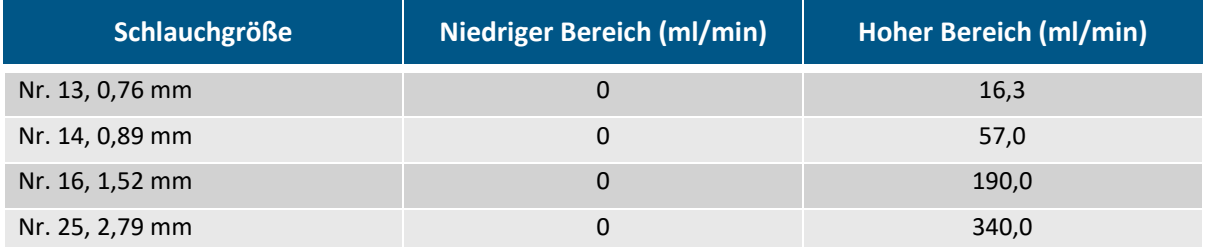

### **Zurücksetzen von Schlauchkalibrierungsfaktoren**

- 1. Wählen Sie die Schaltfläche **Schlauchkalibrierung zurücksetzen** zurücksetzen
- 2. Wählen Sie **JA**, um die Kalibrierungsfaktoren für die Schläuche auf die werkseitigen Standardeinstellungen zurückzusetzen.

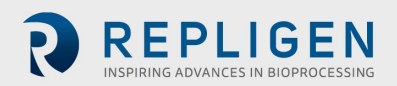

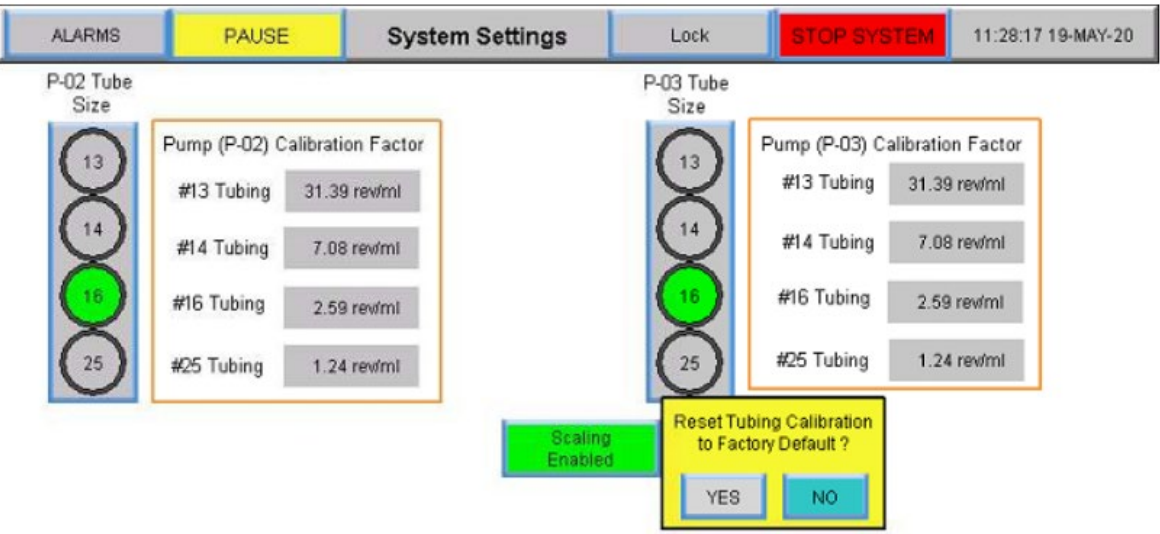

### **Abbildung 24. Zurücksetzen der Rohrkalibrierung**

f

*Hinweis: Die Standardeinstellungen für den Schlauchkalibrierungsfaktor können auf dem Verwaltungsbildschirm festgelegt werden.*

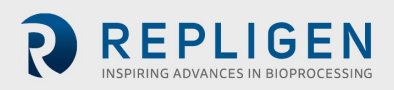

### **Einstellung der maximalen Drehzahl der magnetisch schwebenden Umwälz-**

#### **/Einspeisungspumpe (P-01)**

Wählen Sie das Feld **blau** unter Pumpe (P-01) Maximale Drehzahl und geben Sie einen Wert ein. 2500 U/min wird für die meisten Anwendungen empfohlen.

#### **Einstellung der Druckeinheiten**

Wählen Sie das Schaltfeld unter Druckeinheiten, um zwischen psi oder mBar umzuschalten.

#### **Einstellung des permeatseitigen Hold-up-Volumens**

Wählen Sie das **blaue** Feld unter Permeat Side Hold-up Volumen und geben Sie einen Wert ein.

#### 8.5 **Einstellungen der PID-Schleife**

Das **proportionale -integral-derivative Steuergerät** (**PID-Regler** oder **Dreizeit-Regler**) ist ein Kontrollschleifenmechanismus, der Feedback zwischen der Systempumpe und seinen Sensoren einsetzt. Ein PID-Regler berechnet kontinuierlich einen *Fehlerwert* als Differenz zwischen einem gewünschten Sollwert (SP) und einer gemessenen Prozessvariable (PV) und wendet eine Korrektur auf Grundlage proportionaler, integraler und abgeleiteter Begriffe (d. h. *P*, *I* bzw. *D*) an.

Die Besonderheit des PID-Reglers besteht darin, dass er die drei *Kontrollgrößen* Proportional-, Integral- und Differentialanteil auf den Reglerausgang anwenden kann, um eine genaue und optimale Regelung zu erzielen. Der Regler versucht, die Regelabweichung im Laufe der Zeit zu minimieren, indem er eine *Kontrollgröße*, z. B. die Drehzahl einer Pumpe, auf einen neuen Wert einstellt, der durch eine gewichtete Summe der Kontrollglieder bestimmt wird.

In diesem Modell:

- 1. **Der Term P** ist proportional zum aktuellen Wert des SP PV Fehlers *e(t)*. Ist die Regelabweichung beispielsweise groß und positiv, wird der Regelausgang unter Berücksichtigung des Verstärkungsfaktors "K" proportional groß und positiv sein. Die Proportionalregelung allein führt zu einer Abweichung zwischen dem Sollwert und dem tatsächlichen Prozesswert, da sie eine Regelabweichung benötigt, um die proportionale Reaktion zu erzeugen. Liegt keine Regelabweichung vor, gibt es auch keine Korrekturreaktion.
- 2. **Term I** berücksichtigt vergangene Werte des SP-PV-Fehlers und integriert sie über die Zeit, um den Term **I** zu erzeugen. Wenn z. B. nach Anwendung der Proportionalregelung ein Restfehler SP - PV verbleibt, versucht der Integralterm, den Restfehler zu beseitigen, indem er eine Regelwirkung aufgrund des historischen kumulativen Wertes des Fehlers hinzufügt. Wenn der Fehler beseitigt ist, hört der Integralanteil auf zu wachsen. Dies hat zur Folge, dass die proportionale Wirkung mit abnehmender Regelabweichung abnimmt, was jedoch durch die wachsende integrale Wirkung kompensiert wird.
- 3. **Term D** ist eine bestmögliche Schätzung des künftigen Trends des SP-PV-Fehlers auf der Grundlage seiner aktuellen Änderungsrate. Sie wird manchmal auch als "vorausschauende Kontrolle" bezeichnet, da sie effektiv versucht, die Auswirkungen des SP-PV-Fehlers zu verringern, indem sie einen Kontrolleinfluss ausübt, der durch die Änderungsrate des Fehlers erzeugt wird. Je schneller die Änderung ist, desto größer ist die steuernde oder dämpfende Wirkung.

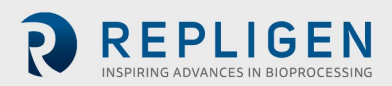

4. **Tuning** - Das Gleichgewicht zwischen diesen Effekten wird durch die Abstimmung des Regelkreises erreicht, um die optimale Regelfunktion zu erreichen. Die Abstimmungskonstanten sind unten als "K" dargestellt und müssen für jede Regelungsanwendung abgeleitet werden, da sie von den Reaktionscharakteristiken des gesamten Regelkreises außerhalb des Reglers abhängen. Diese hängen vom Verhalten des Messfühlers, des Stellglieds (z. B. eines Regelventils), von eventuellen Steuersignalverzögerungen und vom Prozess selbst ab. Näherungswerte für Konstanten können in der Regel zunächst eingegeben werden, wenn die Art der Anwendung bekannt ist. Sie werden jedoch normalerweise verfeinert oder abgestimmt, indem der Prozess in der Praxis durch eine Sollwertänderung und die Beobachtung der Systemreaktion "angestoßen" wird.

Um auf diesen Bildschirm zuzugreifen, wählen Sie die Schaltfläche **PID-Setup** im Hauptmenü.

Werte für proportionale, integrale und/oder derivative Regelkreiseinstellungen können für die Umwälz-/Förderpumpenregelung, die Reaktorvolumenregelung und die Permeatflussregelung hinzugefügt werden. Die Standardwerte sind für eine stabile Regelung optimiert und werden empfohlen. Um Werte hinzuzufügen oder zu ändern, wählen Sie ein blaues Feld und geben Sie einen Wert ein.

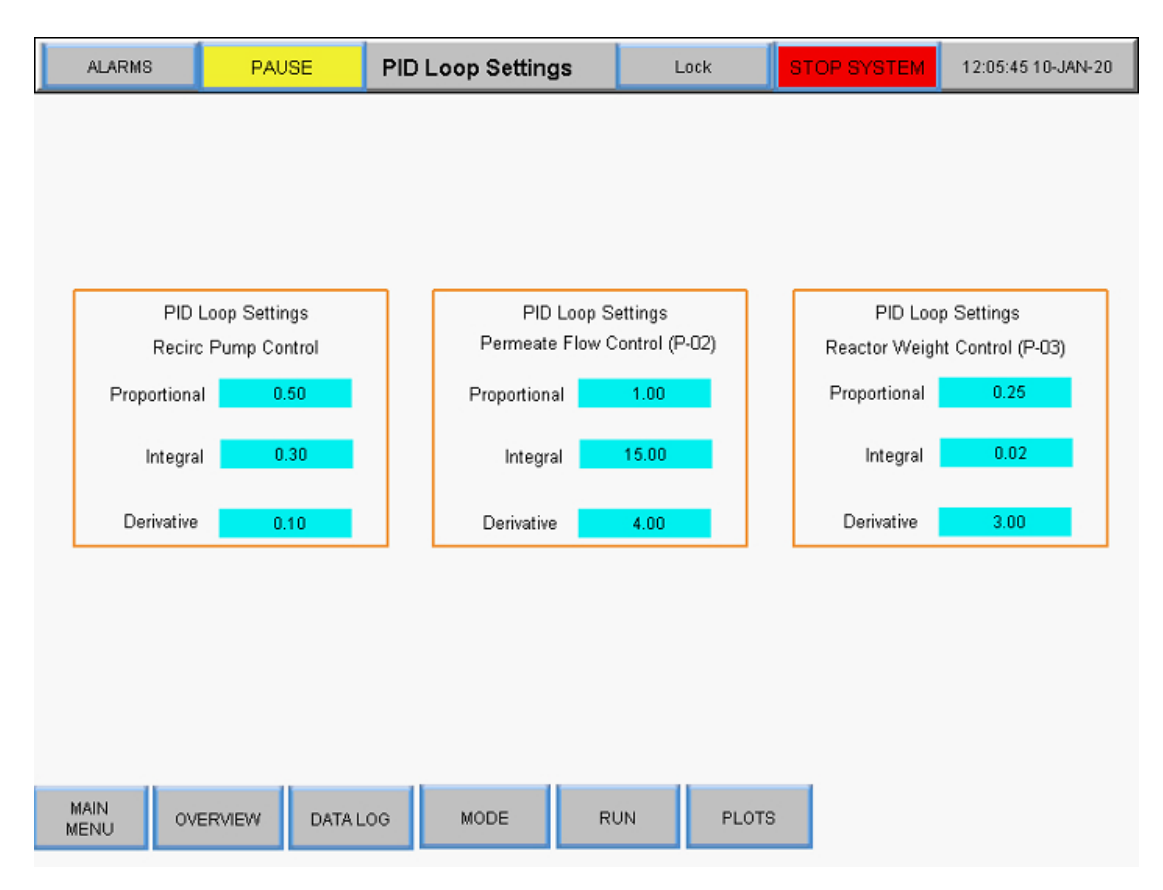

### **Abbildung 25. Bildschirm "PID-Schleifeneinstellungen"**

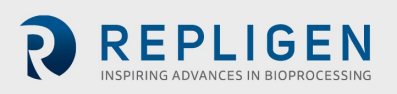

# **Alarme**

# **Alarm Einrichtungsbildschirm**

Der Alarm-Einrichtungsbildschirm zeigt alle konfigurierbaren Alarme für das KrosFlo® TFDF®-Lab System an. Diese Alarme dienen dazu, das System und die Benutzer während des Betriebs zu schützen. Um auf diesen Bildschirm zuzugreifen, wählen Sie **Alarme** in der Menüleiste aus.

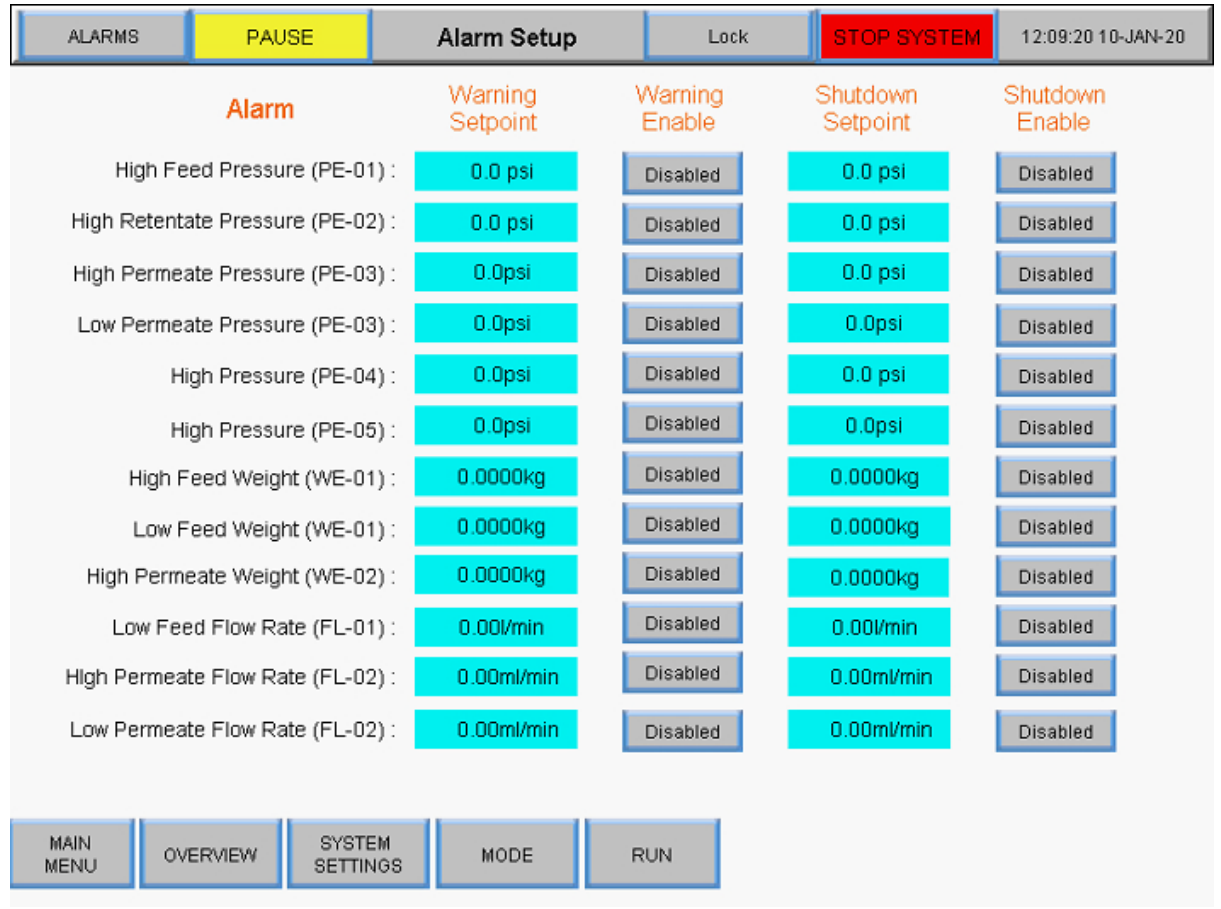

### **Abbildung 26. Alarm Einrichtungsbildschirm**

Die folgenden Systemalarme sind verfügbar:

- 1. Hoher Einspeisungsdruck (PE-01): Überwacht, ob der Zufuhrdruck in den Filter aufgrund einer Verstopfung der Fasern im Filter oder der in den Filter führenden Schläuche gestiegen ist. Prüfen Sie auf verbogene Rohre.
- 2. Hoher Retentatdruck (PE-02): Überprüft, ob der Retentatdruck an den Schläuchen, die den Filter verlassen, erhöht ist. Prüfen Sie, ob die Schläuche geknickt sind oder die Leitungen zum Rücklaufbehälter verstopft sind.
- 3. Hoher Permeatdruck (PE-03): Überprüft, ob der Permeatdruck auf der Filtratseite aufgrund einer Verstopfung oder eines verbogenen Schlauchs hoch ist.
- 4. Niedriger Permeatdruck (PE-03): Weist auf einen verschmutzten Filter hin. Beenden Sie den Lauf, wenn er sich in der Nähe des Abschlusses befindet, oder reduzieren Sie den Fluss, um den Lauf abzuschließen.
- 5. Hochdruck (PE-04) Gibt einen verschmutzten sekundären Filter an. Filter austauschen
- 6. Hochdruck (PE-05) Zeigt einen verschmutzten Sekundärfilter an (z. B. den Sterilschutzfilter). Filter austauschen.

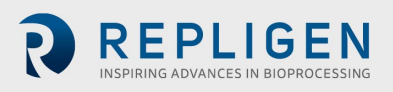

- 7. Hohes Einspeisungsgewicht (WIR-01): Wird verwendet, um sicherzustellen, dass das Rücklaufgefäß nicht überfüllt wird.
- 8. Geringes Einspeisungsgewicht (WE-01): Wird verwendet, um sicherzustellen, dass das Rücklaufgefäß nicht trocken ist.
- 9. Hohes Permeat-Gewicht (WE-02) Wird verwendet, um sicherzustellen, dass das permeate Gefäß nicht überfüllt wird.
- 10. Hohe Einspeisungs-Flussrate (FL-01) –Zeigt eine hohe Flussrate an, die Zellen scheren kann.
- 11. Niedrige Durchflussrate (FL-01) Zeigt ein Problem mit niedrigem Durchfluss an, wourch der Filter aufgrund einer unzureichenden Querströmung schnell verschmutzt werden könnte.
- 12. Hohe Permeat-Durchflussrate (FL-02) Zeigt an, dass der Durchfluss zu schnell ist und der Filter verschmutzen könnte.
- 13. Niedrige Permeat-Durchflussrate (FL-02) Zeigt an, dass der Durchfluss zu niedrig ist, was auf einen verschmutzten Filter oder eine Verstopfung in der Permeatleitung hinweisen könnte.

Es gibt zwei Kategorien von Alarmen:

- 1. **Warnalarme**  Diese werden etwa einmal pro Sekunde als blinkende orangefarbene Sternschnuppe angezeigt. Außerdem ertönt ein Piepton, wenn ein Alarmsollwert erreicht wird. Das System läuft weiter, wenn ein Warnalarm ausgelöst wird, zeigt aber einen aktiven Alarm an.
- 2. **Abschaltalarme** Diese schließen die Sequenz ab, aber nicht das gesamte System. Beispielsweise bleibt die Umwälzungs-/Förderumpe eingeschaltet, die permeierte Pumpe wird gestoppt und die Diafiltrationspumpe wird gestoppt, um die Möglichkeit zur Wiederherstellung des Laufs zu maximieren.

Hochalarme werden ausgelöst, wenn der Prozesswert auf den gespeicherten Sollwert oder darüber ansteigt. Niedrigalarme werden ausgelöst, wenn der Prozesswert auf den gespeicherten Sollwert oder darunter fällt. Das System ist mit einer kurzen Verzögerung ausgestattet, um niedrige Alarme bei den Startbedingungen zu vermeiden.

Um einen Alarmschwellenwert zu ändern, markieren Sie das entsprechende blaue Feld in der Spalte Warn- oder Abschaltsollwert und geben Sie den gewünschten Wert ein. Benutzer können einen Alarm aktivieren oder deaktivieren, indem sie die grauen Schaltflächen **Warnung Aktivieren** oder **Abschaltung Aktivieren** umschalten.

Wenn ein Alarm ausgelöst wird, wird in der unteren rechten Ecke des Systembildschirms eine rot blinkende Schaltfläche Alarm Reset angezeigt, die so lange angezeigt wird, bis das Problem behoben ist. Sie kann gelöscht werden, sobald das System unter den Alarmbedingungen arbeitet. Durch Auswahl der Schaltfläche **Alarm Reset** wird der Alarm zum Schweigen gebracht und die blinkende Schaltfläche zurückgesetzt.

#### **Abbildung 27. Alarm Reset-Taste**

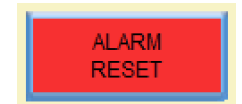

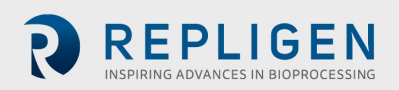

# **Alarm Verlauf**

Der Bildschirm Alarm -Verlauf protokolliert einen vollständigen Verlauf aller konfigurierten Alarme, die vom System ausgelöst wurden. Um auf diesen Bildschirm zuzugreifen, wählen Sie **Alarme** in der Menüleiste.

Um die Liste der früheren Alarme zu löschen, wählen Sie **Verlauf** löschen.

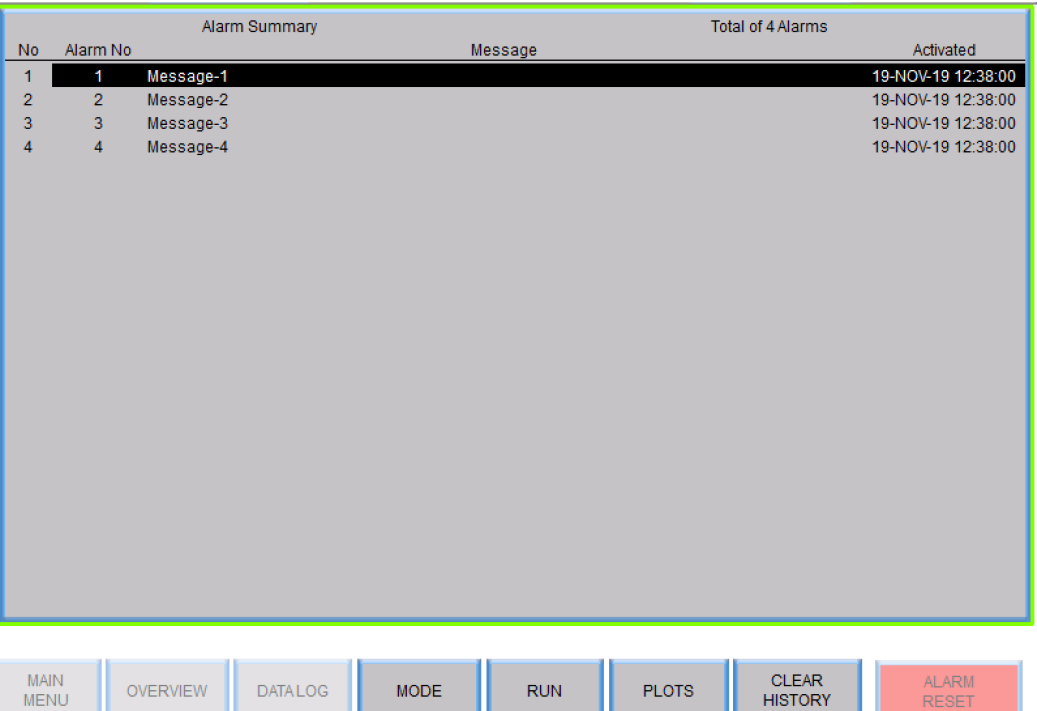

### **Abbildung 28. Alarm Verlaufsbildschirm**

### **Bildschirm sperren**

Die Option "Sperren" des KrosFlo® TFDF®Systems ermöglicht es dem Benutzer, den Bildschirm für die Reinigung zu sperren, ohne den Systembetrieb unbeabsichtigt zu beeinträchtigen.

1. Wählen Sie in der Menüleiste Sperren. Die folgende Meldung wird angezeigt:

### **Abbildung 29. Meldung auf dem Sperrbildschirm**

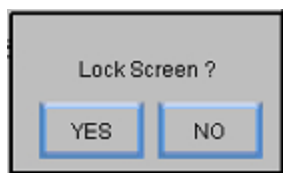

2. Wählen Sie **Ja** aus. Der Sperrbildschirm wird angezeigt:

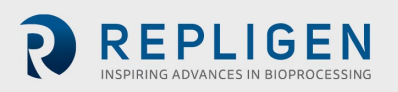

#### **Abbildung 30. Sperrbildschirm**

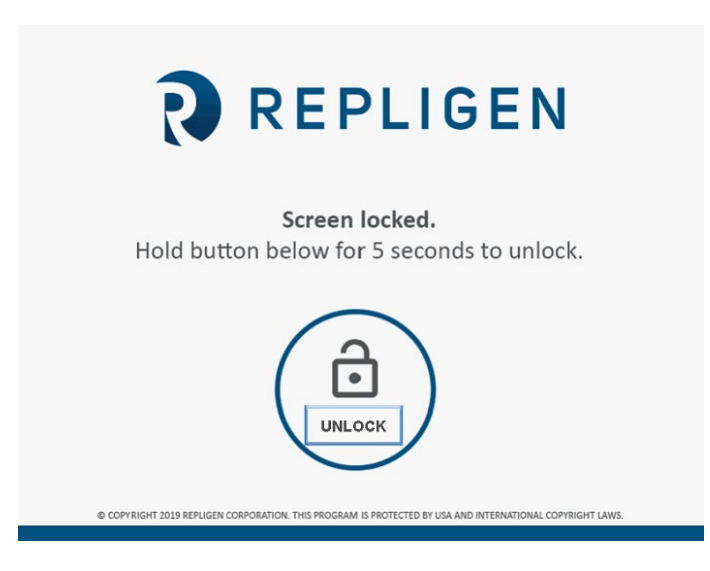

Um den Bildschirm zu entsperren, halten Sie die Taste **Entsper** fünf Sekunden lang gedrückt.

### **Datenaufzeichnung (Data Log)**

Dieser Bildschirm ermöglicht es dem Benutzer, Daten vom KrosFlo® TFDF®System auf ein USB-Laufwerk zu übertragen. Um diesen Bildschirm aufzurufen, wählen Sie **Data Log** aus dem Hauptmenü.

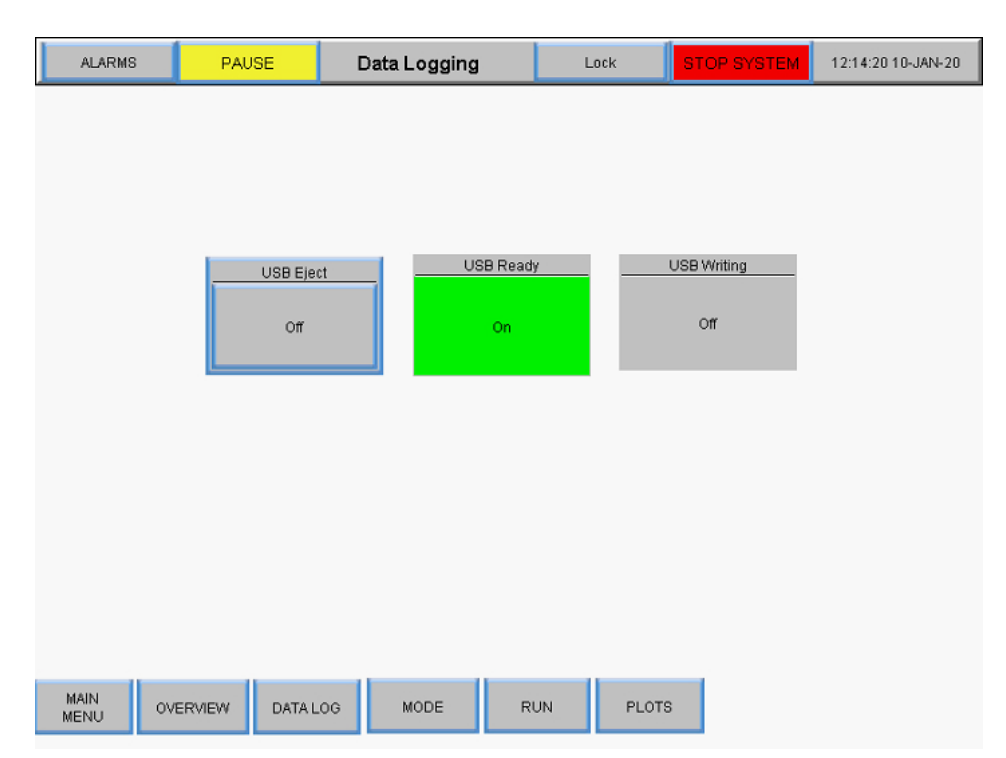

#### **Abbildung 31. Bildschirm zur Datenaufzeichnung**

Um Prozessdaten aufzuzeichnen, schließen Sie ein USB-Laufwerk an den USB-Anschluss des Reglers an. Die Datenaufzeichnung wird automatisch aktiviert, wenn ein USB-Laufwerk erkannt wird.

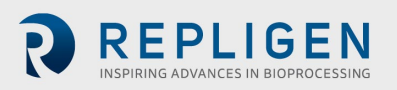

Wenn die Daten aufgezeichnet werden, leuchtet die USB-Bereitschaftstaste grün und zeigt "On" an. Wenn die Daten geschrieben werden, leuchtet die Taste "USB Writing" grün und zeigt kurzzeitig "On" an. Wenn die Datenaufzeichnung aktiv ist und kein USB-Laufwerk installiert ist, wird oben auf dem Bildschirm die folgende Fehlermeldung angezeigt: **RTE-004: Log-Pufferspeicher ist voll**.

Um das USB-Laufwerk zu entfernen, wählen Sie die **USB-Auswurf-** Taste.

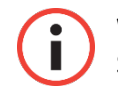

**WICHTIG:** Stecken Sie das USB-Laufwerk vor dem Ausführen in das System. Laufdaten werden nicht aufgezeichnet, wenn das USB-Laufwerk beim Starten des Laufs nicht vorhanden ist.

### **Experimentelle Daten**

Experimentelle Einstellungen und gemessene Werte werden für alle Modi auf einem USB gespeichert. Die Auflösung, mit der eine Messgröße gespeichert wird, beträgt 30 Sekunden. Das Datenprotokoll wird täglich mit dem Datum (JJMMTT) am Ende des Dateinamens gespeichert.

#### **Abbildung 32. Datenprotokolldateien**

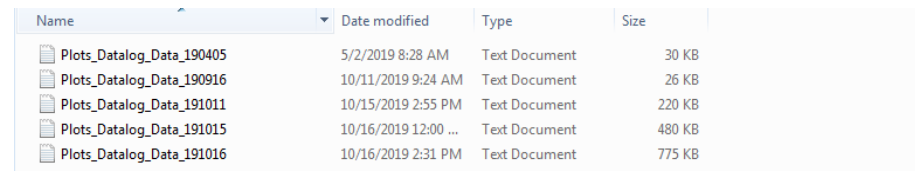

Aufgezeichnete Daten enthalten die folgenden Spalten:

- Zeitstempel (hh:mm:ss)
- Drucksensoren (PSI)
	- o PE01 (Einspeisung)
	- o PE02 (Retentat)
	- o PE03 (Permeat)
	- o PE04 (Sekundärfilter)
	- o PE05 (Steril-/Guard-Filter)
- TMP Berechnet: (Speisedruck + Retentatdruck)/2 Permeatdruck
- Skalierungsmesswerte (kg)
	- o Zuleitungswaage
	- o Retentate Skalierung
- Modulfläche (berechnet aus dem gewählten Filter PN): (Faseranzahl \* Pi \* Effektive Länge \* Fasergröße)
- Durchflussmesser
	- o Messung des Einspeisungsdurchflusses
	- o Messung des Permeatdurchflusses (optional)
	- o Permeat-Totalisator (optional, berechnet anhand der ermittelten Durchflussrate / Laufzeit)
- Trübungsmessgerät (optional)
- Berechnung des Konzentrationsfaktors (CF): Ausgangsvolumen. / (Anfangsvolumen. (Einspeisungsgewicht zu Beginn - (Aktuelles Einspeisungsgewicht - Permanentes Hold-up))

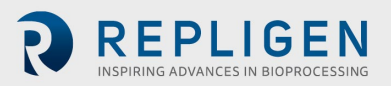

• Diafiltration Berechnung des Volumens (DV): (Permeat gesamt - Einspeisungsgewicht beim Start des D-Modus) / (Startvolumen - (Einspeisungsgewicht zu Beginn - Einspeisungsgewicht zu Beginn des D-Modus))

| $-0-x$<br>Plots_Datalog_Data_191011 - Notepad                                                                                                    |                                                                                                    |                                                                                                    |                                                                                                    |                                                                                                    |                                                                                                    |
|----------------------------------------------------------------------------------------------------|----------------------------------------------------------------------------------------------------|----------------------------------------------------------------------------------------------------|----------------------------------------------------------------------------------------------------|----------------------------------------------------------------------------------------------------|----------------------------------------------------------------------------------------------------|
| File Edit Format View Help                                                                                                    |                                                                                                    |                                                                                                    |                                                                                                    |                                                                                                    |                                                                                                    |
| PEO1_SCALED<br><b>bate</b><br>09:24:03 10-11-2019<br>09:24:33 10-11-2019<br>09:25:03 10-11-2019<br>09:25:33 10-11-2019<br>09:26:03 10-11-2019<br>09:26:33 10-11-2019<br>09:27:03 10-11-2019<br>09:27:33 10-11-2019<br>09:28:03 10-11-2019 | PE02_SCALED<br>TMP_CALC_REAL<br>PE03_SCALED<br>1.21740257740021<br>$-0.465406835079193$<br>1.21481895446777<br>$-0.463561475276947$<br>1.21481907367706<br>$-0.469282150268555$<br>1.21684885025024<br>$-0.470020294189453$<br>$-0.463561445474625$<br>1.22293865680695<br>1.21906328201294<br>$-0.477770984172821$<br>1.2120509147644 -0.477401882410049<br>$-0.484598875045776$<br>1.22201597690582<br>1.21205079555511<br>$-0.471865713596344$ | WEO1_SCLD_REAL WEO2_SCLD_REAL P01_OUT_SCLD<br>0.884033203125 0.57559996843338<br>$-0.509511649608612$<br>0.880157887935638<br>$-0.509327113628387$<br>$-0.509511649608612$<br>0.882556855678558<br>$-0.510065257549286$<br>0.882372260093689<br>$-0.510249793529511$<br>0.891414701938629<br>$-0.515047788619995$<br>0.885970771312714<br>$-0.523536622524261$<br>0.886985838413239<br>$-0.514125108718872$<br>0.888000726699829<br>$-0.52888822555542$<br>0.895843625068665 | P02_OUT_SCLD<br>P03_OUT_SCLD<br>SURFACE_AREA<br>0.261599987745285<br>2144<br>0.571799993515015<br>0.26529997587204<br>0.568099975585938<br>0.268899977207184<br>0.564299941062927<br>0.272599995136261<br>0.560499966144562<br>0.276399999856949<br>0.27989998459816<br>0.556799948215485<br>0.553099989891052<br>0.283699989318848<br>2144<br>0.549199998378754<br>0.287399977445602<br>0.54559999704361<br>0.290899991989136 | FL01_SCALED<br>48.<br>172<br>2144<br>48<br>2144<br>48<br>2144<br>2144<br>2144<br>48<br>172<br>48<br>2144<br>48<br>48<br>2144 | PERMEATE_TOTAL PERMEAT .<br>0.00300000002607703<br>172<br>0.0030000000260<br>172<br>0.0030000000260<br>172<br>0.0030000000260<br>172<br>0.0030000000260<br>172<br>0.0030000000260<br>0.00300000002607703<br>172<br>0.0030000000260<br>172<br>0.0030000000260 |
| 09:28:33 10-11-2019<br>09:29:03 10-11-2019<br>09:29:33 10-11-2019<br>09:30:03 10-11-2019<br>09:30:33 10-11-2019<br>09:31:03 10-11-2019<br>09:31:33 10-11-2019                                                                             | 1.21020543575287<br>$-0.465222299098969$<br>1.21666431427002<br>$-0.474080204963684$<br>1.21666431427002<br>$-0.472234815359116$<br>1,20522284507751<br>$-0.472972899675369$<br>1.21223533153534<br>$-0.477032840251923$<br>1.21297359466553<br>$-0.476479202508926$<br>1.2142653465271 -0.466698676347733                                                                                                    | $-0.525566518306732$<br>0.896304965019226<br>$-0.534977972507477$<br>0.910237550735474<br>$-0.528519093990326$<br>0.896397173404694<br>$-0.538853228092194$<br>0.907192647457123<br>$-0.538853228092194$<br>0.905439496040344<br>$-0.538853228092194$<br>0.905624151229858<br>$-0.538853228092194$<br>0.911990702152252                                                                                                    | 0.541899979114532<br>0.294699996709824<br>0.538299977779388<br>0.298499971628189<br>0.53439998626709<br>0.302099972963333<br>0.30579999089241<br>0.530899941921234<br>0.526599943637848<br>0.309599995613098<br>0.522899985313416<br>0.313099980354309<br>0.51309996843338<br>0.316799998283386<br>2144                                                                                                    | 48<br>2144<br>48<br>2144<br>2144<br>48<br>48<br>2144<br>2144<br>48<br>2144<br>172<br>48                                      | 172<br>0.0030000000260<br>172<br>0.0030000000260<br>172<br>0.0030000000260<br>172<br>0.0030000000260<br>172<br>0.0030000000260<br>172<br>0.0030000000260<br>0.00300000002607703                                                                              |
| $09:32:03:10-11-2019$<br>09:32:33 10-11-2019<br>09:33:03 10-11-2019<br>09:33:33 10-11-2019<br>09:34:03 10-11-2019<br>09:34:33 10-11-2019<br>09:35:03 10-11-2019<br>09:35:33 10-11-2019                                                    | 1.2052229642868 -0.46780589222908<br>$-0.479800850152969$<br>1.19728767871857<br>1.20688366889954<br>$-0.473711103200912$<br>$-0.477217346429825$<br>1.19415056705475<br>1.19802582263947<br>$-0.486628860235214$<br>1.1923052072525 -0.477401882410049<br>$-0.476110130548477$<br>1.19581139087677<br>1.18806076049805<br>$-0.478693664073944$                                                                                                   | $-0.538853228092194$<br>0.904609203338623<br>$-0.538853228092194$<br>0.898611605167389<br>$-0.538853228092194$<br>0.905900835990906<br>$-0.538853228092194$<br>0.897596716880798<br>$-0.538853228092194$<br>0.895751237869263<br>$-0.544389426708221$<br>0.903594195842743<br>0.903594195842743<br>$-0.544020354747772$<br>$-0.564688742160797$<br>0.919464528560638                                                                                                    | 2144<br>0.519199967384338<br>0.320599973201752<br>0.515699982643127<br>0.324099987745285<br>0.51199996471405<br>0.32779997587204<br>0.331399977207184<br>0.508599996566772<br>0.504799962043762<br>0.335099995136261<br>0.501099944114685<br>0.338899999856949<br>2144<br>0.497199982404709<br>0.342599987983704<br>0.493699997663498<br>0.346099972724915                                                                     | 48<br>172<br>2144<br>48<br>48<br>2144<br>2144<br>48<br>2144<br>48<br>48<br>172<br>2144<br>48<br>2144<br>48                   | 0.00300000002607703<br>0.0030000000260<br>172<br>172<br>0.0030000000260<br>172<br>0.0030000000260<br>172<br>0.0030000000260<br>0.00300000002607703<br>172<br>0.0030000000260<br>172<br>0.0030000000260                                                       |
| 00-36-03 10 11 3010                                                                                                    | A. 1000133001310<br>1.10330533645170                                                                                                    | A. EECCHALADOCHAD<br>0.010300111700703                                                                                                    | A 400700076340077<br>A BARTARRAGEDARD                                                                                                    | <b>DEAA</b>                                                                                                    | 120.<br>A AARAAAAAARA A                                                                                                    |

**Abbildung 33. Beispiel für aufgezeichnete Daten**

### <span id="page-45-0"></span>**Systemmodus**

Der Bildschirm "Systemmodus" ermöglicht dem Benutzer die Bedienung und Überwachung des Systems sowie die Auswahl und Verwaltung der verschiedenen Betriebsmodi. Um auf diesen Bildschirm zuzugreifen, wählen Sie **Modus** aus dem Hauptmenü.

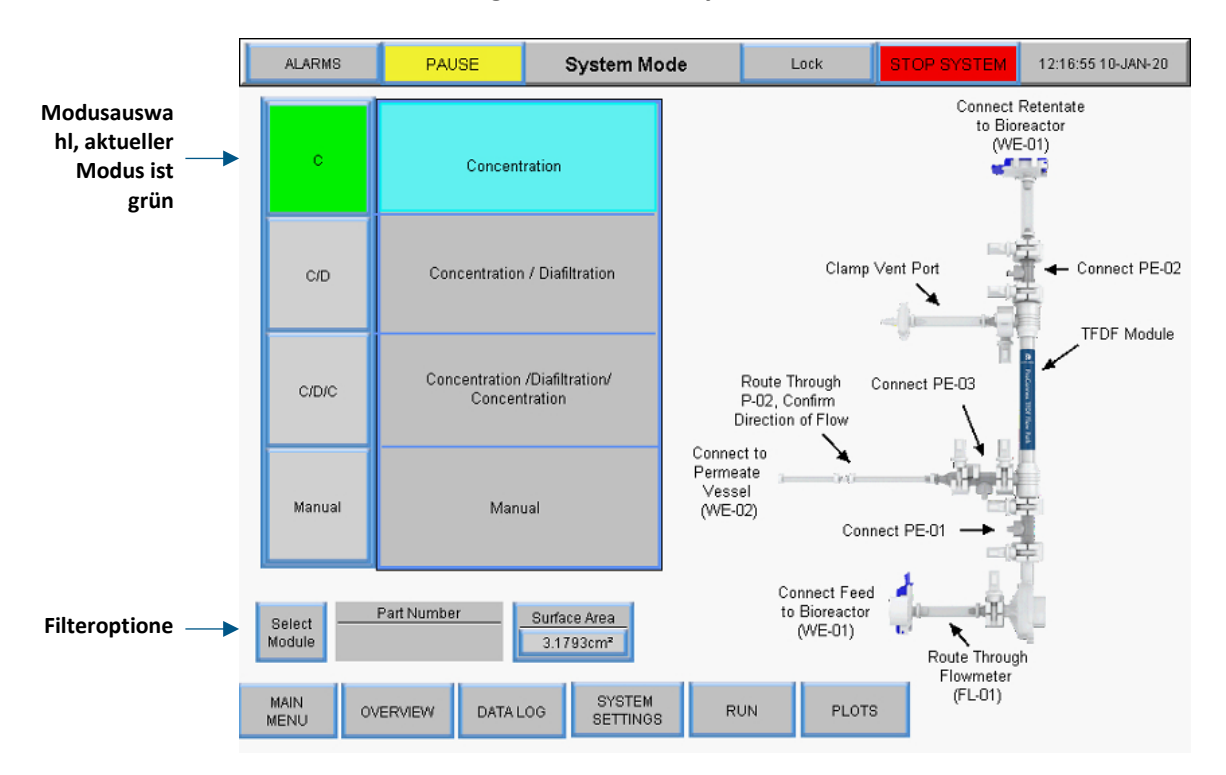

### **Abbildung 34. Bildschirm Systemmodus**

Das KrosFlo® TFDF®System verfügt über vier Betriebsarten:

- 1. **Konzentrationsmodus:** Automatischer Filtermodus, bei dem sich der Retentat auf einen bestimmten Konzentrationsfaktor konzentriert.
- 2. **Konzentrations-/Diafiltrationsmodus:** Automatisierter Filtrationsmodus, bei dem Retentat auf einen bestimmten Konzentrationsfaktor aufkonzentriert wird und dann im Diafiltrationsmodus läuft, bei dem das Retentatvolumen durch Zugabe von Puffer/Medien konstant gehalten wird.

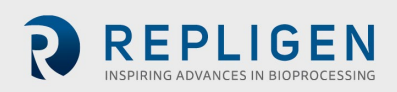

- 3. **Konzentration/Diafiltration/Konzentrationsmodus:** Automatischer Filtermodus, bei dem sich Retentat auf einen bestimmten Konzentrationsfaktor konzentriert, und dann im Diafiltrationsmodus ausgeführt wird, bei dem das retentäre Volumen durch das Hinzufügen von Puffer/Medien konstant gehalten wird, und schließlich wieder auf einen endgültigen Konzentrationsfaktor konzentriert wird.
- 4. **Manueller Modus:** Offener Modus, in dem der Benutzer alle Pumpen, Tarawaagen und Sensoren starten/stoppen kann.

Um einen Betriebsmodus zu wählen, wählen Sie eine Modustaste. Der aktuell ausgewählte Modus wird grün angezeigt. Jeder Modus verfügt über einen Bildschirm mit den Betriebssollwerten und einer Übersicht.

### **Konzentration, Konzeption/Diafiltration und Konzeption/Diafiltration/Konzentrationsmodi**

#### **Bildschirm Sollwerte ausführen**

Bei den automatisierten Modi ermöglicht der Bildschirm "Sollwerte ausführen" die Bearbeitung ausgewählter Sollwerte oder Optionen für den Betriebsmodus. Um auf diesen Bildschirm zuzugreifen, wählen Sie die Schaltfläche **Betrieb** am unteren Rand des Systemmodusbildschirms.

• **Konzentrationsmodus**: Der Bildschirm "Sollwerte ausführen" dient zur Konfiguration eines einfachen Absaugvorgangs. Der Benutzer kann den Konzentrationsfaktor (CF) oder das Permeatgewicht als Sollwert wählen

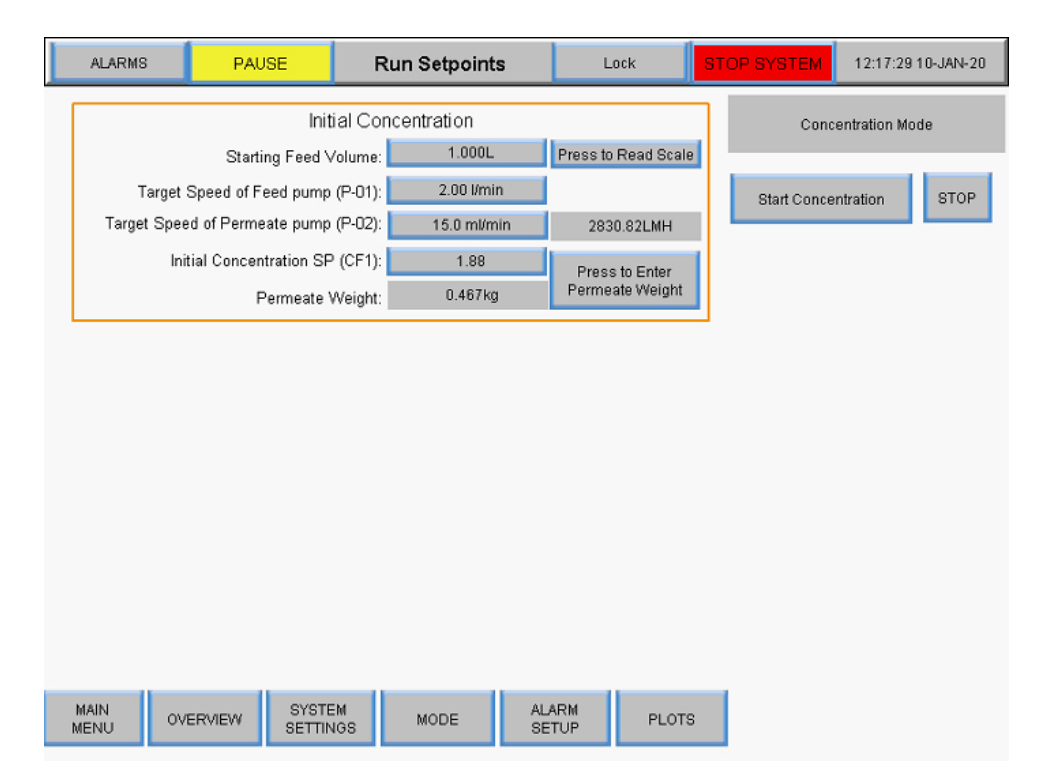

#### **Abbildung 35. Bildschirm "Konzentrationsmodus: Sollwerte ausführen"**

• **Konzentrations-/Diafiltrationsmodus:** Der Bildschirm "Sollwerte ausführen" wird verwendet, um eine Absenkung gefolgt von einem Pufferzugabeschritt zu konfigurieren. Benutzer können auch den Konzentrationsfaktor (CF) oder das Permeatgewicht als Endpunkt für den Konzentrationsschritt verwenden

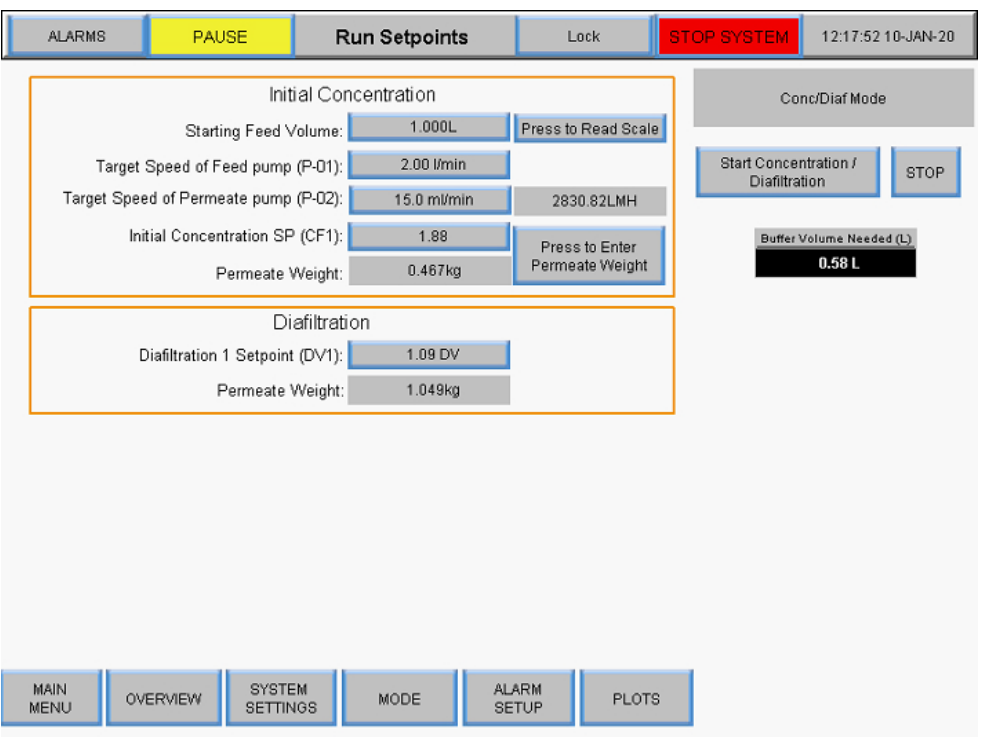

### **Abbildung 36. Bildschirm "Konzentration/Diafiltration Modus Sollwerte ausführen"**

• **Konzentration/Diafiltration/Konzentrationsmodus:** Der Bildschirm Sollwerte ausführen wird verwendet, um eine anfängliche Absenkung, eine Pufferzugabe und eine abschließende Absenkung zu konfigurieren. Die Benutzer haben dieselben Optionen für die Sollwerte wie in den vorherigen Modi. Durch Auswahl der Schaltfläche

**Konzentration/Diafiltration/Konzentration starten** in diesem Modus wird die Assistentenfunktion gestartet, die automatisch Berechnungen durchführt, um verschiedene Sollwerte zu bestimmen; weitere Informationen finden Sie im Abschnitt über die Assistentenfunktion

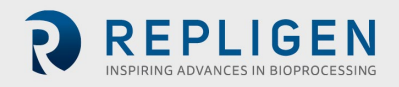

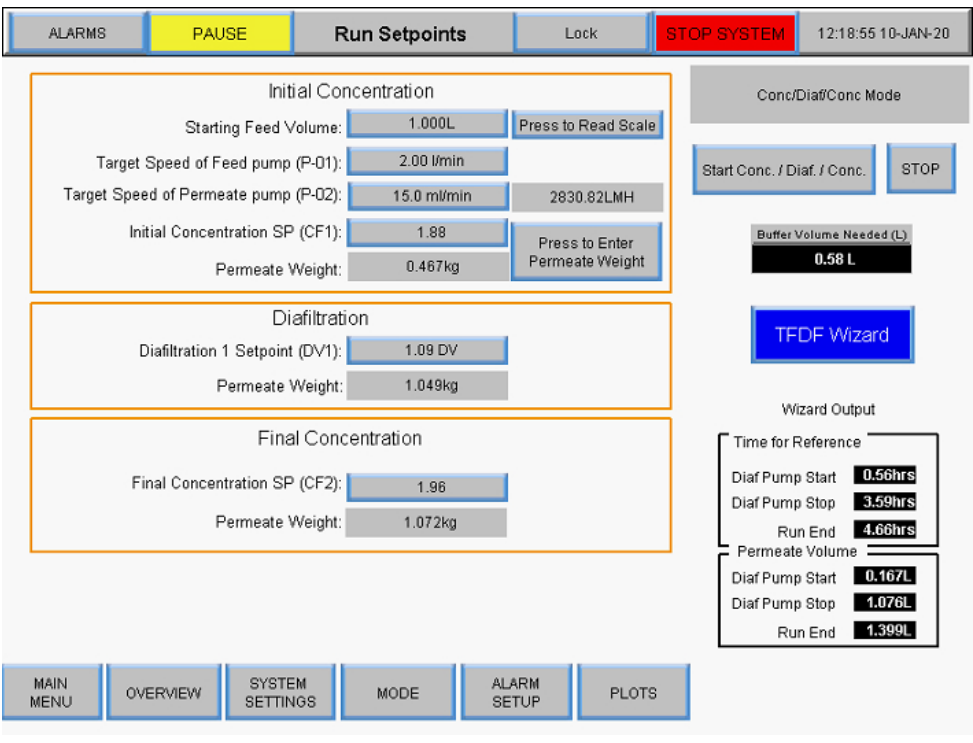

#### **Abbildung 37. Konzentration/Diafiltration/Bildschirm Konzentrationsmodus Sollwerte ausführen**

Befehle:

- **Start:** Startet die automatische Ausführung an den eingegebenen Sollwerten
- **Stopp:** Stoppt die Ausführung
- **Eingabe:** Diese Schaltfläche wird sowohl auf dem Übersichtsbildschirm als auch auf dem Bildschirm zum Ausführen von Sollwerten angezeigt, sobald der Modus aktiviert ist. Wählen Sie die Schaltfläche **Eingabe** aus, um zu bestätigen, dass der Automatisierungsmodus ausgeführt wurde.

Anfangskonzentrationssollwerte (alle Modi):

- **Soll-Drehzahl der Förderpumpe (P-01):** Die Soll-Drehzahl der magnetisch schwebenden Umwälz-/Förderpumpe steuert die Drehzahl der Pumpe mit Rückmeldung des Anklemm-Durchflussmessers (FL-01)
- **Soll-Drehzahl der Permeatpumpe (P-02):** Eingabe der Soll-Drehzahl der Permeatpumpe in ml/min oder VVD, das System misst die Gewichtsveränderung auf der Permeatwaage und regelt die Drehzahl der Permeatpumpe entsprechend der Soll-Permeatrate
- **Erstkonzentration SP (CF1):** Ein dimensionloser Konzentrationsfaktor, der zur Quantifizierung der Konzentration des Einspeisungsbestand verwendet wird, ist die Menge, die der Einspeisungsbestand im Vergleich zum anfänglichen Volumen reduziert wurde, z. B. wenn 1 L Einspeisungsbestand auf 0,25 L konzentriert ist, wobei 0,75 L als Permeat durch den Filter gepolstert sind, wurde eine 4-fache Konzentration durchgeführt, daher wäre der Konzentationsfaktor 4
- **Permeatgewicht:** Dieser Wert bezieht sich auf das kumulative Permeatgewicht am Ende des letzten Konzentrationsschritts, geben Sie das Zielgewicht für die Zellenmasse auf der WE-01- Waage ein, das System steuert die Drehzahl von P-03, um die Masse auf dem Zielgewicht zu halten, tarieren Sie mit dem leeren Produktgefäß, so dass nur das Gewicht der Probe

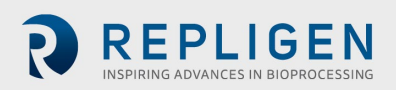

abgelesen wird, das Ziel sollte dann das Gewicht der Probe sein, wenn die Rezirkulationsleitung gefüllt ist

Diafiltration Sollwerte (Modi Konzentration/Diafiltration und Konzentration/Diafiltration/Konzentration):

• **Diafiltrations-Sollwert 1 (DV1):** Das Diavolumen (DV) ist ein Maß für das Volumen, das während des Diafiltrationsschritts als Permeat durch den Filter geleitet wird. Es basiert auf dem Volumen des Diafiltrationspuffers, der in den Betrieb der Einheit eingeführt wird, im Vergleich zum Retentatvolumen zu Beginn des Vorgangs, z. B. wenn zu Beginn der Diafiltration 5 l Ausgangsmaterial vorhanden sind und der Vorgang 2 DV erfordert, dann werden 10 l als Permeat durch den Filter geleitet, während kontinuierlich Puffer zugeführt wird, um 5 l Retentat zu erhalten

Endgültige Konzentrations-Sollwerte (nur Konzentrations-

/Diafiltrationsmodus/Konzentrationsmodus):

- **:Endkonzentration SP (CF2):** Ein dimensionsloser Konzentrations faktor, der zur Quantifizierung der Einsatzstoffkonzentration nach einer Diafiltration verwendet wird; es handelt sich dabei um den Faktor zur Verringerung des Einsatzstoffvolumens im Verhältnis zum ursprünglichen Ausgangsvolumen, nicht vom Beginn der zweiten Konzentration an; wenn beispielsweise 1 l Einsatzstoff verarbeitet wird, bis 0,75 l in das Filtrat übergegangen sind und 0,25 l im Retentat verbleiben, wurde eine vierfache Konzentration durchgeführt, so dass der Konzentrationsfaktor 4X beträgt und die Eingabe 4 wäre
- **Permeatgewicht:** Dieser Wert bezieht sich auf das gesamte kumulative Permeatgewicht am Ende des letzten Konzentrationsschritts

## **Übersichtsbildschirm**

Der Übersichtsbildschirm zeigt den betrieblichen Flow Path (Fließweg) und die Instrumentierung des KrosFlo® TFDF®Lab Systems. Die Prozessdaten (Durchfluss, Druck, Volumen) werden in Echtzeit auf dem Bildschirm angezeigt. Die Prozessdatenausgänge werden in den schwarzen Feldern angezeigt. Sollwerteingangsdaten werden in den grauen Feldern angezeigt. Um auf diesen Bildschirm zuzugreifen, wählen Sie die Schaltfläche **Übersicht** am unteren Rand des Systemmodusbildschirms.

### **Konzentrationsmodus:**

- Benutzereingabe von Konzentationsfaktor oder Permeatgewicht für Konzentationsschritt
- Änderung der Richtung der Hilfspumpen (P-02 und P-03)
- Tarawaagen (WE-01 und WE-02)
- Tara-Drucksensoren (PE-01, PE-02, PE-03, PE-04, PE-05 und PE-06)
- Tara-Durchflussmesser (FL-01 und FL-02)

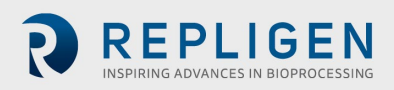

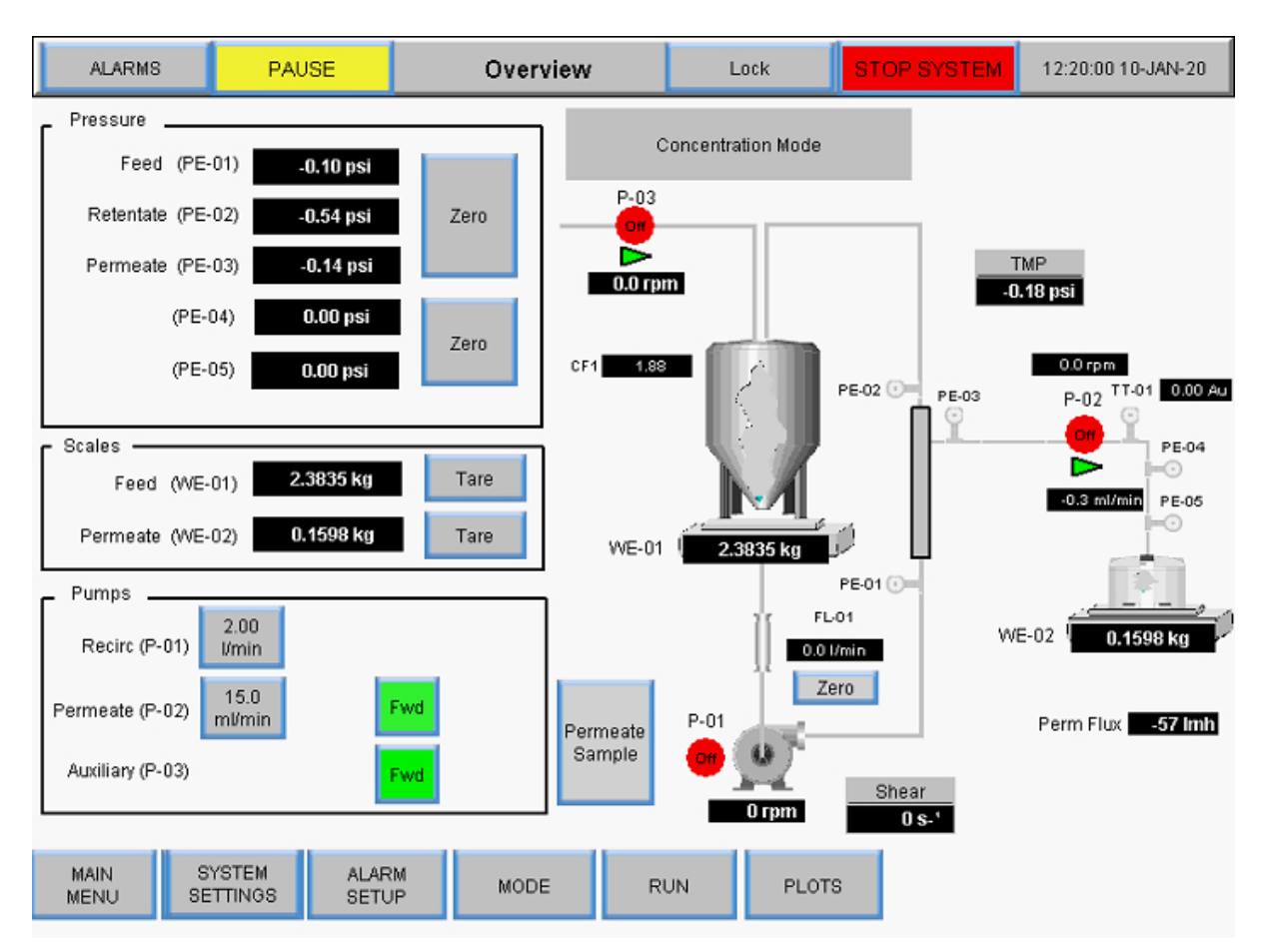

#### **Abbildung 38. Bildschirm "Konzentrationsmodus: Sollwerte ausführen**

### **Konzentration/Diafiltration Modusoperationen:**

- Benutzereingabe von Konzentationsfaktor oder Permeatgewicht für Konzentationsschritt
- Benutzereingabe der Diafiltration Volumen oder Permeatgewicht für Diafiltrationsschritt
- Änderung der Richtung der Hilfspumpen (P-02 und P-03)
- Tarawaagen (WE-01 und WE-02)
- Tara-Drucksensoren (PE-01, PE-02, PE-03, PE-04, PE-05 und PE-06)
- Null-Durchflussmesser (FL-01 und FL-02)

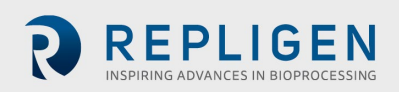

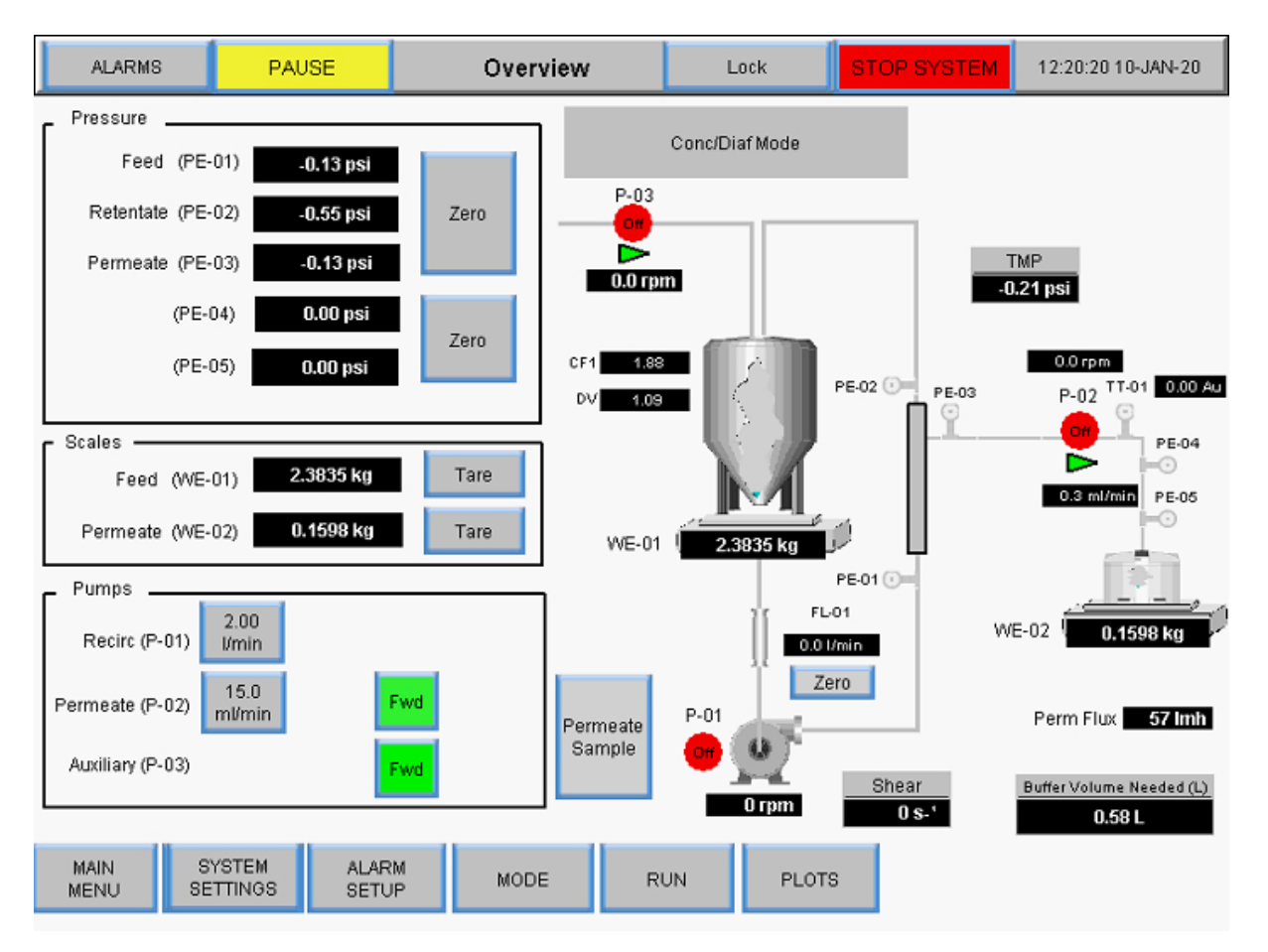

### **Abbildung 39. Konzentration/Diafiltration Bildschirm "Modusübersicht"**

### **Konzentration/Diafiltration Operationen im Konzentrationsmodus:**

- Benutzereingabe von Konzentationsfaktor oder Permeatgewicht für Konzentationsschritt 1
- Benutzereingabe der Diafiltration Volumen oder Permeatgewicht für Diafiltrationsschritt
- Benutzereingabe von Konzentationsfaktor oder Permeatgewicht für Konzentationsschritt 2
- Änderung der Richtung der Hilfspumpen (P-02 und P-03)
- Tarawaagen (WE-01 und WE-02)
- Tara-Drucksensoren (PE-01, PE-02, PE-03, PE-04, PE-05 und PE-06)
- Tara-Durchflussmesser (FL-01 und FL-02)

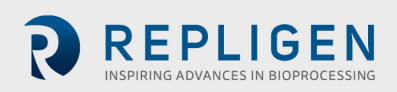

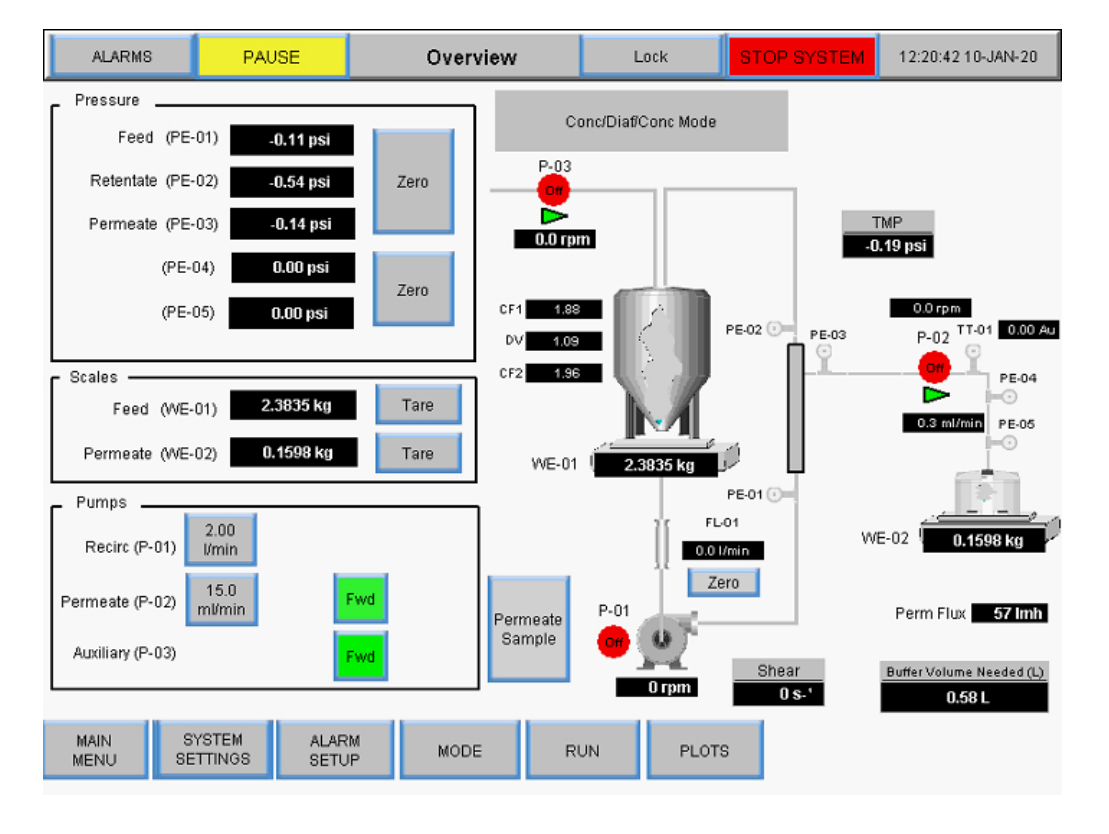

#### **Abbildung 40. Konzentration/Diafiltration Bildschirm Konzentrationsmodusübersicht**

#### **Assistent Funktion**

Mit dem Assistenten kann das System den Prozess automatisch mit voreingestellten Sollwerte ausführen. Benutzer geben fünf Parameter ein und die Sollwerte für den Schritt Konzentration 1, Diafiltration und Konzentration 2 werden automatisch berechnet:

- Prozess-Volumen
- PCV (gepacktes Zellvolumen)
- Faktor für die Anfangskonzentration (CF 1)
- Erwarteter Endertrag
- Endgültiges Permeatvolumen

Die Funktion Assistent wird im Bildschirm Sollwerte ausführen aufgerufen, wenn der Modus Konzentration/ Diafiltration/ Konzentration ausgewählt ist. Seine Berechnungen bestimmen:

- Diafiltration Puffervolumen erforderlich
- Permeatvolumen bei Start der Diafiltrationspumpe
- Permeatvolumen bei Stopp der Diafiltrationspumpe
- Permeatvolumen am Ende der Laufzeit
- Zeit für die Referenz beim Start der Diafiltrationspumpe
- Zeit für Referenz bei Diafiltrationspumpenstopp
- Zeit für Referenz am Ende des Betriebs

So führen Sie die Assistentenfunktion aus:

1. Wählen Sie die Schaltfläche **Konz./Diaf./Konz.** auf dem Bildschirm "Sollwerte ausführen".

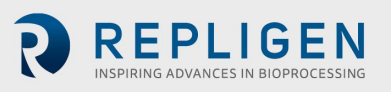

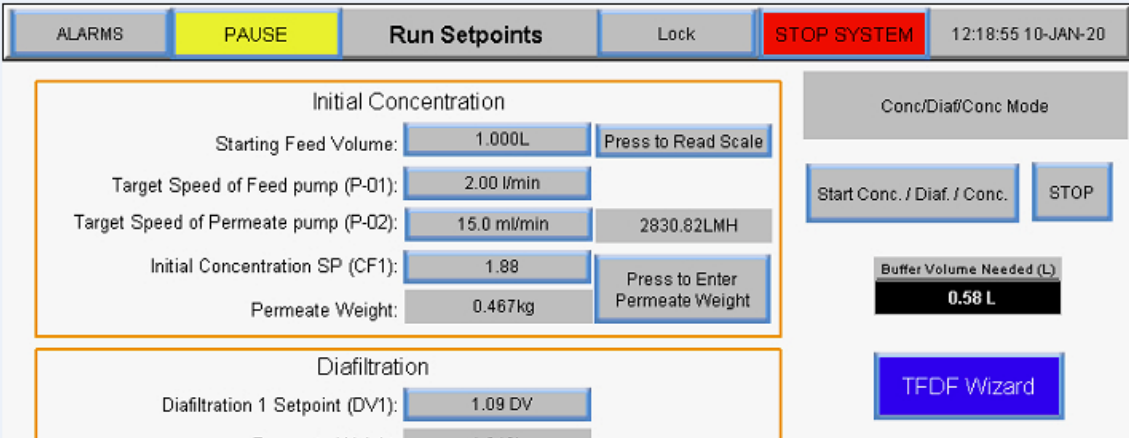

#### **Abbildung 41. Starten der Assistenten Funktion**

Der Anfangsbildschirm des Assistenten wird angezeigt:

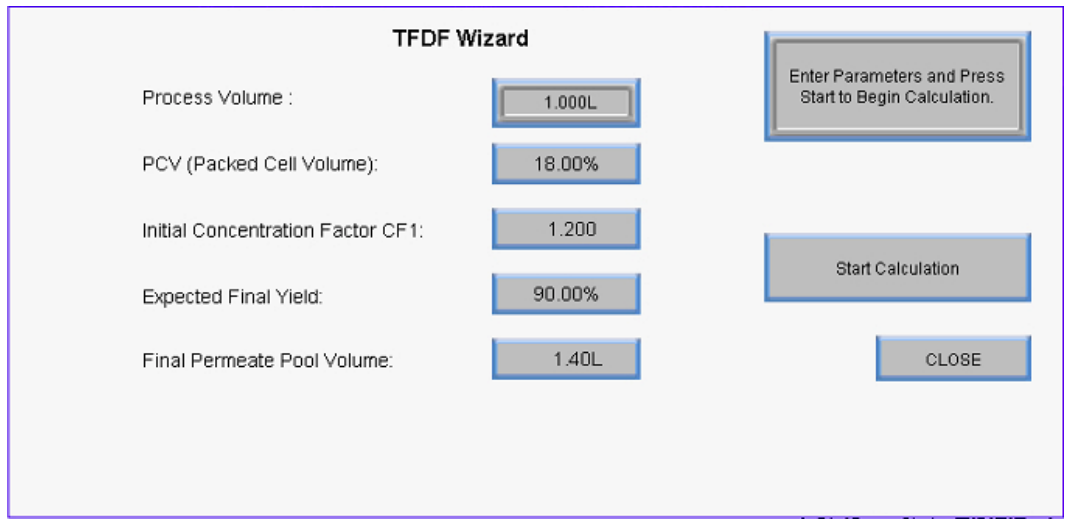

**Abbildung 42. Startbildschirm**

2. Die Assistentenfunktion zeigt zunächst Standardwerte an. Um einen Wert einzugeben und eine Berechnung durchzuführen, wählen Sie eine Einstellungsschaltfläche und geben den entsprechenden Wert ein. Wiederholen Sie diesen Schritt für alle anderen Einstellungen, die berechnet werden müssen.

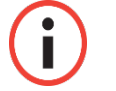

*Hinweis: Benutzer können Werte für eine, mehrere oder alle Einstellungen in der Assistentenfunktion eingeben.*

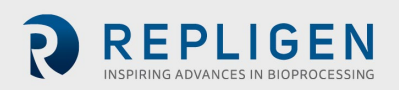

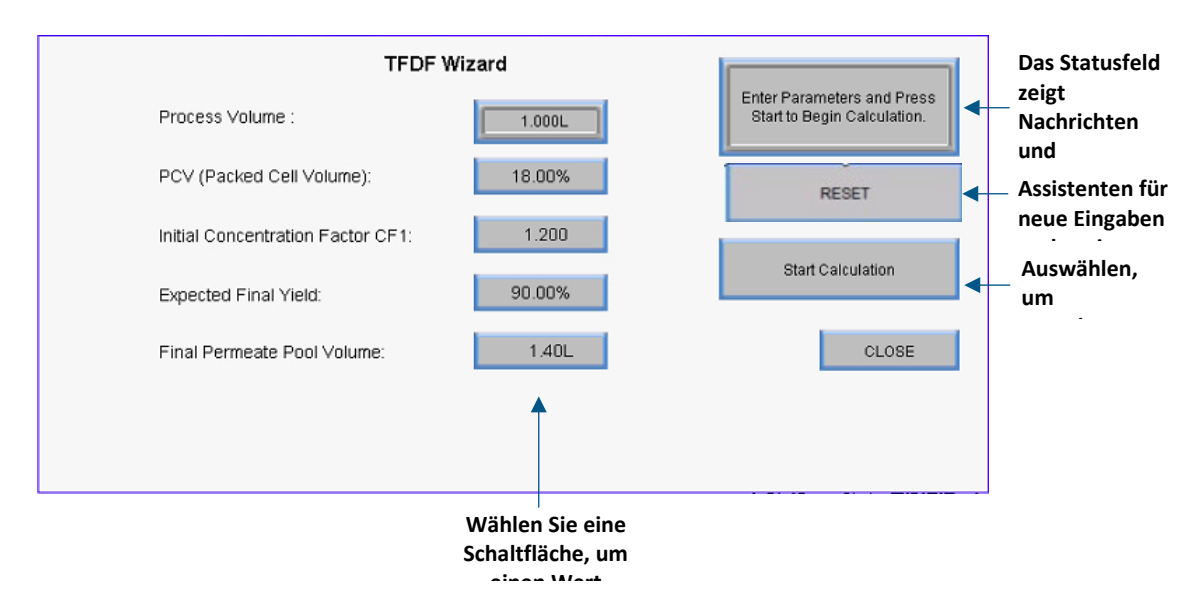

**Abbildung 43. Startassistent Funktionsbildschirm**

3. Wählen Sie die Schaltfläche **Start der Berechnung** .Die Schaltfläche leuchtet grün, während die Berechnung ausgeführt wird, und im Statusfeld werden alle Benachrichtigungen angezeigt.

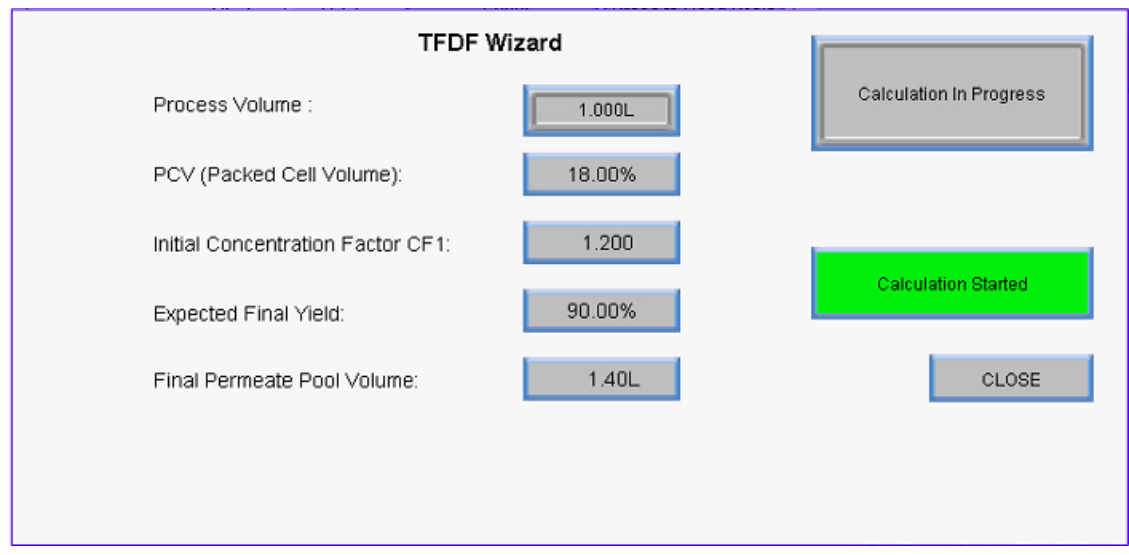

#### **Abbildung 44. Berechnung in Bearbeitung**

Sobald die Berechnung abgeschlossen ist, wird die Meldung "Berechnung erfolgreich" angezeigt.

- Wenn die Meldung Berechnungsfehler angezeigt wird, konnten anhand der Eingabe keine gültigen Sollwertkriterien ermittelt werden. Passen Sie die eingegebenen Werte an und starten Sie die Berechnung erneut.
- Wenn eine Berechnungstimeout-Meldung angezeigt wird, wählen Sie **RESET** und starten Sie die Berechnung neu.

Um die Assistentenfunktionzu beenden, wählen Sie **Schließen**.

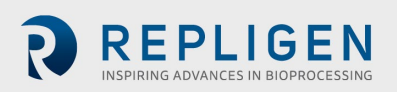

### **Manual-Modus**

Auf dem Übersichtsbildschirm im manuellen Modus können die Pumpen durch Drücken der roten Taste **Start** manuell gestartet werden. Alternativ können die Einspeisungs- (P-01) und die Permeatpumpe (P-03) in eine individuelle Automatisierungsschleife geschaltet werden, in der die Daten von einem der beiden Durchflussmesser die Pumpendrehzahl modulieren. Rufen Sie diese Funktion auf, indem Sie die Schaltfläche **Manual** auf **Auto**umschalten. Nur der individuelle Regelkreis für diese Pumpe wird aktiviert, und die Pumpe läuft mit dem eingegebenen Sollwert, der auf der Rückmeldung des Durchflussmessers (FL-01) für die Steuerung der Einspeisungspumpe (P-01) oder der Waage (WE-01) für die Steuerung der Aux/Diafiltrationspumpe (P-03) basiert.

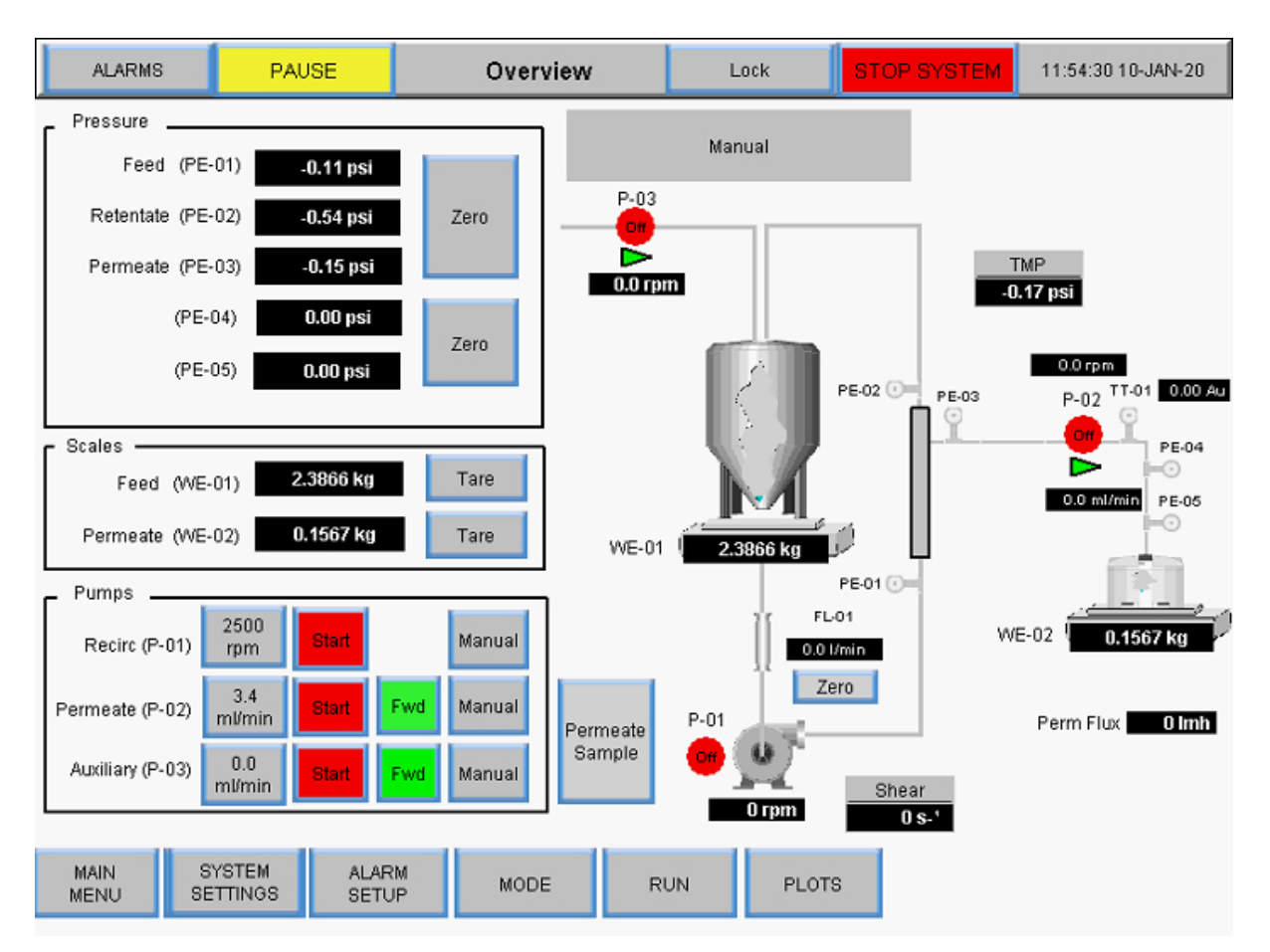

### **Abbildung 45. Übersichtsbildschirm des manuellen Modus**

Jede Kombination von laufenden Hilfskomponenten ist im manuellen Modus möglich, es gibt keine zu automatisierenden Sollwerte:

- Start/Stop der Hauptpumpe (P-01)
- Hilfspumpen starten/stoppen (P-02 und P-03)
- Richtungswechsel der Hilfspumpen (P-02 und P-03)
- Tarawaagen (WE-01 und WE-02)
- Tara-Drucksensoren (PE-01, PE-02, PE-03, PE-04, PE-05 und PE-06)
- Tara-Durchflussmesser (FL-01 und FL-02)

Beschreibung der Begriffe:

• **Permanenter Durchfluss:** Permeatdurchfluss berechnet durch die Drehzahl der Permeatpumpe

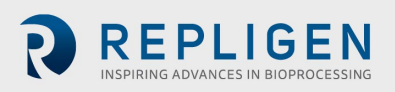

- **VT:** Volumetrischer Durchsatz Gesamtpermeatmasse/-volumen geteilt durch die Oberfläche des Filters
- **Gesamtdauer:** Totalisiertes Permeat-Volumen berechnet aus Pumpen-Rpm
- **Reset:** Setzt die Permeatsumme auf 0,00 l zurück. Es erscheint die folgende Aufforderung:

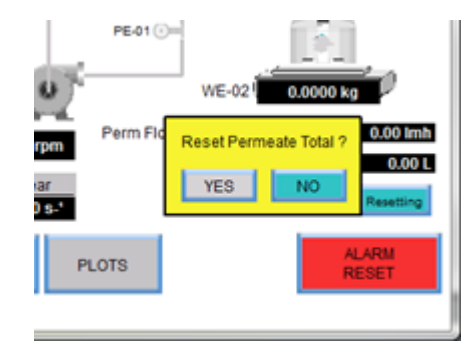

### **Abbildung 46. Aufforderung zum Zurücksetzen**

- **Pause:** Drücken Sie während des Wechsels des Permeatgefäßes auf die Schaltfläche **Pause**, um die Permeat-Gesamtberechnung anzuhalten. Wenn das Permeatgefäß gewechselt wird, klicken Sie auf die Schaltfläche **Pause**, um die Permeat-Gesamtberechnung und die Permeatpumpe wieder aufzunehmen.
- **Scherrate:** Berechnung der Scherrate an der Faserwand, basierend auf der Anzahl der Fasern, der Faser-ID und der Durchflussrate der Rezirkulation

### 8.12.1 Instrumentierung

- P-01: Magnetisch schwebende Umwälz-/Einspeisungspumpe
- P-02: Permeatpumpe (obere peristaltische Pumpe an der Pumpstation)).

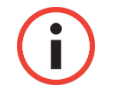

*Hinweis: Die Vorwärtsfließrichtung entspricht dem Uhrzeigersinn und der rechten Seite der Pumpstation.*

• P-03: Diafiltration/Aux-Pumpe (untere peristaltische Pumpe der Pumpstation)

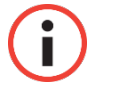

*Hinweis: Bestätigen Sie die Fließrichtung.*

Ausführlichere Hinweise zur Funktionsweise der Übersichtsbildschirme finden Sie im Abschnit[t](#page-45-0)  [Systemmodusa](#page-45-0)uf Seite [46.](#page-45-0)

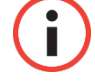

*Hinweis: Alle in das System eingegebenen und gespeicherten Daten müssen auf diese Weise eingegeben werden.*

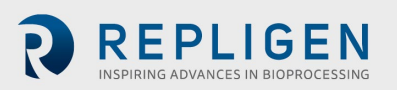

### 8.12.2 Tarierung

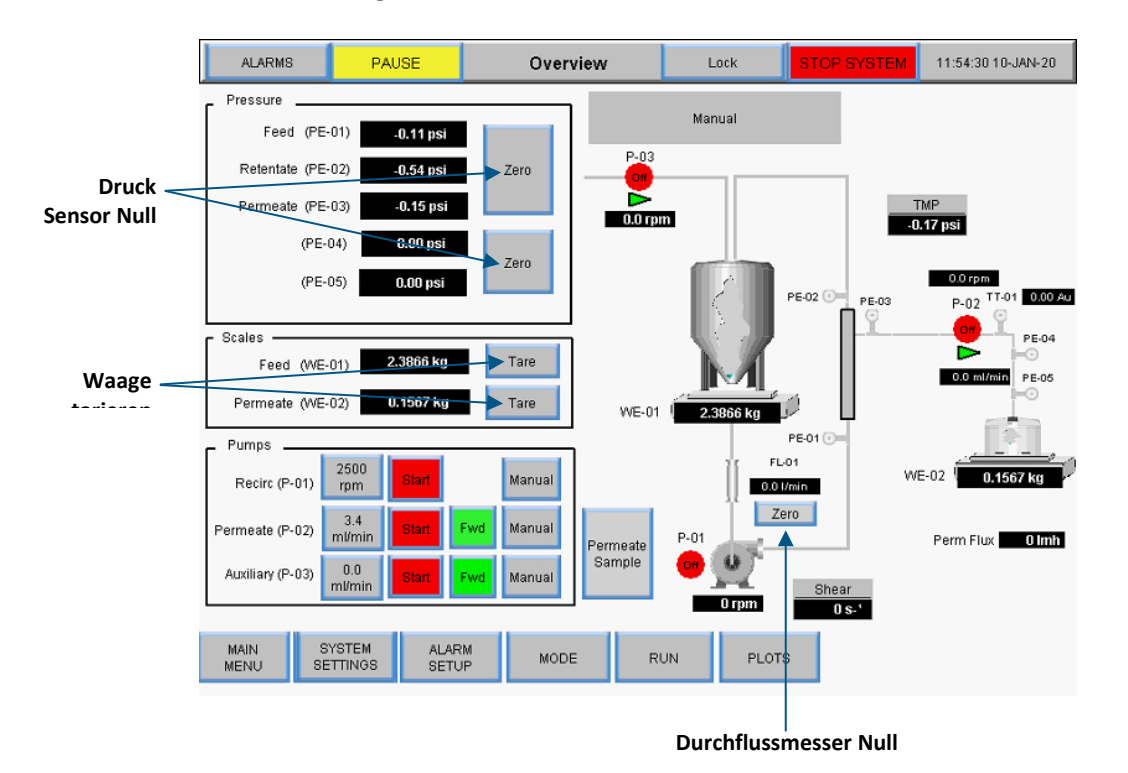

**Abbildung 47. Übersichtsbildschirm des manuellen Modus** 

- **Drucksensor-Nullstellung:** Nullstellung des Drucksensors auf 0,0 psi oder bar. Die Nulltaste wird während der Automatisierungssequenzen ausgeblendet, um ein versehentliches Nullsetzen zu verhindern.
- **Tarierung der Waage:** Tariert den Messwert der Waage auf 0,0000 kg, die Tarataste wird während der Automatisierungssequenzen ausgeblendet, um ein versehentliches Nullstellen zu verhindern, andere Funktionspunkte sind spezifisch für den Modus Übersichtsbildschirm beschrieben.
- **Nullstellung des Durchflussmessers:** Nullstellung des Durchflussmessers, der sich zwischen dem Bioreaktor und dem Filter befindet, *Nullstellung des Durchflussmessers erst, nachdem der Durchflusspfad angesaugt wurde*, die Nullstellungstaste verschwindet während der Automatisierungssequenzen, um eine versehentliche Nullstellung zu verhindern
- **Reset Totalisator:** Während das Permeat fließt, summiert der Totalisator das Gesamtvolumen. Um Genauigkeit zu gewährleisten, setzen Sie den Totalisator zurück, bevor Sie einen Prozess beginnen

Wählen Sie **Manual** im Bildschirm Sollwerte ausführen, um in den manuellen Modus zu wechseln. Im manuellen Modus sind die TFDF® -Sollwerte nicht mehr verfügbar. Um im manuellen Modus zu arbeiten, kehren Sie zum Übersichtsbildschirm zurück.

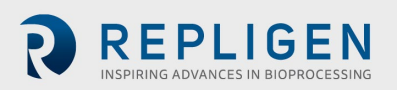

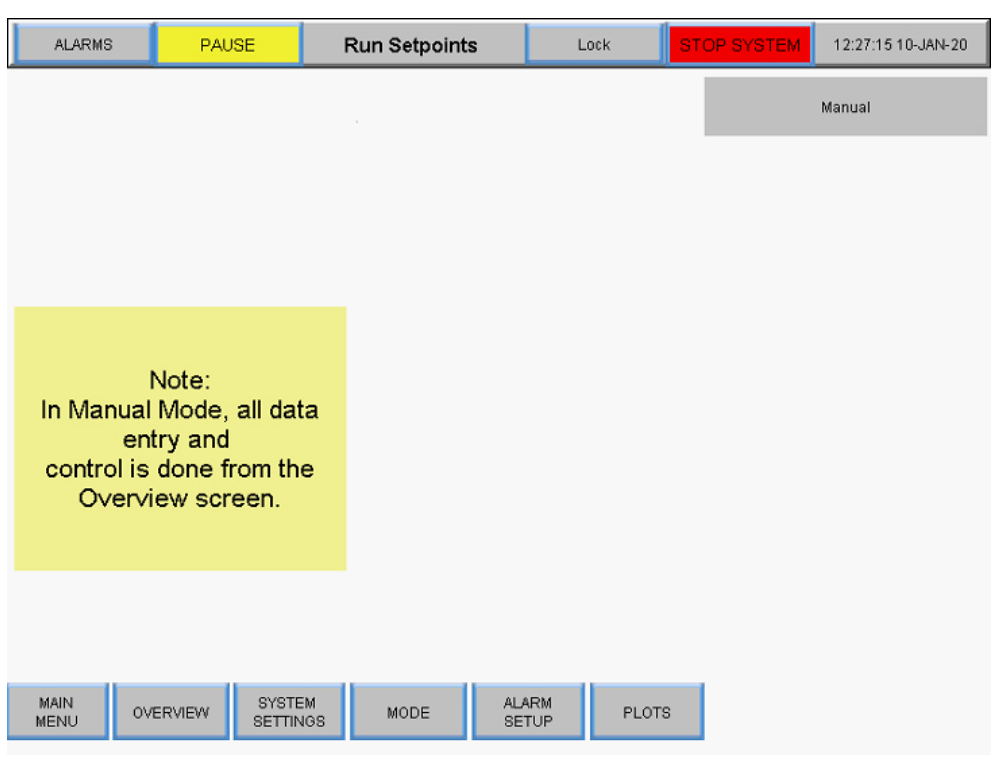

#### **Abbildung 48. Bildschirm "Sollwerte im manuellen Modus auswerten"**

#### **Auswahl eines Filtermoduls**

Die Filteroptionen auf dem Bildschirm "Systemmodus" ermöglichen dem Benutzer die Auswahl verschiedener Filtermodule für den Betrieb und zeigen die aktuelle Auswahl an.

### **Abbildung 49. Filtereinstellungen**

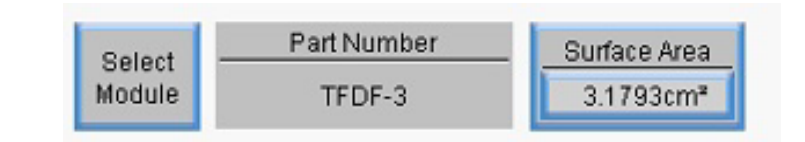

- **Modulauswahl** Zeigt die derzeit verfügbaren Filtermodule an und ermöglicht es Benutzern, das Filtermodul auszuwählen, das für ihre Anwendung am besten geeignet ist.
- **Teilenummer** zeigt die Teilenummer für das aktuell ausgewählte Filtermodul an
- **Oberfläche** zeigt die Membranfläche an, die sich aus dem inneren Umfang multipliziert mit der Länge der Faser ergibt

Um die verfügbaren Filtermodule anzuzeigen und eine für den Betriebsmodusauszuwählen, berühren Sie die Schaltfläche **Modul auswählen**. Der Bildschirm Filterliste wird angezeigt.

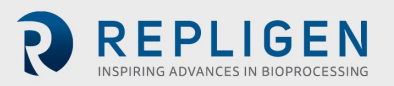

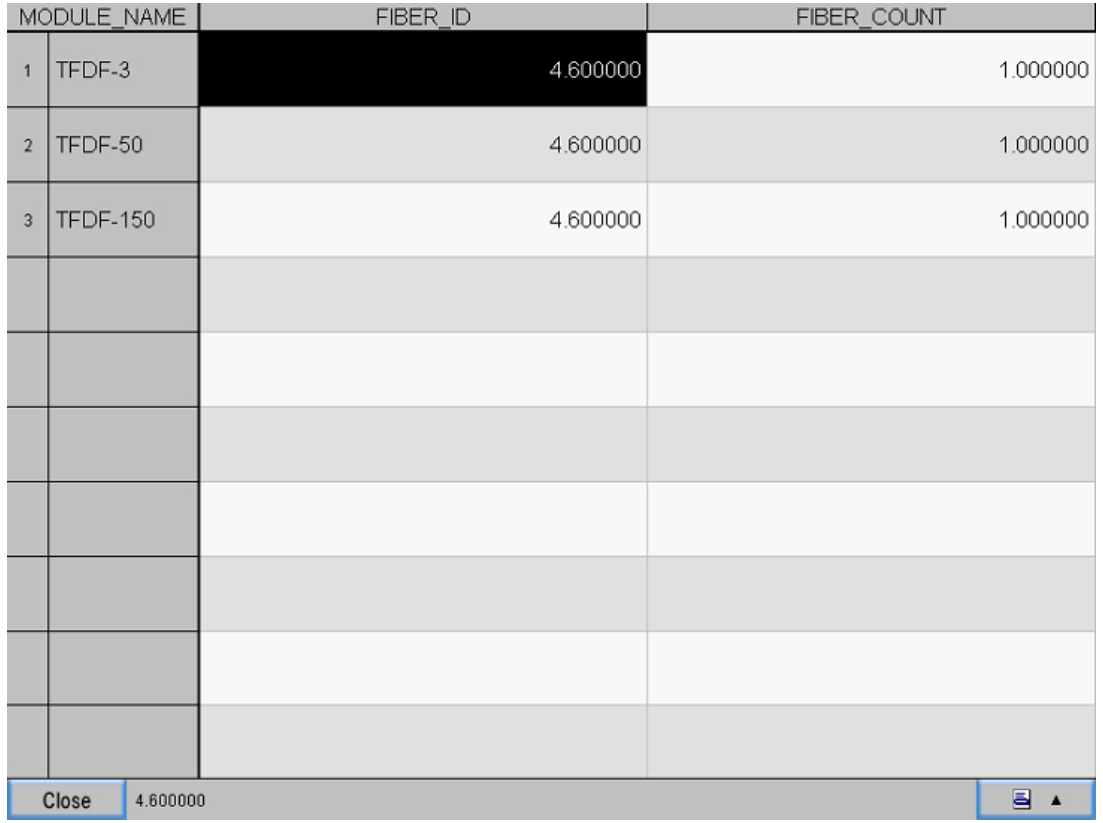

**Abbildung 50. Filterlistenbildschirm (links)**

Um durch die Tabelle der Filtermodule zu blättern, wählen Sie das Symbol**Navigation** in der unteren rechten Ecke des Bildschirms. Das Navigationsmenü wird angezeigt:

### **Abbildung 51. Navigationsmenü**

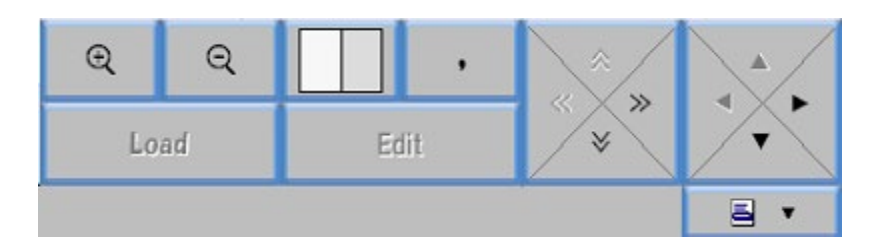

- Wählen Sie die + und Vergrößerungssymbole zum Vergrößern und Verkleinern
- Wählen Sie die Pfeile, um in der Liste nach links/rechts oder oben/unten zu blättern
- Wählen Sie das weiße/graue Kästchen aus, um die Tabellensicht zwischen abwechselnden Zeilen in Grau und Weiß, abwechselnden Spalten in Grau und Weiß oder allen weißen Spalten zu ändern

In der ersten Tabelle werden die Spalten Fasergröße und Faseranzahl angezeigt. Um die EFF-Länge anzuzeigen, wählen Sie das Symbol **Navigation** und dann den Pfeil **Rechts** , um in der Tabelle zu blättern.

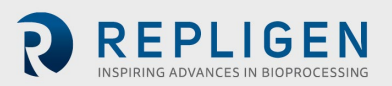

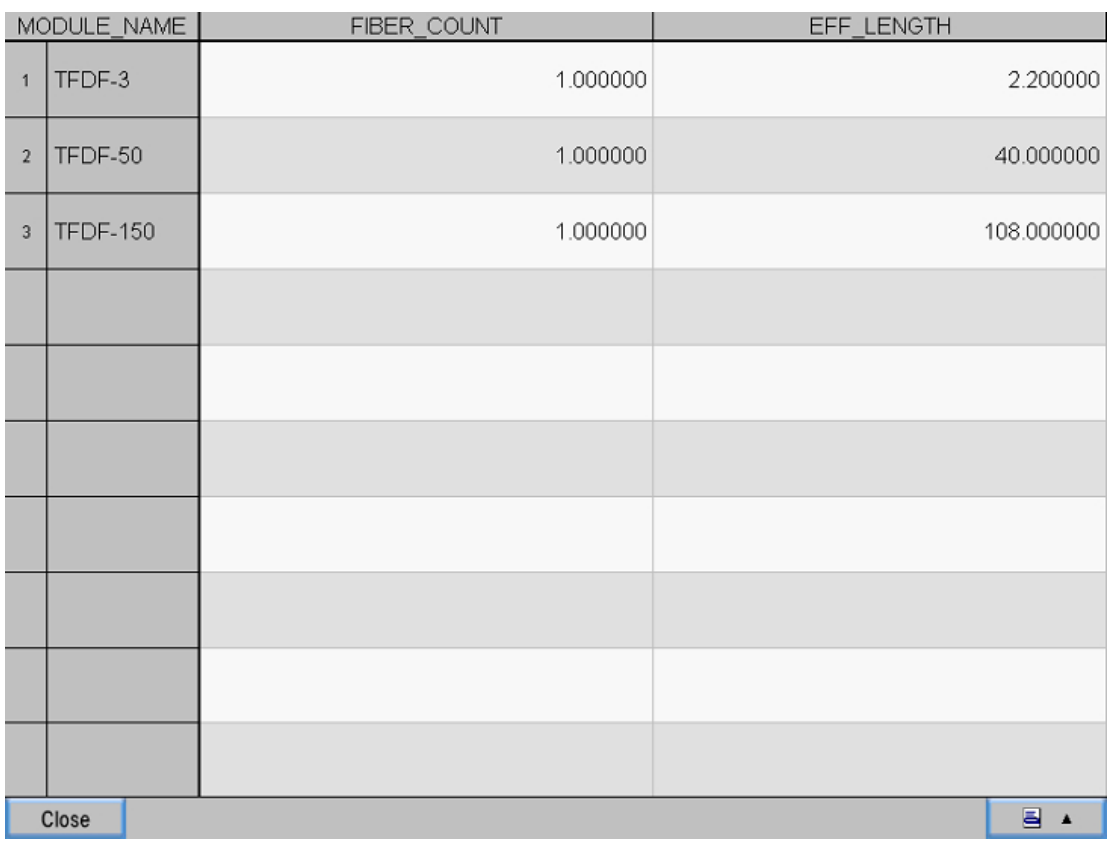

### **Abbildung 52. Bildschirm "Filterliste" (rechte Seite)**

Wählen Sie **Schließen**, um zum Bildschirm Systemmodus zurückzukehren.

Um ein bestimmtes Filtermodul auszuwählen:

- 1. Wählen Sie für die gewünschte Filterfamilie eine Zeile aus, die mit der jeweiligen Teilenummer verbunden ist.
- 2. Wählen Sie das Symbol **Navigation** aus.
- 3. Wählen Sie die **Schaltfläche** Laden.
- 4. Wählen Sie **Schließen** aus. Die Teilenummer für das ausgewählte Filtermodul wird nun in den Filteroptionen im Bildschirm Systemmodus angezeigt und während des Systemvorgangs verwendet.

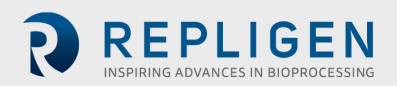

### **Bildschirme mit Diagrammen**

Benutzer können Trenddiagramme von Pumpendrehzahl, Druck/Durchfluss, Gewichten, Daten und PID auf dem Bildschirm "Diagramm" anzeigen. Um auf diesen Bildschirm zuzugreifen, wählen Sie **Diagramme** aus dem Hauptmenü.

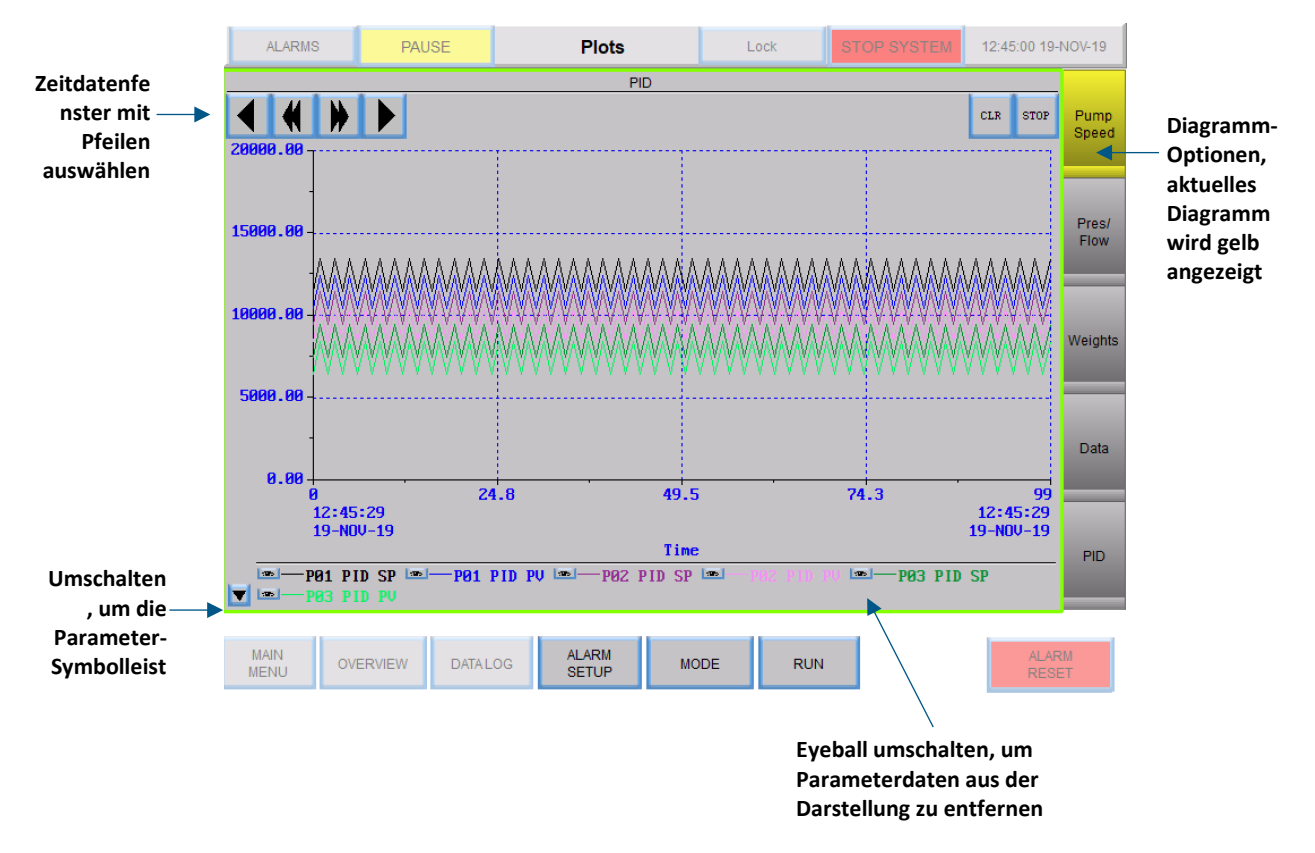

#### **Abbildung 53. Bildschirm darstellen**

- Um das Diagramm für einen bestimmten Satz an Trenddaten anzuzeigen, wählen Sie eine Schaltfläche auf der rechten Seite des Bildschirms aus. Die Schaltfläche für das aktuell angezeigte Diagramm ist gelb.
- Wählen Sie mit den Vorwärts- und Rückwärtspfeilen oben links auf dem Bildschirm einen Datumsbereich für die historischen Daten aus.
- Jeder Stift repräsentiert Daten für einen bestimmten Systemparameter und hat eine eindeutige Farbe im Diagramm. Um einen Parameter aus der Darstellung zu entfernen, klicken Sie auf die Eyeball-Schaltfläche neben dem Parameter, siehe Tabelle 13 für eine Liste aller dargestellten Parameter.
- Um die Stiftsymbolleiste auszublenden, schalten Sie die Pfeilschaltfläche unten links auf dem Bildschirm um

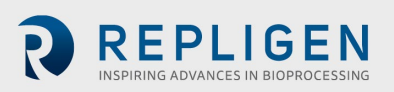

### **Tabelle 7. Parameterdaten**

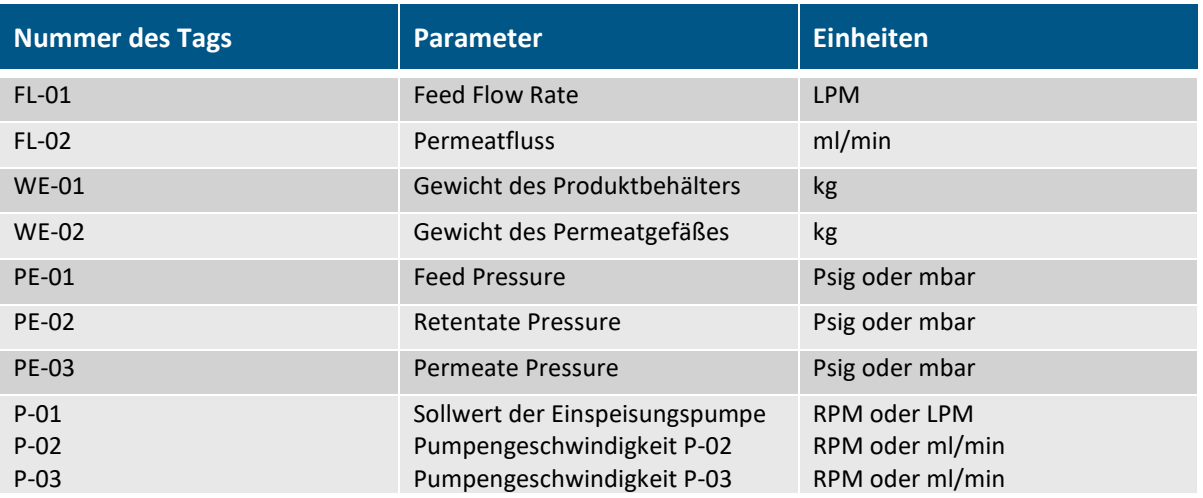

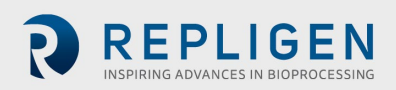

### **Drehzahl der Pumpe**

Die Stiftkurven im Diagramm Pumpendrehzahl zeigen Trenddaten für Folgendes an:

- P-01 PID-Sollwert
- P-01 PID PV
- P-02 PID-Sollwert
- P-02 PID PV
- P-03 PID-Sollwert
- P-03 PD PV

### **Abbildung 54. Darstellung der Pumpendrehzahl**

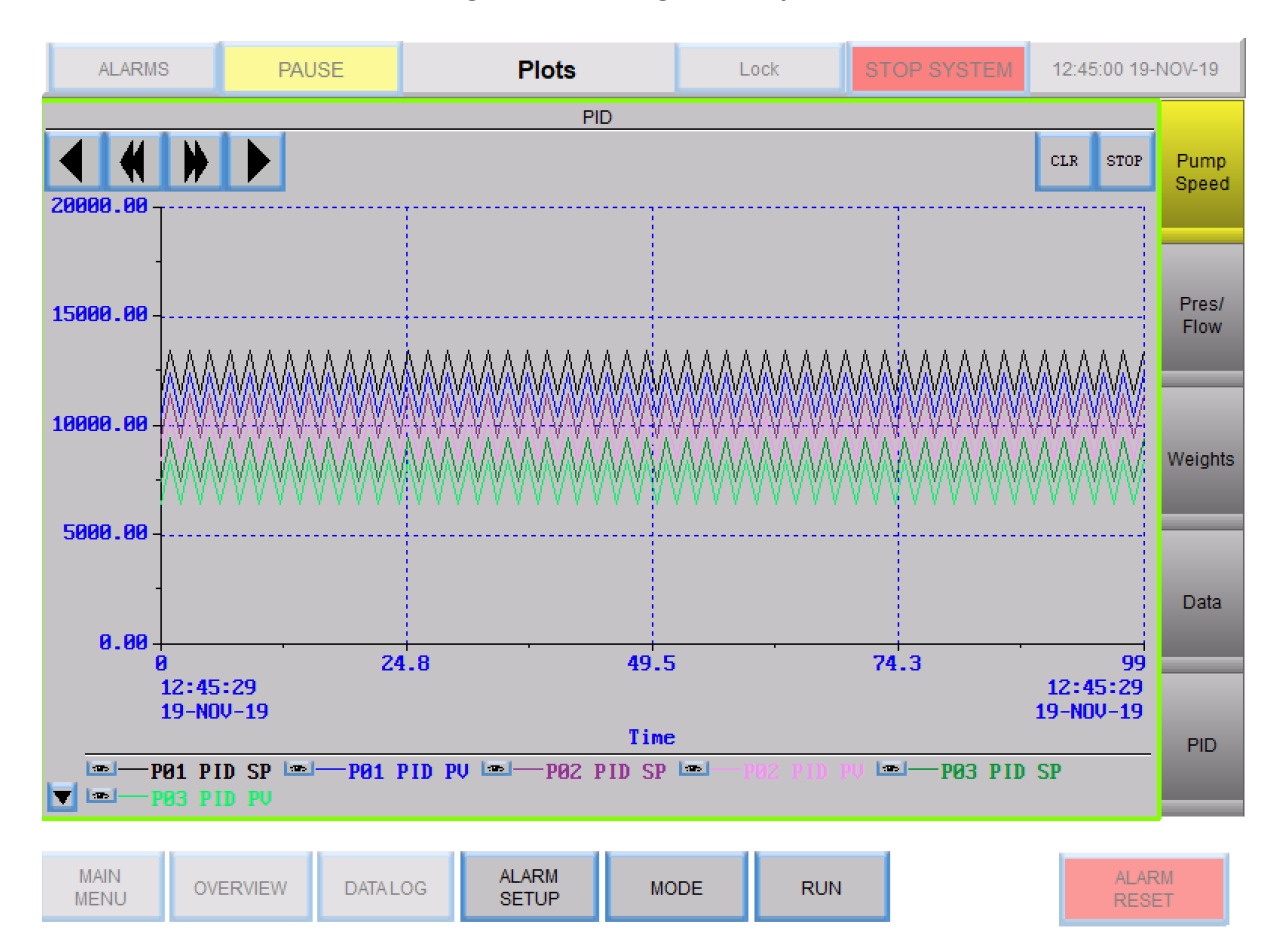

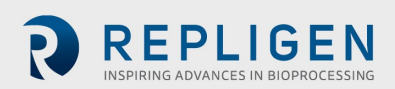

### **8.14.2 Druck/Durchfluss**

Stiftspuren im Druck-/Flussdiagramm zeigen Trenddaten für Folgendes an:

- PE-01 Speisedruck
- PE-02 Retentatdruck
- PE-03 Permeatdruck
- Rücklauf/Einspeisung
- Permeatfluss
- PE-04 Vor-Steriler-Filter
- PE-05 Post-Steriler Filter
- FL-02 Skalenfluss

### **Abbildung 55. Druck-/Flussdiagramm**

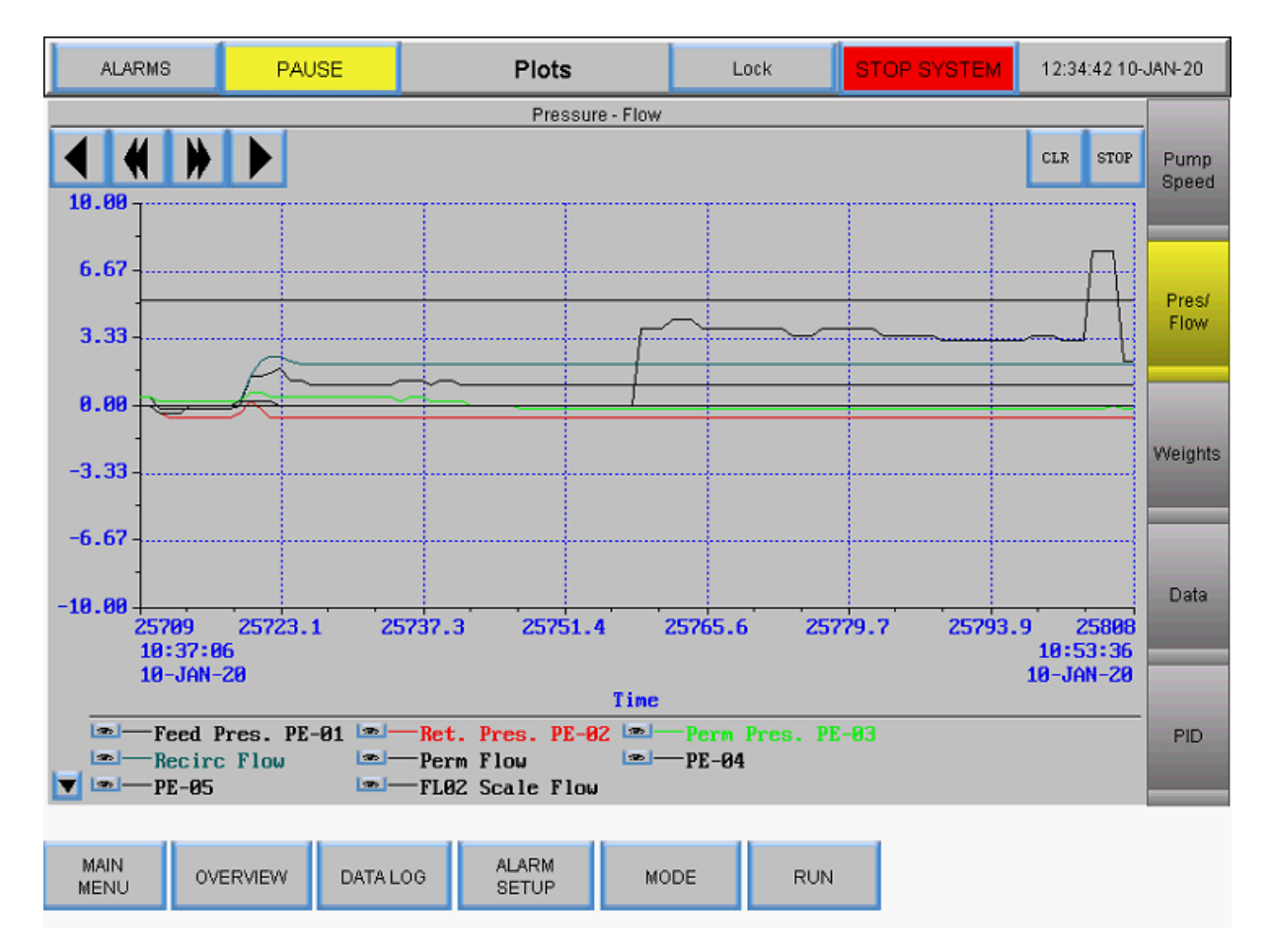

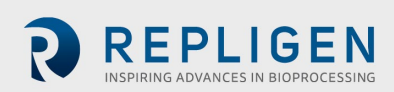

# 8.14.3 Gewichte

Stiftverfolgung im Gewichtungsdiagramm zeigt Trenddaten für Folgendes an:

- Gewicht des Reaktors
- Permeat-Gewicht
- Permeat gesamt

## **Abbildung 56. Gewichtungsdiagramm**

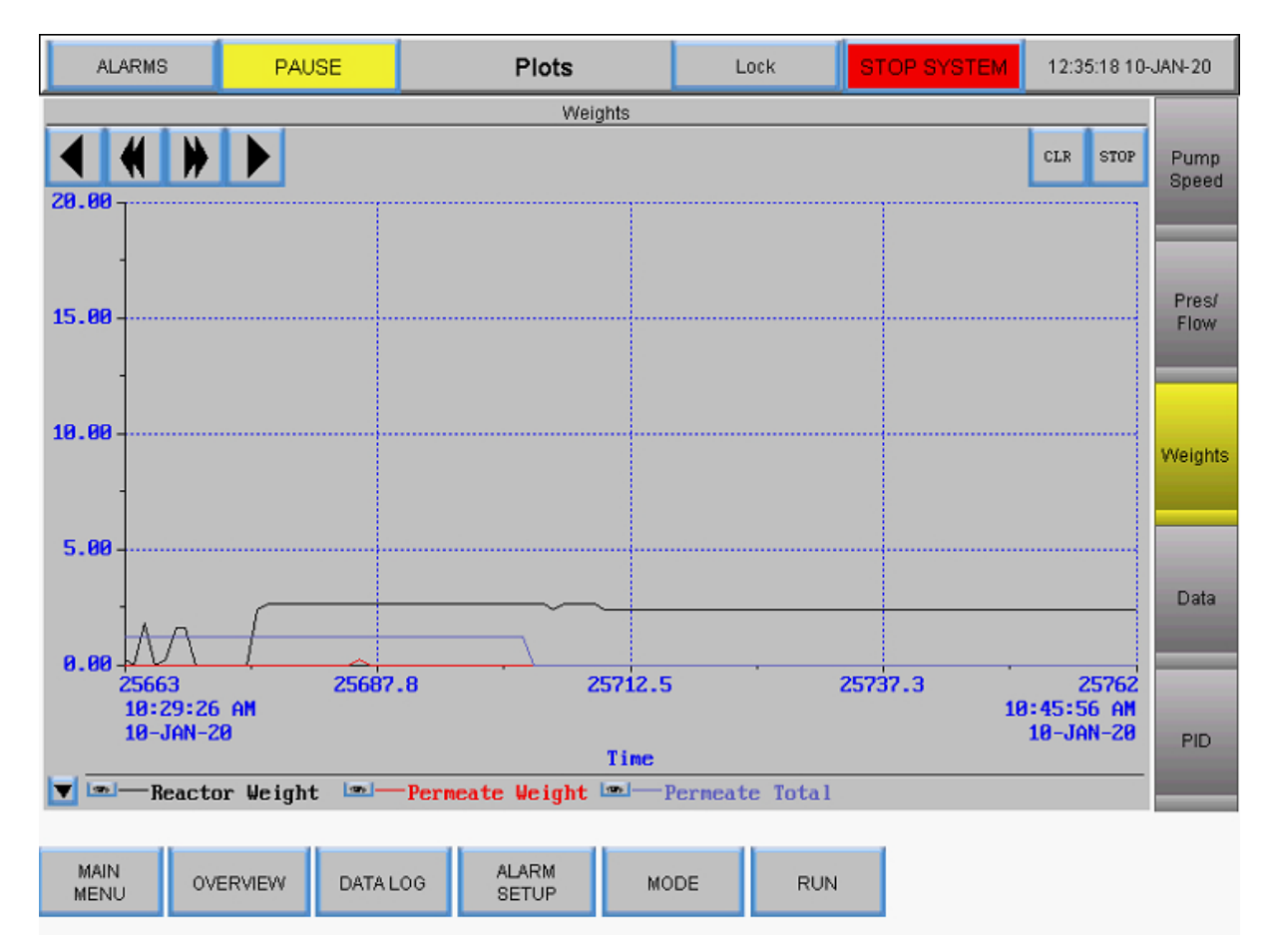

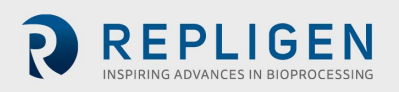

### **8.14.4 Daten**

Stiftverfolgung im Datendiagramm zeigt Trenddaten für alle nachverfolgten Parameter an:

- PE-01 Einspeisungsdruck
- PE-02 Retentatdruck
- PE-03 Dauerdruck
- Calculated TMP/Berechneter TMP
- PE-04 Vor-steriler Filterdruck
- PE-05 Post-steriler Filterdruck
- Zuleitungsgewicht
- Permeat-Gewicht
- Oberfläche
- Rücklauf/Einspeisungsfluss
- Permeat gesamt
- FL-02 Skalenfluss

### **Abbildung 57. Datendiagramm**

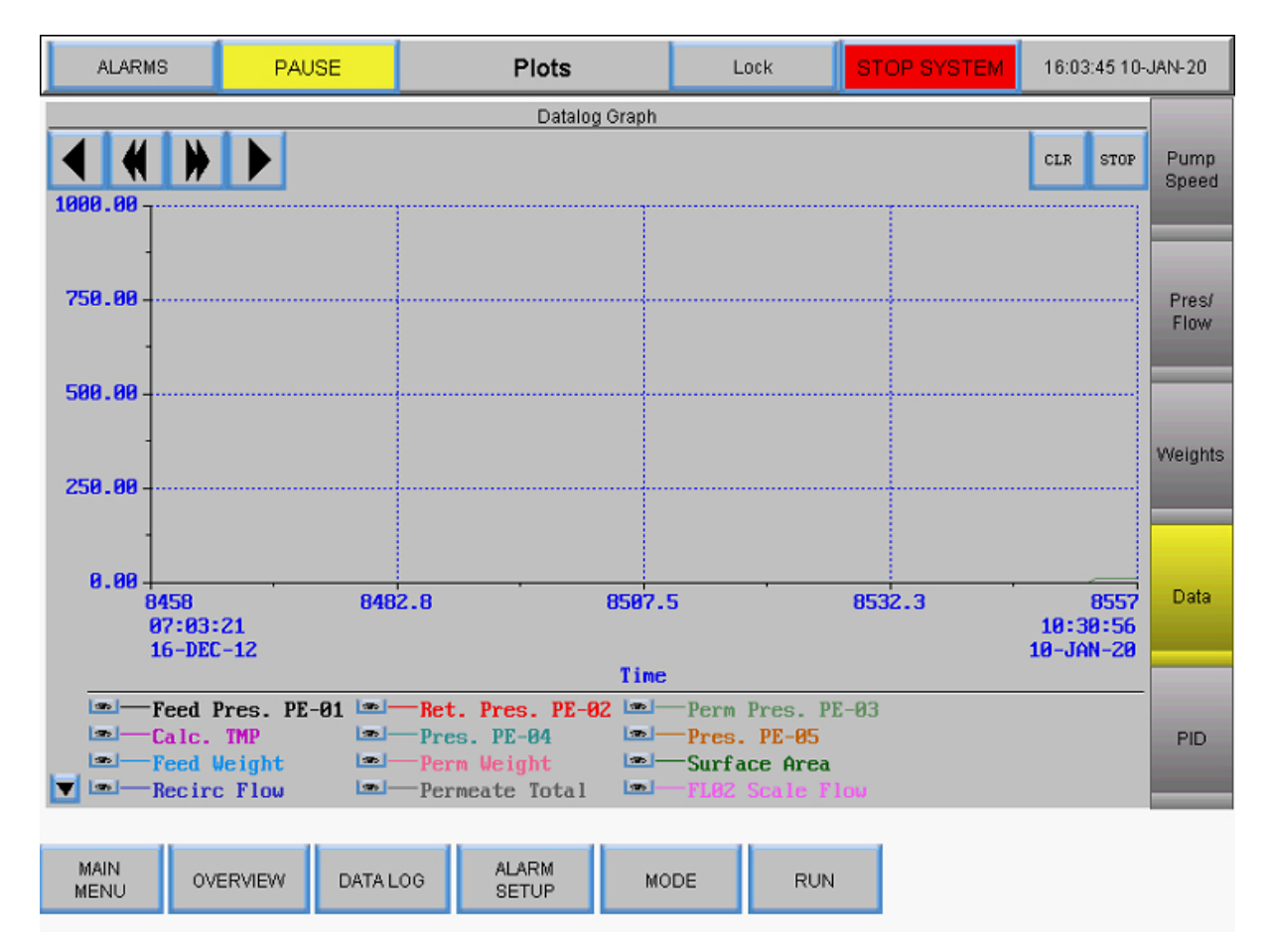

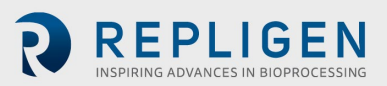

### 8.14.5 PID

Stiftverfolgung im PID-Diagramm zeigt Trenddaten für Folgendes an:

- P-01 PID-Sollwert
- P-01 PID PV
- P-02 PID-Sollwert
- P-02 PID PV
- P-03 PID-Sollwert
- P-03 PD PV

#### **Abbildung 58. PID-Diagramm**

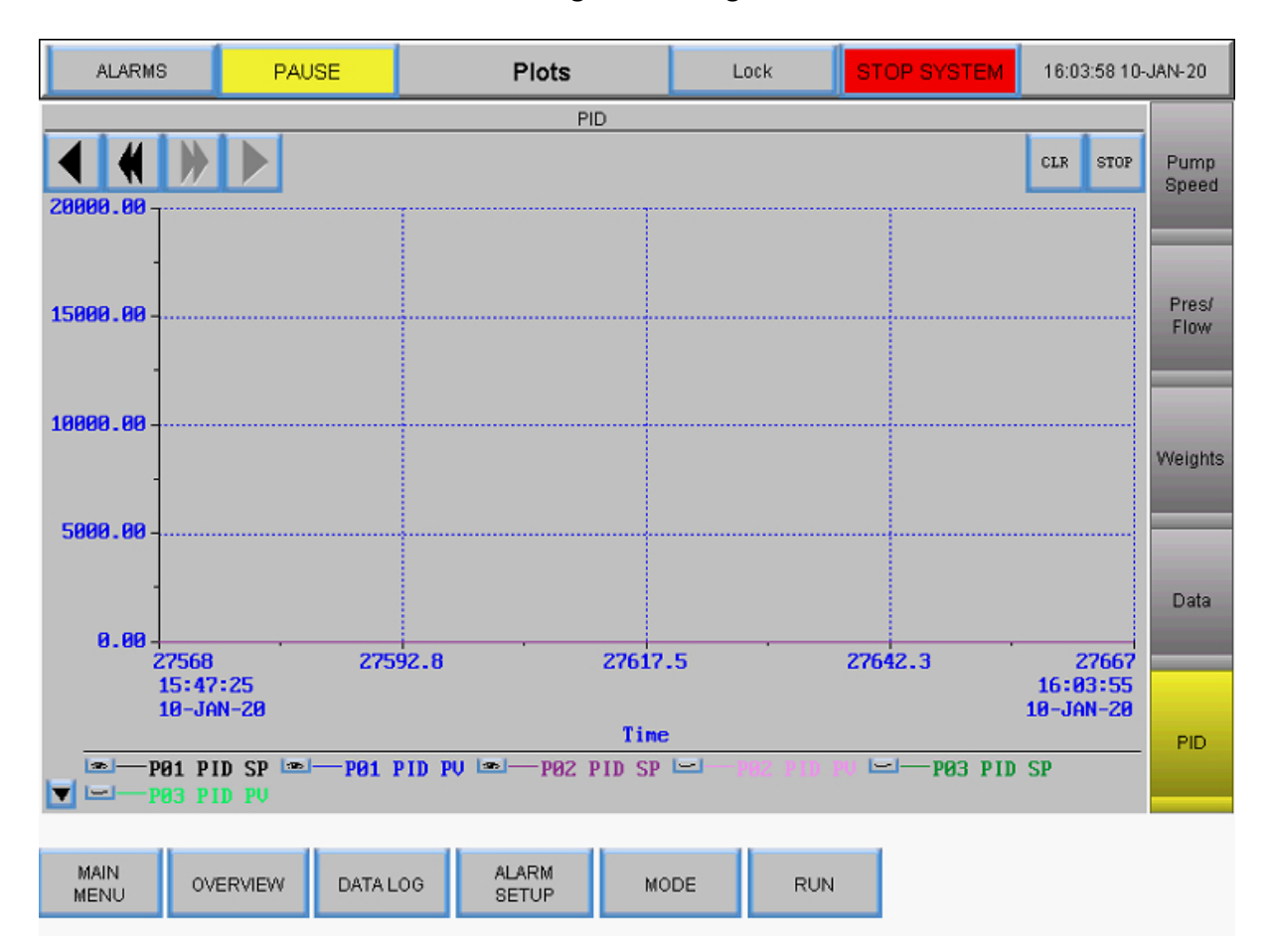

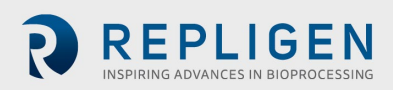

# **Fehlersuche**

### **System wird nicht aktiviert**

Stellen Sie sicher, dass das Netzkabel des Hauptgehäuses angeschlossen und vollständig in eine Steckdose und in die Steckdose des Gehäuses eingesteckt ist.

### **Der Permeat- und/oder Medien-/Pufferspeisestrom ist viel höher/niedriger als erwartet**

- 1. Vergewissern Sie sich, dass der Farbcode auf dem peristaltischen Schlauch mit dem Farbcode für die Schlauchauswahl im Bildschirm Einstellungen übereinstimmt.
- 2. Vergewissern Sie sich, dass die Schläuche in der peristaltischen Pumpe richtig gespeist wird und richtig im Pumpenkopf sitzt.
- 3. Vergewissern Sie sich, dass die gewählte Schlauchgröße für den Permeat- und Diafiltrationsdurchsatz geeignet ist.

### **Retentatfluss ist zu gering, bewegt sich nicht**

- 1. Vergewissern Sie sich, dass der Magnetschwebepumpenkopf entlüftet ist und keine Luft eingeschlossen ist.
- 2. Stellen Sie sicher, dass der Pumpenkopf richtig in der Magnetschwebepumpe sitzt.
- 3. Untersuchen Sie den Pumpenkopf auf Verstopfungen.
- 4. Prüfen Sie den Filter auf Verstopfungen.

### **Pumpstation antwortet nicht**

Es gibt mehrere verschiedene Kommunikationsprotokolle für die Pumpstation. Um die meisten Probleme zu beheben, schalten Sie das System aus, trennen Sie das 26-polige Kommunikationskabel von der Pumpstation zum Hauptgehäuse und schließen Sie es wieder an (siehe Abschnitte zum Anschließen der Systemkabel).

*Hinweis: die peristaltischen Pumpen (P-02 und P-03) funktionieren unabhängig davon, an welchem Anschluss des Hauptgehäuses das Versorgungskabel der Station angeschlossen ist. Die Umwälz-/Einspeisungspumpe muss jedoch an den richtigen Anschluss angeschlossen werden, um zu funktionieren.* 

#### **Datenaufzeichnungsmeldung "Puffer voll"**

Diese Meldung zeigt an, dass das USB-Laufwerk entweder nicht angeschlossen ist oder nicht funktioniert.

- 1. Stellen Sie sicher, dass das USB-Laufwerk in den USB-Anschluss an der rechten Seite des Hauptgehäuses eingesteckt ist.
- 2. Wenn bereits ein USB-Laufwerk vorhanden ist, versuchen Sie es mit einem anderen Laufwerk.
- 3. Rufen Sie den Bildschirm Datenaufzeichnung auf und stellen Sie sicher, dass er auf Aufzeichnung eingestellt ist.

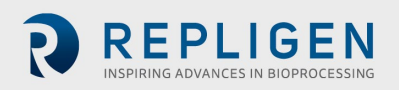

# **Wartung**

Das KrosFlo® TFDF®Lab System ist robust und für den Einsatz mit anderen Prozess- und Laborgeräten konzipiert. Der Rahmen, der Schaltschrank und die Pumpen können durch Abwischen von Oberflächen mit milden Reinigungsmitteln und/oder warmem Wasser, einem feuchten Tuch oder Labortüchern gereinigt werden. Der Bildschirm sollte mit Bildschirmreiniger und Bildschirmtüchern gereinigt werden.

Alle Reparaturen des Systems müssen von einem qualifizierten Repligen Servicetechniker durchgeführt werden. Das Öffnen des Systems und Reparaturversuche durch den Benutzer oder Dritte führen zum Erlöschen der Produktgarantie.

Das KrosFlo® TFDF®Lab System wird in Marlborough, MA, USA, hergestellt.

# **Allgemeine Informationen**

#### **Sicherheit Leitlinien**

#### **Abbildung 59. Achtung und Warnung vor magnetischen Kräften**

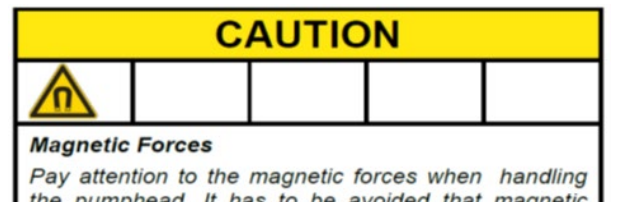

the pumphead. It has to be avoided that magneti parts are attracted resulting in contamination or damage (for example cracks) of the housing or impeller. Specifically pay attention to the magnetic forces, when handling two pumpheads at the same time.

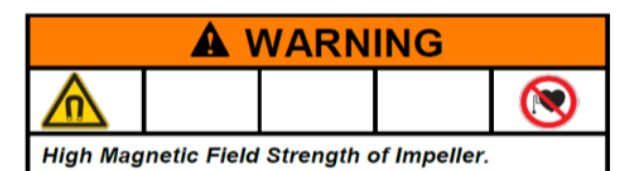

The pumphead contains a rotor magnet with high field strength. Pace maker may be influenced and magnetic forces may lead to contusions. Keep distance to pace makers and handle pumpheads with care.

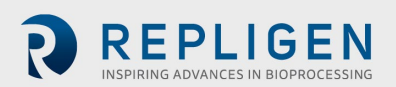

# **Tabelle 8. Warnung: Beschränkung der Produktverwendung**

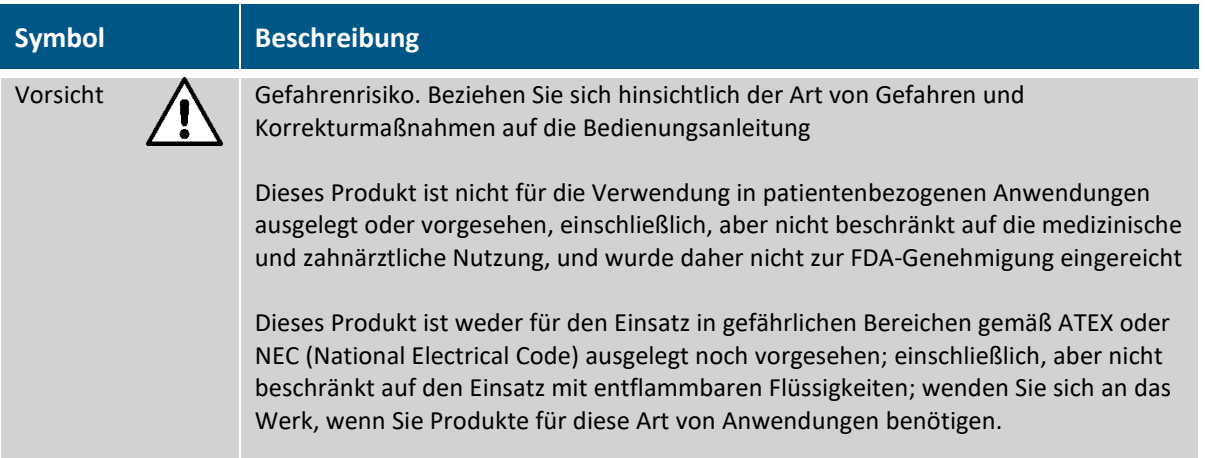

### **11.2 Systemspezifikationen**

### **Tabelle 9. Systemausgabe**

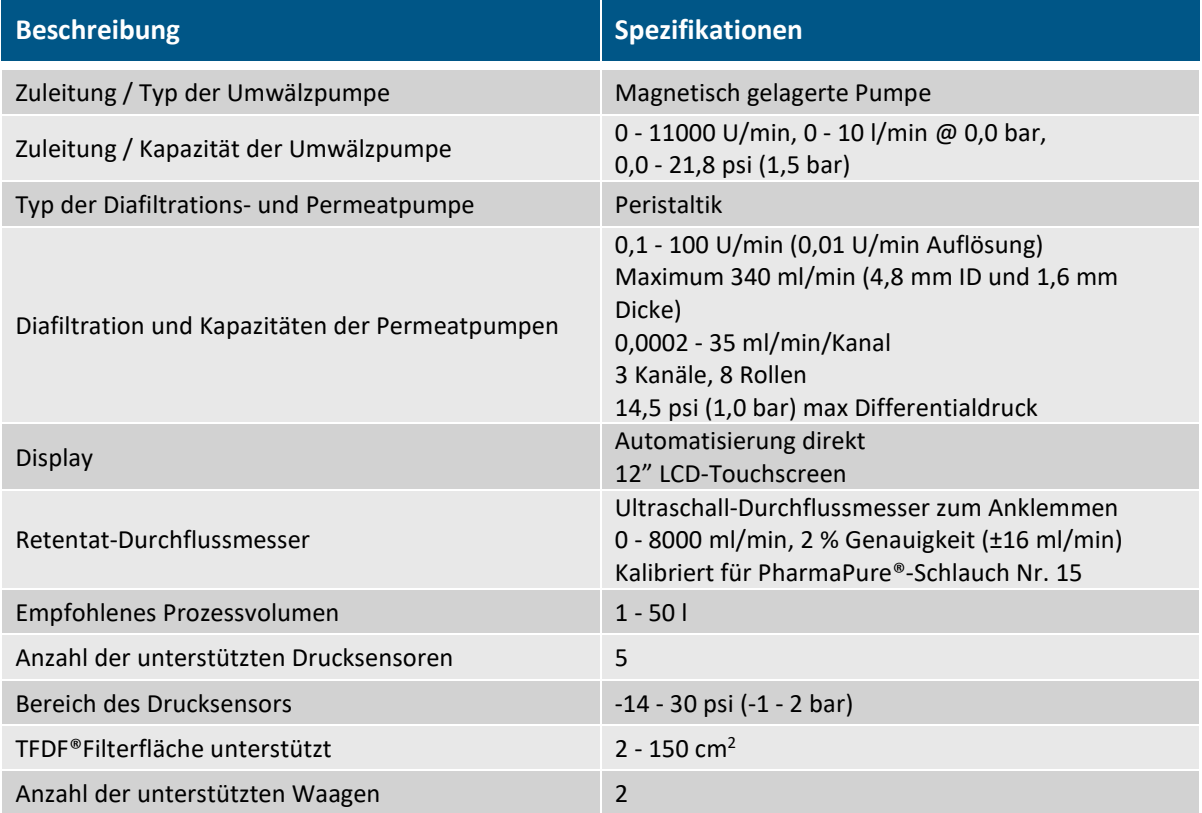

# **Tabelle 10. Systemeingabe**

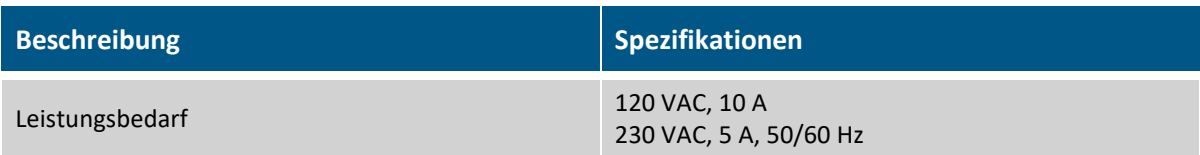

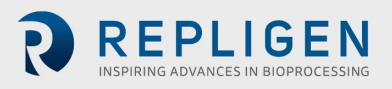

# **Tabelle 11. Systemaufbau**

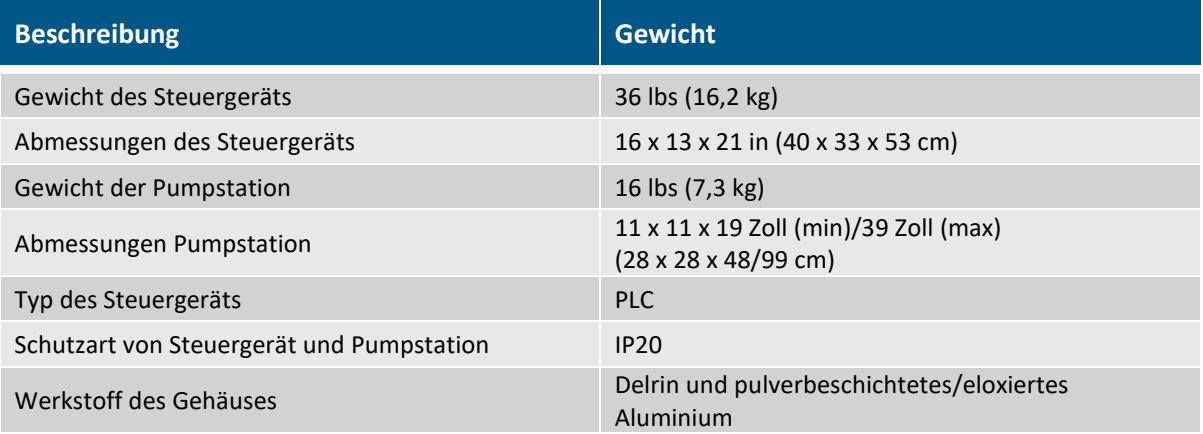

# **Tabelle 12. Systemumgebung**

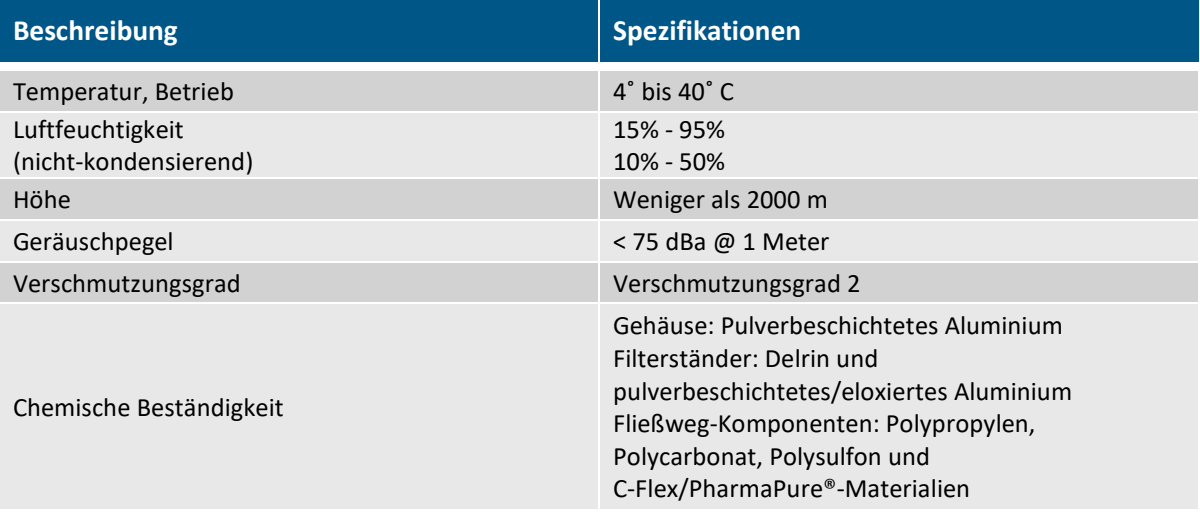

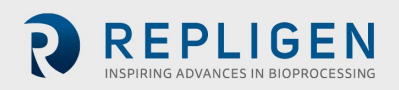
## 11.3 Systemkomponenten

## **Tabelle 13. Systemkomponenten Liste**

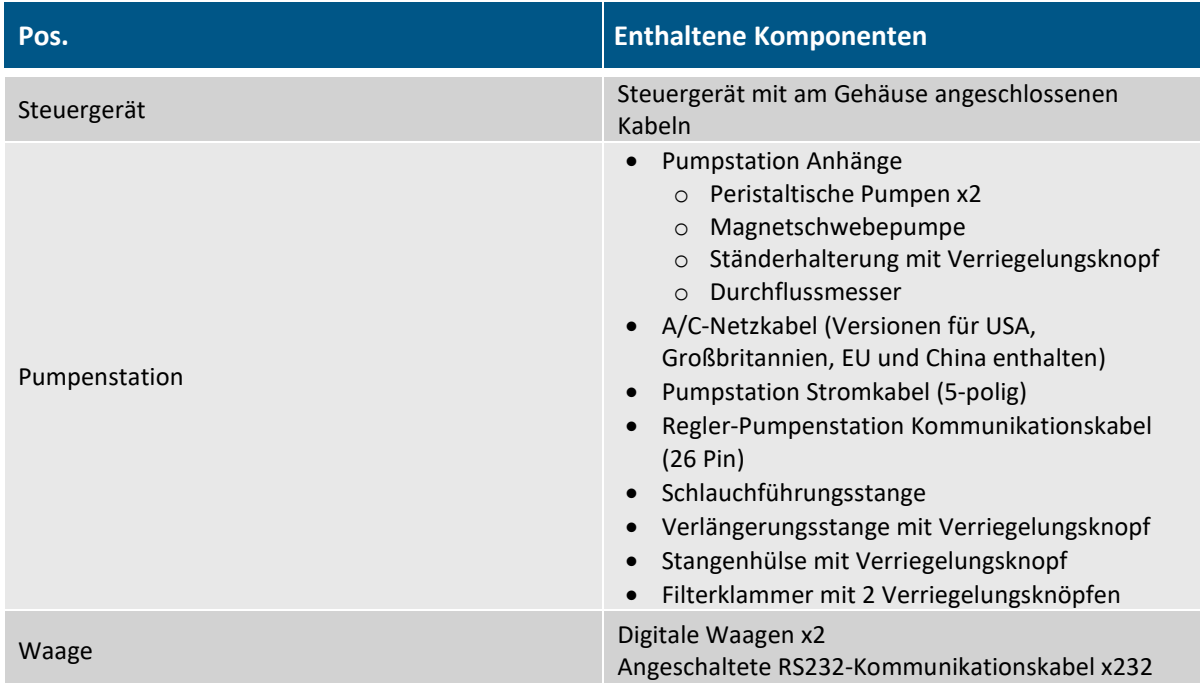

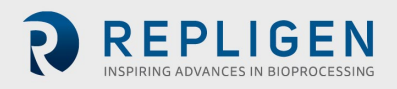

## **12. Index**

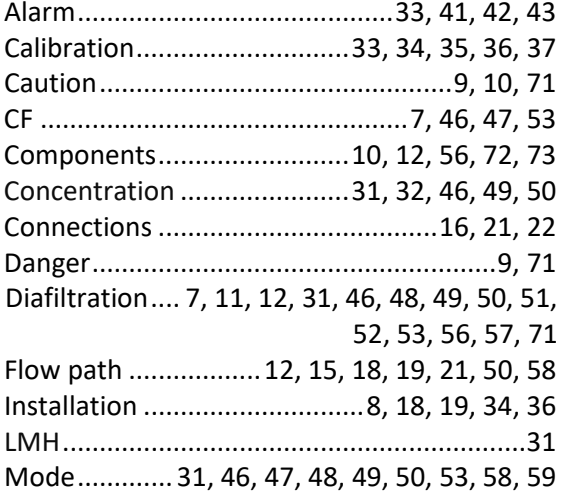

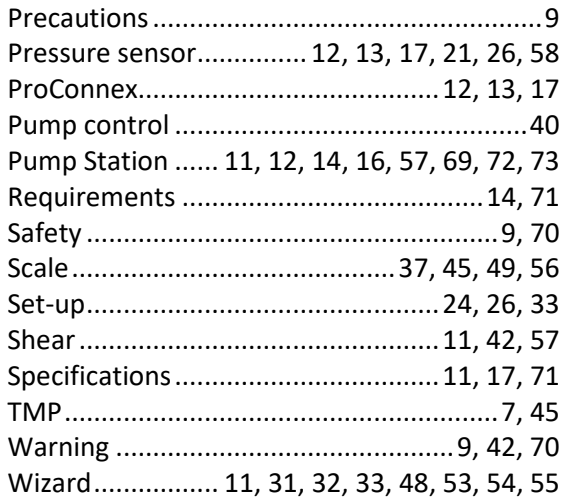

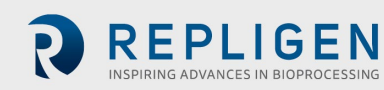